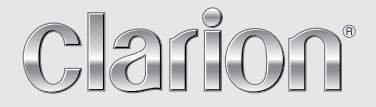

**Mode d´emploi** 

# NX302E

**STATION MULTIMÉDIA DVD AVEC NAVIGATION INTÉGRÉE ET COMMANDE PAR ÉCRAN TACTILE DE 6,2"**

# Table des matières

Nous vous remercions d'avoir acheté ce produit Clarion.

- Veuillez lire l'ensemble de ce mode d'emploi avant de mettre l'appareil en service.
- . Lisez le contenu de la carte de garantie jointe et conservez-la précieusement avec ce manuel.

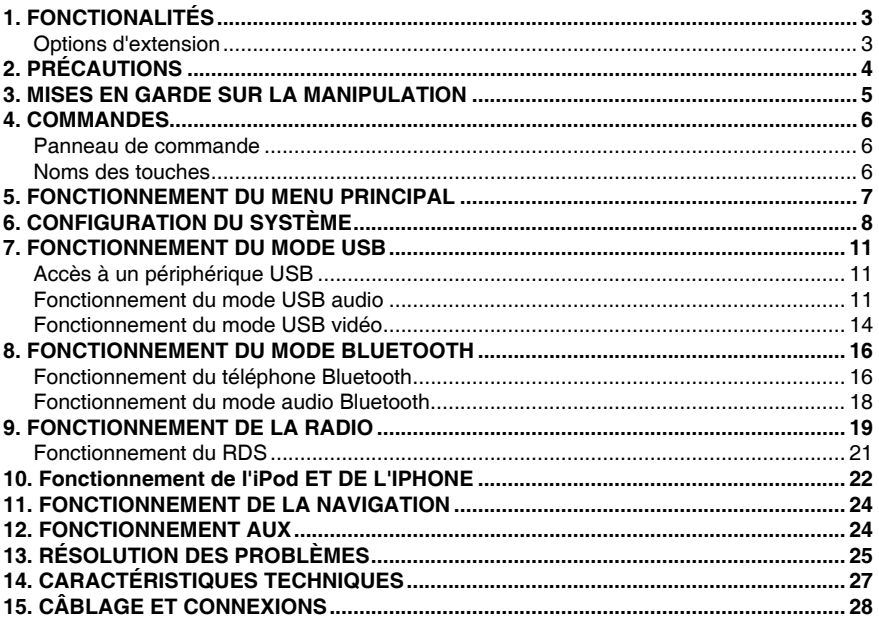

# **1. FONCTIONALITÉS**

- **• Moniteur LCD large tactile couleur VGA de 6,2 pouces**
- **• Entrée auxiliaire en façade et sortie RCA 2 canaux avec commande de subwoofer**
- **• BEAT-EQ avec égaliseur paramétrique 3 bandes et accentuation dynamique des basses MAGNA BASS EX**
- **• Données cartographiques les plus récentes garanties**

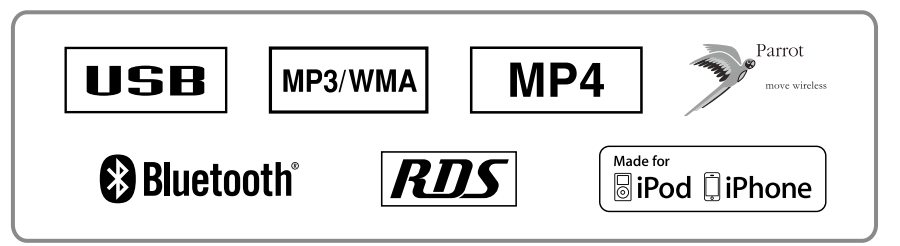

# *Options d'extension*

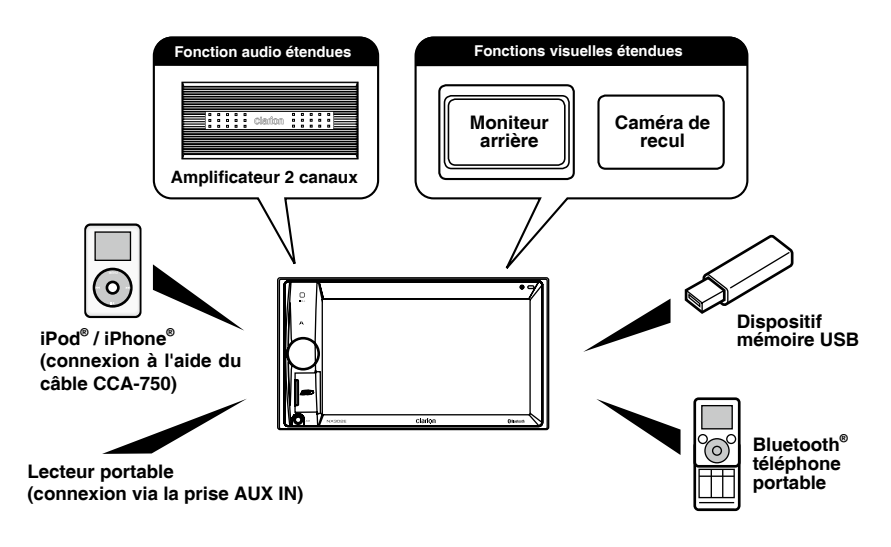

## *Remarques :*

- • *Les éléments listés en dehors des cadres sont des produits génériques disponibles dans le commerce.*
- *CCA-750 : vendu séparément.*

# **2. PRÉCAUTIONS**

# **A AVERTISSEMENT**

Pour des raisons de sécurité, le conducteur ne doit pas actionner les commandes en conduisant. De même, pendant la conduite, le volume doit être réglé à un niveau qui permet de percevoir les sons extérieurs.

- 1. Cet appareil utilise des pièces et des composants de précision. En cas d'anomalie, vous ne devez jamais ouvrir le boîtier, démonter l'appareil ni lubrifier les pièces rotatives. Contactez votre revendeur ou le centre de réparation **Clarion**.
- 2. "Made for iPod," and "Made for iPhone" mean that an electronic accessory has been designed to connect specifically to iPod, or iPhone, respectively, and has been certified by the developer to meet Apple performance standards. Apple is not responsible for the operation of this device or its compliance with safety and regulatory standards. Please note that the use of this accessory with iPod or iPhone may affect wireless performance.

iPhone and iPod are trademarks of Apple Inc., registered in the U.S. and other countries.

3. Le nom commercial et le logo Bluetooth**®** sont des marques déposées qui appartiennent à Bluetooth SIG, Inc. Clarion Co., Ltd. utilise ces marques sous licence.

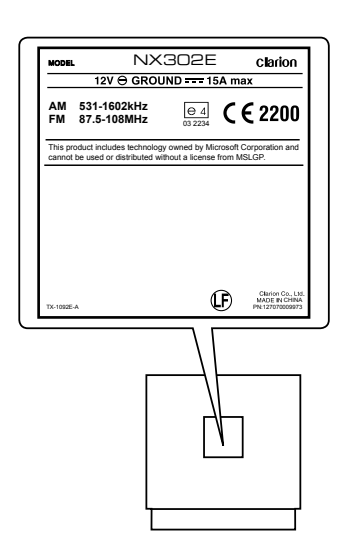

# **3. MISES EN GARDE SUR LA MANIPULATION**

# *Façade de l'appareil/généralités*

Pour garantir une durée de vie optimale, lisez attentivement les précautions suivantes.

- Veillez à ce qu'aucun liquide (boisson, gouttes de pluie d'un parapluie, etc.) ne tombe sur l'appareil. Cela pourrait endommager les circuits internes.
- Ne démontez et ne modifiez l'appareil en aucune façon. Cela pourrait l'endommager.
- Veillez à ne pas brûler l'écran avec des cigarettes. Cela pourrait endommager ou déformer le boîtier.
- En cas de problème, faites vérifier l'appareil par votre revendeur.
- La télécommande peut ne pas fonctionner si le capteur de télécommande est exposé en plein soleil.

# *Nettoyage du boîtier*

- Enlevez délicatement la saleté et/ou la poussière à l'aide d'un chiffon doux et sec.
- Pour les endroits très sales, imprégnez légèrement un chiffon doux de détergent neutre dilué dans de l'eau, frottez doucement la saleté, puis essuyez à l'aide d'un chiffon sec.
- N'utilisez pas de benzène, de diluant ou de produit de nettoyage automobile, etc. Ces produits peuvent endommager le boîtier et écailler la peinture. Par ailleurs, ne laissez pas de produits en caoutchouc ou en plastique en contact prolongé avec le boîtier, pour éviter de tacher.

# *Port USB*

• Pour un fonctionnement optimum, la clé USB doit appartenir à la catégorie des périphériques USB de stockage de masse. Il se peut que certains modèles ne fonctionnent pas correctement.

#### **Clarion ne pourra être tenue responsable de la perte ou de l'endommagement accidentel des données mémorisées.**

Si vous utilisez une clé USB, il est conseillé de créer une copie de sauvegarde des données qu'elle renferme sur votre ordinateur, etc.

Les fichiers de données peuvent être endommagés quand les clés USB sont utilisées dans les situations suivantes : lorsque la clé USB est débranchée ou si l'alimentation électrique est coupée pendant la lecture des données.

La clé USB est exposée à de l'électricité statique ou à du bruit électrique.

Branchez/débranchez la clé USB en dehors de l'accès aux données qu'elle contient.

La connexion à un ordinateur n'est pas abordée dans ce manuel.

# **4. COMMANDES**

# *Panneau de commande*

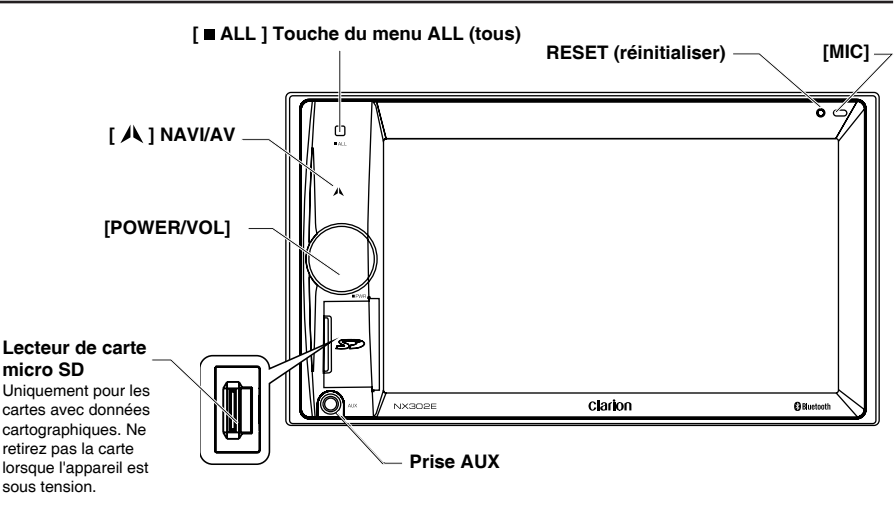

# *Noms des touches*

#### **Bouton [POWER/VOL]**

- Appuyez sur le bouton pour mettre le système sous tension lorsque l'allumage est en position ON.
- Quand l'appareil est sous tension, appuyez brièvement sur ce bouton pour couper le son.
- Faites tourner le bouton pour augmenter ou diminuer le volume.
- Maintenez cette touche enfoncée pendant plus de 1 seconde pour éteindre l'appareil.

#### **[ ALL ] Touche du menu ALL (tous)**

- Appuyez brièvement sur cette touche pour afficher ou masquer le menu de raccourcis.
- Appuyez longuement sur cette touche pour afficher ou masquer le menu de sources principal.

#### **[ ] Touche NAVI/AV**

- Appuyez sur cette touche pour passer au mode navigation ;
- Appuyez à nouveau sur cette touche pour revenir à la source en cours.

#### **Orifice [ MIC ]**

• Microphone interne

#### **Bouton [RESET] (réinitialiser)**

• Appuyez sur ce bouton pour charger les paramètres d'origine.

 Remarque : Lorsque vous enfoncez le bouton de réinitialisation, les fréquences des stations de radio, les titres, etc. mémorisés sont effacés.

# **5. FONCTIONNEMENT DU MENU PRINCIPAL**

Appuyez sur la touche [ **ALL** ] (tous) sur la façade jusqu'à ce que le menu de sources principal apparaisse.

Appuyez brièvement sur la touche [ **ALL** ] pour afficher le menu de raccourcis.

# *Lecture d'une source*

Appuyez sur la touche [ **-** ] en bas de l'écran pour afficher les sources de la zone avant.

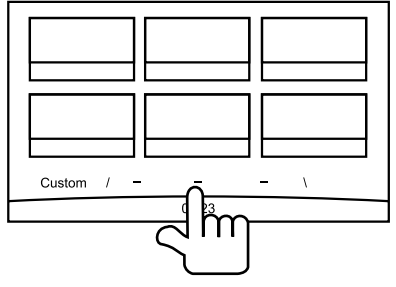

Changez de page en faisant glisser l'écran vers la gauche ou vers la droite ou en appuyant sur les deux autres touches [ **-** ].

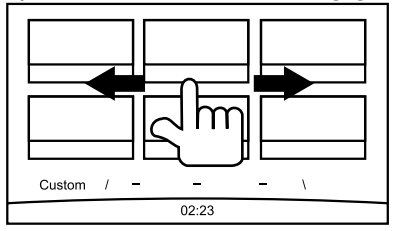

Appuyez sur les icônes à l'écran pour accéder au mode de fonctionnement correspondant tels que le mode USB, Tuner (tuner), Telephone (téléphone), etc.

Appuyez sur la touche [**Audio Off**] pour mettre le volume en sourdine.

# *Réglage personnalisé*

A p p u v e z s u r l a t o u c h e [ C u s t o m ] (personnaliser) en bas de l'écran pour afficher le menu de personnalisation.

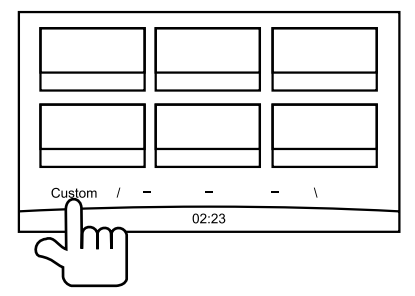

[**Settings**] (paramètres) : appuyez sur l'icône pour ouvrir le menu de configuration du système. (cf. « Configuration du système »)

[**Beat EQ**] : appuyez sur l'icône pour ouvrir le menu de configuration de l'égaliseur. (cf. « Configuration du système »)

[**Short Cut**] (raccourci) : appuyez sur l'icône pour ouvrir le menu de configuration des raccourcis. Appuyez sur l'icône souhaitée pendant plus de deux secondes pour l'activer, puis faites-la glisser vers le bas de l'écran. Le nom apparaît en bas.

- Appuyez sur la partie centrale de l'écran et faites-la glisser vers la gauche ou vers la droite pour afficher d'autres icônes.
- Vous pouvez créer un total de 5 raccourcis.
- Pour accéder à la liste des raccourcis, appuyez sur la touche [ **ALL** ] (tous).

[**Wallpaper**] (fond d'écran) : appuyez sur l'icône pour ouvrir le menu de configuration du fond d'écran. (cf. « Configuration du système »)

[**Monitor Off**] (moniteur éteint) : appuyez sur l'icône pour éteindre le moniteur.

Pour allumer le moniteur, touchez le moniteur.

# **6. CONFIGURATION DU SYSTÈME**

Au départ de n'importe quel mode, maintenez la touche [ **ALL ]** (tous) enfoncée pour accéder au menu de sources principal. Appuyez sur [**Custom**] (personnaliser) dans le coin inférieur gauche de l'écran, puis choisissez [**Settings**] (paramètres) à l'écran afin d'ouvrir le menu Setting (configuration). Appuyez sur les icônes à gauche de l'écran afin de sélectionner une catégorie : General (paramètres généraux), Time (heure), Sound (son), Display (écran) ou Setup (configuration). Pour quitter le menu Setting (configuration), appuyez sur  $[\bigcirc]$  dans le coin inférieur gauche de l'écran.

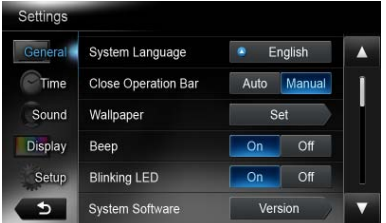

# *Paramètres généraux*

#### **System language (langue système)**

Appuyez sur la touche à droite de « System language » (langue système) afin d'afficher la liste des langues. Sélectionnez la langue souhaitée, confirmez votre choix en appuyant sur la touche [**OK**] ou appuyez sur [**Cancel**] (annuler) pour quitter sans enregistrer.

#### **Close operation bar (fermer la barre de fonctions)**

Si vous choisissez l'option [**Auto**], la barre de fonctions disparaît automatiquement après 10 secondes.

Si vous choisissez l'option [**Manual**] (manuel), la barre de fonctions reste affichée tant que vous n'appuyez pas sur la zone vide à l'écran.

#### **Wallpaper (images de fond d'écran)**

Appuyez sur [**Set**] (régler) à droite de « Wallpaper » (images de fond d'écran) pour afficher le menu de configuration du fond d'écran.

Appuyez sur la touche  $[ 4 ]$  ou  $[ 1 ]$  pour sélectionner la scène, puis appuyez sur le nom du fichier d'image pour obtenir l'aperçu

et enfin, appuyez sur [**Set**] (régler) pour confirmer le paramètre.

Pour importer des images, appuyez sur [**Import**] (importer).

Sélectionnez un périphérique de stockage amovible dans la liste, sélectionnez les images souhaitées, puis appuyez sur [**Import**] (importer). Appuyez sur [**Cancel**] (annuler) pour quitter le menu.

#### **Beep (bip)**

Appuyez sur [**On**] ou [**Off**] pour activer ou désactiver le bip des touches.

#### **Blinking LED (DEL clignotante)**

Appuyez sur [**On**] ou [**Off**] pour activer ou désactiver le clignotement de la DEL.

Quand le mode de clignotement de la DEL est sur [**On**], lorsque le contact est en position ACC, la DEL dans le coin supérieur gauche du panneau clignote.

#### **Amplifier cancel (Annulation amplificateur)**

Appuyez sur [ On ] ou [ Off ] pour activer ou désactiver l'amplificateur interne.

#### **System software (logiciel système)**

Appuyez sur [**Version**] pour afficher la version actuelle du logiciel.

#### **Factory default (rétablir les paramètres d'usine)**

Appuyez sur [**Restore**] (rétablir) pour charger les paramètres d'usine d'origine.

# *Time (heure)*

#### **GPS sync (synchronisation GPS)**

Appuyez sur [**On**] pour synchroniser l'heure avec le GPS et les paramètres suivants sont désactivés : « Time » (heure).

#### **Time (heure)**

Appuyez sur la touche à droite de « Time » (heure) afin d'afficher le menu de configuration de l'heure. Appuyez sur  $\lceil \blacktriangle \rceil$ ou sur  $\sqrt{\phantom{a}}$  pour sélectionner les heures ou les minutes. Appuyez sur [Set] (régler) pour confirmer la sélection ou sur [**Back**] (retour) pour quitter le menu sans enregistrer.

# Français 9Français

## **24-Hour format (format 24 heures)**

Appuyez sur [**On**] pour sélectionner le format 24 heures.

Appuyez sur [**Off**] pour sélectionner le format 12 heures.

# *Sound (son)*

#### **Beat EQ**

Appuyez sur la touche à droite de « Beat EQ » afin d'afficher le menu de configuration de l'égalisation. Vous avez le choix entre :

« Bass Boost », « Impact », « Excite », « Custom » (personnalisé) ou « Off ».

Pour régler la valeur, appuyez sur la touche [**-**] ou [**+**] à l'écran.

Appuyez sur [**Back**] (retour) pour quitter le menu.

#### **Balance/Fader (balance/équilibreur)**

Appuyez sur [**Set**] (régler) à droite de « Balance/Fader » (balance/équilibreur) pour afficher le menu de configuration de la balance/l'équilibreur.

Appuyez sur la touche  $\lceil \blacktriangle \rceil$  ou  $\lceil \blacktriangledown \rceil$  pour ajuster l'équilibreur et appuyez sur la touche [  $\triangleleft$  ] ou [  $\triangleright$  ] pour régler la balance.

Appuyez sur [**Center**] (centre) pour réinitialiser la valeur.

Appuyez sur [**Back**] (retour) pour quitter le menu.

#### **Sub woo fe r con t rol (commande du subwoofer)**

Appuyez sur la touche [**-**] ou [**+**] à droite de « Sub woofer control » (commande du subwoofer) pour adapter le niveau du subwoofer.

#### **Sub Woofer Phase (phase de subwoofer)**

Appuyez sur la touche pour sélectionner la phase Normal (normale) ou Reverse (inverse) du subwoofer.

#### **High pass filter (filtre passe-haut)**

Appuyez sur la touche à droite de « High pass filter » (filtre passe-haut) pour afficher le sous-menu, puis sélectionnez le filtre : « Through » (direct), « 55Hz », « 85Hz » ou « 120Hz ».

Appuyez sur [**Cancel**] (annuler) pour quitter le menu.

#### **Low pass filter (filtre passe-bas)**

Appuyez sur la touche à droite de « Low pass filter » (filtre passe-bas) pour afficher le sousmenu, puis sélectionnez le filtre : « Through » (direct), « 62Hz », « 95Hz » ou « 135Hz ». Appuyez sur [**Cancel**] (annuler) pour quitter le menu.

#### **Sortie ligne**

Appuyez sur [SW] pour choisir Subwoofer. Appuyez sur [Rear] pour choisir Sortie ligne arrière..

#### **Magna Bass Ex**

Appuyez sur [**On**] pour activer le niveau sonore.

# **Affichage**

#### **Dimmer Mode (atténuation)**

Appuyez sur [**Auto**], [**Day**] (jour) ou [**Night**] (nuit) pour sélectionner le mode d'atténuation. Auto : l'atténuateur est commandé par l'éclairage du véhicule.

#### **Dimmer (atténuateur)**

Appuyez sur la touche [**-**] ou [**+**] à droite de « Dimmer » (atténuateur) pour régler l'atténuateur.

Les valeurs pour ce paramètre sont Day (jour) ou Night (nuit).

# **Setup (configuration)**

Appuyez sur la touche [**Setup**] (configuration) à droite de l'écran pour déployer la liste des paramètres. Appuyez ensuite sur la touche à droite de l'option souhaitée pour réaliser le réglage ou afficher le sous-menu. Appuyez sur [**Close**] (fermer) pour fermer la liste.

# *AUX*

• Input Aux Level (niveau d'entrée auxiliaire) Choisissez l'option « Low » (basse), « Middle » (moyenne) ou « High » (haute) pour le niveau d'entrée d'un périphérique externe.

# *Bluetooth*

• **Bluetooth**

Activez ou désactivez la fonction Bluetooth.

**Telephone Speaker (haut-parleur téléphone)**

Sélectionnez le haut-parleur avant gauche (Front Left) ou le haut-parleur avant droit (Front Right) en mode téléphone.

**• Tone Select (sélection tonalité)** Appuyez sur [**Auto**] pour utiliser les sonneries de votre téléphone portable. Appuyez sur [**Internal**] (interne) pour utiliser la sonnerie préréglée de l'appareil.

**• So f twa re Upda te (mise à jou r du logiciel)** Met le logiciel à jour.

# *Camera (caméra)*

**• Camera Interrupt (interruption caméra)** Choisissez [**On**] si vous souhaitez que l'écran passe automatiquement au menu de la caméra de recul quand vous faites une marche arrière.

# *Navigation*

• **Naviga tion In terrup t (in terrup tion navigation)**

Sélectionnez l'option On, Pop-Up (contextuel) ou Off pour l'interruption de l'écran de navigation.

• **Voice Guidance (guidage vocal)**

ON : la fonction d'interruption du guidage vocal est activée. Pendant l'interruption, il n'y a pas d'atténuation du son AV.

MUTE (sourdine) : la fonction d'interruption du guidage vocal est activée. Pendant l'interruption, il y a atténuation du son AV. OFF : la fonction d'interruption du guidage vocal est désactivée. Pendant l'interruption, il n'y a pas d'atténuation du son AV.

# *Anti-Theft (antivol)*

### • **Anti-theft code (code antivol)**

Vous pouvez définir un code antivol. Une fois que ce code a été saisi, il faudra le saisir après une reconnexion du câble de la batterie.

- 1. Appuyez sur la touche [**General**] (paramètres généraux) jusqu'à ce qu'une boîte de dialogue apparaisse. Appuyez sur la touche [**Yes**] (oui) pour définir un code antivol personnel.
- 2. Saisissez un code à 4 chiffres. Appuyez sur la touche **[OK ]** pour confirmer. Saisissez à nouveau le code pour le confirmer.
- 3. Pour supprimer le code, maintenez la touche [**General**] (paramètres généraux) enfoncée et saisissez l'ancien mot de passe.

#### Remarque :

Veillez à prendre note du code antivol afin de ne pas l'oublier. En cas de saisie incorrecte du code, il est impossible d'utiliser l'appareil.

# **7. FONCTIONNEMENT DU MODE USB**

# *Accès à un périphérique USB*

1. Raccordez un périphérique USB au câble USB.

 Dès que le périphérique USB est connecté, l'appareil lit les fichiers automatiquement.

- 2. Avant de débrancher le périphérique USB, il faut sélectionner une autre source ou mettre l'appareil hors tension afin de ne pas endommager le périphérique USB. Débranchez ensuite le périphérique USB.
- 3. Pour accéder à un périphérique USB déjà connecté à l'appareil, appuyez sur la touche [ **ALL** ] (tous) jusqu'à ce que le menu des sources principal s'affiche, puis appuyez sur la touche [**USB**] pour passer au mode USB.

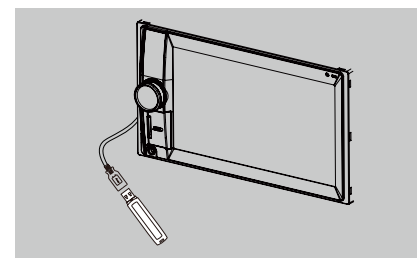

Si l'option [**USB**] n'apparaît pas dans le menu de sources, appuyez sur les touches [ **-** ] en bas de l'écran ou appuyez sur la partie centrale de l'écran et faitesla glisser vers la gauche ou vers la droite afin d'afficher d'autres icônes.

# *Fonctionnement du mode USB audio*

Ce système est en mesure de lire les fichiers audio (MP3/WMA) stockés sur un périphérique mémoire USB. Vous pouvez utiliser le périphérique en tant que support audio en copiant tout simplement sur celui-ci les fichiers audio souhaités.

#### *Remarques :*

- Ce système ne fonctionnera pas ou fonctionnera de façon incorrecte avec certains types de clé USB.
- • Les fichiers protégés par tout type de DRM ne peuvent pas être lus.

# *Sélection du mode USB audio*

Appuyez sur le coin supérieur gauche de l'écran jusqu'à ce que USB Audio (USB audio) apparaisse.

## *Lecture MP3/WMA*

Ce modèle est compatible avec la technologie ID3 Tag. Cet appareil est compatible avec ID3 Tag version 2.4, 2.3, 1.1 et 1.0. Pour l'affichage, l'appareil donne la priorité aux versions 2.3 et 2.4.

# *Qu'est-ce que le format MP3/WMA ?*

Le format MP3 est une méthode de compression audio classée dans la couche audio 3 des standards MPEG.

Le format WMA est une méthode de compression développée par Microsoft Corporation.

Ces méthodes de compression audio ont conquis petit à petit les utilisateurs d'ordinateurs et elles sont devenues un format standard.

# **Affichage des titres MP3/WMA TAG**

Les informations des étiquettes (titre du morceau, nom de l'artiste et titre de l'album) peuvent s'afficher pour un fichier MP3/WMA contenant des étiquettes.

## *Précautions pour la création d'un*  **fichier MP3/WMA**

## **Taux d'échantillonnage et débits binaires**

- 1. MP3 : taux d'échantillonnage compris entre 8 et 48 kHz et débit binaire compris entre 8 et 320 Kbits/s / vitesse de transmission variable
- 2. WMA : débit binaire compris entre 8 et 320 Kbits/s

#### **Extensions des fichiers**

- 1. Ajoutez toujours une extension de fichier « .MP3 » ou « .WMA » à un fichier MP3 ou WMA à l'aide de lettres codées sur un octet. Le fichier ne peut être lu s'il n'a pas d'extension ou si celle-ci ne correspond pas aux extensions recommandées cidessus.
- 2. Les fichiers sans données MP3/WMA ne seront pas lus. Si vous essayez de lire des fichiers sans données MP3/WMA, la lecture ne produira aucun son.
	- \* Lors de la lecture de fichiers à vitesse de transmission variable, la durée de lecture affichée peut ne pas correspondre au point jusqu'où la lecture est arrivée.
	- \* Pendant la lecture de fichiers MP3/WMA, une petite partie sans son est introduite entre les morceaux.

#### **Structure du dossier**

Le périphérique de stockage ne peut pas présenter une structure de dossiers comptant plus de 8 niveaux d'imbrication.

#### **Nombre de fichiers ou de dossiers**

1. Un maximum de 999 fichiers par dossier peut être reconnu. Un maximum de 6 000 fichiers peut être

lu.

- 2. Les morceaux sont lus dans l'ordre dans lequel ils ont été enregistrés. (Les morceaux ne sont pas nécessairement lus dans l'ordre affiché sur le PC).
- 3. Des parasites peuvent être audibles en fonction du type de logiciel d'encodage utilisé pour l'enregistrement.

#### **Lecture de dossiers MP3**

Après la sélection pour la lecture, l'accès aux fichiers et aux dossiers (recherche de dossier, recherche de fichier ou sélection de dossier) s'opère dans l'ordre d'écriture sur le support.

Par conséquent, l'ordre de lecture escompté ne correspond pas nécessairement à l'ordre de lecture effectif.

Vous pouvez définir l'ordre de lecture des fichiers MP3/WMA en attribuant un numéro d'ordre de lecture au début du nom de fichier, par exemple de « 01 » à « 99 ».

Supposons qu'un support possédant la structure de dossiers/fichiers suivante soit soumis aux opérations de recherche de dossier, de recherche de fichier ou de sélection de dossier.

Cf. diagramme ci-dessous.

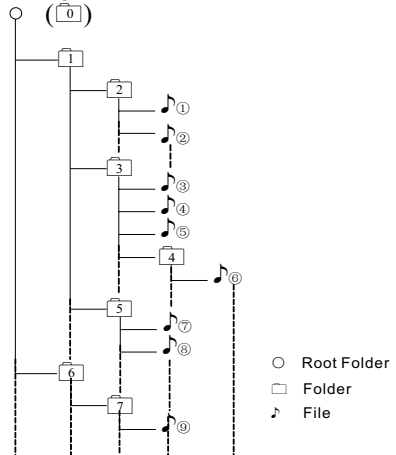

Layer1 Layer 2 Layer 3 Layer 4 Layer5

Le lecteur ne reconnaîtra que trois niveaux de dossier et il n'affiche pas les dossiers contenant d'autres dossiers. Dans l'exemple ci-dessus, l'appareil affiche les dossiers 2, 3, 5 et 7, mais pas les dossiers 1 et 6 parce qu'ils contiennent d'autres dossiers.

# *Menu de lecture*

Appuyez sur la moitié inférieure de l'écran afin d'afficher la barre de fonctions.

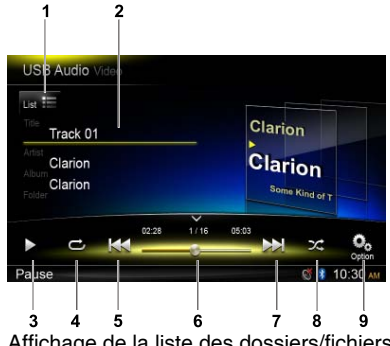

- 1. Affichage de la liste des dossiers/fichiers (parcourir)
- 2. Informations relatives au dossier, au titre, à l'artiste ou à l'album
- 3. Lecture/pause
- 4. Lecture répétée
- 5. Morceau précédent Retour rapide (maintenir enfoncé)
- 6. Barre de progression
- 7. Morceau suivant Avance rapide (maintenir enfoncé)
- 8. Lecture aléatoire
- 9. Affichage des autres options

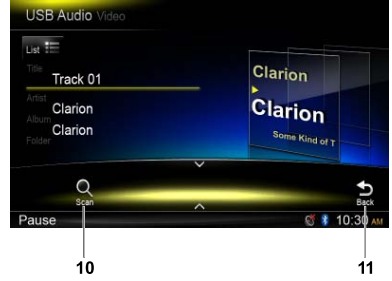

10. Balayage

11. Retour à la barre de fonctions principale

# **Navigation parmi les fichiers**

Appuyez sur la touche **[ ]** pour afficher la liste des morceaux.

Faites glisser l'écran vers le haut ou vers le bas pour parcourir les morceaux et appuyez sur le morceau souhaité pour le sélectionner.

# *Mise en pause de la lecture*

1. Pour mettre la lecture en pause, appuyez sur la touche [  $\parallel$  ] dans le coin inférieur gauche de l'écran.

« **PAUSE** » apparaît à l'écran et la touche  $\lceil$  II  $\rceil$  devient  $\lceil$   $\rangle$   $\rceil$ .

2. Appuyez sur la touche  $\lceil \cdot \rceil$  pour reprendre la lecture.

# *Sélection d'un morceau*

#### **Morceau suivant**

1. Appuyez sur la touche [  $\blacktriangleright$  ] pour passer au début du morceau suivant.

#### **Morceau précédent**

- 1. Appuyez sur la touche [  $\text{H}$  ] pour revenir au début du morceau en cours.
- 2. Appuyez deux fois sur la touche [  $\blacktriangleleft$  ] pour revenir au début du morceau précédent.

# *Avance et retour rapide*

**Avance rapide** Maintenez la touche [  $\blacktriangleright$  ] enfoncée. **Retour rapide** Maintenez la touche [  $\blacktriangleleft$  ] enfoncée.

# *Sélection d'un dossier*

Cette fonction permet de sélectionner un dossier contenant des fichiers MP3/WMA et de commencer la lecture au premier morceau dans le dossier.

Appuyez sur la touche  $\left[\begin{smallmatrix} 1 \\ 1 \end{smallmatrix}\right]$  dans le coin supérieur gauche de l'écran afin d'afficher la liste des dossiers/fichiers. Appuyez sur le dossier ou le fichier que vous souhaitez sélectionner.

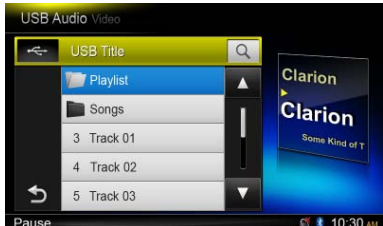

# *Fonction de recherche*

- 1. Appuyez sur la touche  $\left[\begin{smallmatrix}1_{\text{int}}&1_{\text{int}}&1\end{smallmatrix}\right]$  pour afficher la liste des dossiers/des fichiers. Appuyez sur la touche  $\lceil \alpha \rceil$  pour accéder au menu de recherche.
- 2 Saisissez les chiffres à l'aide des touches numérotées, puis appuyez sur [**Search**] (rechercher) pour lancer la recherche. Pour supprimer des chiffres, appuyez sur la touche  $\lceil \sqrt{2} \rceil$ .

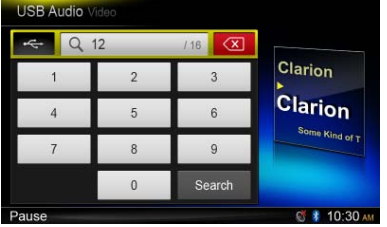

# *Autres fonctions de lecture* **Balayage**

Cette fonction permet de trouver et de lire les dix premières secondes de chaque morceau. Appuyez sur la touche  $\left[\begin{array}{cc} Q_2 \\ Q_3 \end{array}\right]$ , puis appuyez sur [Scan] (balayage) pour lancer le balayage.

#### **Lecture répétée**

Cette fonction permet de lire en boucle le morceau actuel ou un morceau lu depuis le dossier MP3/WMA.

Appuyez sur la touche  $\left[\right]$   $\right]$  pour choisir entre Track Repeat (répéter le morceau), Folder Repeat (répéter le dossier) ou All Repeat (tout répéter).

#### **Lecture aléatoire**

Cette fonction permet de lire tous les morceaux dans un ordre aléatoire.

Appuyez sur la touche [C] pour lancer la lecture aléatoire.

# *Fonctionnement du mode USB vidéo*

Ce système est en mesure de lire les fichiers vidéo (MP4, etc.) stockés sur un périphérique mémoire USB. Vous pouvez utiliser le périphérique en tant que support vidéo en copiant tout simplement sur ceux-ci les fichiers vidéo souhaités.

#### *Remarques :*

- Ce système ne fonctionnera pas ou fonctionnera de façon incorrecte avec certains types de clé USB.
- • Les fichiers protégés par tout type de DRM ne peuvent pas être lus.
- • Alors que le guidage vocal est en lecture vidéo USB est interrompue.

# *Sélection du mode USB vidéo*

Appuyez sur le coin supérieur gauche de l'écran jusqu'à ce que USB Video (USB vidéo) apparaisse.

Appuyez sur la touche **[ ]** pour afficher la liste des dossiers/des fichiers. Sélectionnez le fichier que vous souhaitez lire.

# *Menu de lecture*

Pendant la lecture, appuyez sur la moitié inférieure de l'écran afin d'afficher la barre de fonctions.

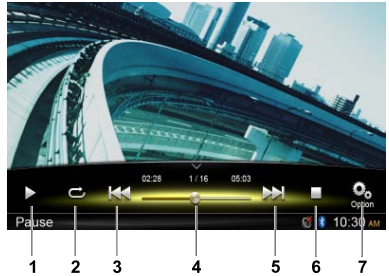

- 1. Lecture/pause
- 2. Lecture répétée
- 3. Fichier précédent
- Retour rapide (maintenir enfoncé)
- 4. Barre de progression
- 5. Fichier suivant
- Avance rapide (maintenir enfoncé)
- 6. Affichage du menu de liste (parcourir)
- 7. Affichage des autres options

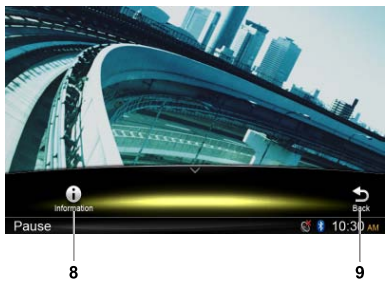

- 8. Affichage des informations relatives à la lecture
- 9. Retour à la barre de fonctions principale

# **Navigation parmi les fichiers**

Appuyez sur la touche **[ ]** pour afficher la liste des dossiers/des fichiers.

Faites glisser l'écran vers le haut ou vers le bas et appuyez sur l'option souhaitée pour la sélectionner.

## *Mise en pause de la lecture*

- 1. Pour mettre la lecture en pause, appuyez sur la touche [  $\parallel$  ] à l'écran. " **PAUSE** » s'affiche.
- 2. Appuyez sur la touche [  $\blacktriangleright$  ] pour reprendre la lecture.

# **Sélection d'un fichier**

#### **Fichier suivant**

Appuyez sur la touche [  $\blacktriangleright$  ] pour passer au début du fichier suivant.

#### **Fichier précédent**

Appuyez sur la touche [  $\text{H}$  ] pour revenir au début du fichier en cours ou du fichier précédent.

## *Avance et retour rapide*

#### **Avance rapide**

Maintenez la touche [ $\rightarrow$ ] enfoncée.

#### **Retour rapide**

Maintenez la touche [  $\blacktriangleleft$  ] enfoncée.

# *Lecture répétée*

Cette fonction permet de lire en boucle le fichier actuel ou les fichiers lus depuis le dossier.

Appuyez sur la touche  $\lceil$   $\stackrel{\rightharpoonup}{\smile}$ ,  $\rceil$  (répéter) et sélectionnez une des options parmi File Repeat (répéter le fichier), Folder Repeat (répéter le dossier), All Repeat (tout répéter) ou Repeat Off (désactiver la répétition).

# *Fonction de recherche*

- 1. Dans le menu vidéo principal, appuyez sur la touche **[ ]** pour afficher la liste des dossiers/des fichiers.
- 2. Appuyez sur la touche  $[ \varphi ]$  pour accéder au menu de recherche.
- 3 Saisissez les chiffres à l'aide des touches numérotées, puis appuyez sur [Search] (rechercher) pour lancer la recherche. Pour supprimer des chiffres, appuyez sur la touche  $\overline{S} \times \overline{S}$ .

# **8. FONCTIONNEMENT DU MODE BLUETOOTH**

La technologie Bluetooth permet d'utiliser le système audio embarqué du véhicule pour réaliser des appels téléphoniques en mode mains libres ou pour écouter de la musique stockée sur le téléphone. Certains téléphones portables Bluetooth possèdent des fonctionnalités audio et certains lecteurs audio portables sont compatibles avec la technologie Bluetooth. Ce système est capable de lire les données audio stockées sur un périphérique audio Bluetooth. Le système audio d'un véhicule doté de la technologie Bluetooth sera capable de récupérer les données du répertoire téléphonique, d'accepter ou de réaliser des appels, d'indiquer les appels entrants, sortants et en absence et de jouer de la musique.

- **Remarques :**<br>• Ne placez pas le micro du système mains libres Bluetooth dans un courant d'air (par exemple, devant une bouche de ventilation de la climatisation, etc) car cela pourrait provoquer un dysfonctionnement.
- Si le système est installé dans un endroit exposé à la lumière directe du soleil et soumis à des températures élevées, il peut se déformer et se décolorer, ce qui pourrait provoquer un dysfonctionnement.
- • Ce système ne fonctionnera pas ou fonctionnera de façon incorrecte avec certains lecteurs audio Bluetooth.
- • *Clarion* est dans l'impossibilité de garantir la compatibilité de tous les téléphones portables avec l'appareil. Le volume de la lecture audio sera identique au volume de l'appel téléphonique. Ceci pourrait provoquer des problèmes si le volume maximum est sélectionné pendant l'appel.

# *Fonctionnement du téléphone Bluetooth*

# *Jumelage*

- 1. Activez la fonction Bluetooth de l'appareil (cf. <System Setup> (configuration du système), <Bluetooth>)
- 2. Activez la fonction Bluetooth de votre téléphone portable.
- 3. Ouvrez le menu de configuration Bluetooth de votre téléphone portable.
- 4. Lancez une recherche de nouveaux périphériques Bluetooth.
- 5. Sélectionnez **NX302E** dans la liste de jumelage du téléphone portable.
- 6. Saisissez le mot de passe « **0000** ».
- 7. Si le jumelage réussit. <sup>[9]</sup> le témoin dans le coin inférieur droit de l'écran devient bleu.

# *Recherche lancée depuis l'appareil*

Vous pouvez lancer une recherche de périphérique Bluetooth depuis l'appareil.

- 1. Appuyez sur [**Add**] (ajouter) à la droite de l'écran. L'appareil lance la recherche des périphériques Bluetooth et les affiche à l'écran.
- 2. Si le périphérique que vous recherchez ne figure pas dans la liste, appuyez sur la touche dans le coin inférieur gauche de l'écran pour rafraîchir la liste.

Pour interrompre la recherche, appuyez sur [**Cancel**] (annuler).

- 3. Appuyez sur le nom du périphérique que vous voulez sélectionner, puis saisissez le code PIN dans le sous-menu.
- 4. Quand le jumelage a réussi, sélectionnez l'image du périphérique, puis appuyez sur [**OK**] pour confirmer.
- 5. En cas d'échec du jumelage, appuyez sur [**Retry**] (réessayer) pour retenter une connexion ou appuyez sur [**Cancel**] (annuler) pour revenir au menu de liste.

# *Sélection d'un périphérique jumelé*

Quand le jumelage est terminé, les informations relatives au périphérique mobile (numéro de modèle, force du signal, charge de la batterie) apparaissent sur le côté droit de l'écran.

- 1. Pour sélectionner un autre périphérique jumelé, appuyez sur la partie centrale de l'écran et faites-la glisser vers la gauche ou vers la droite. Appuyez sur le périphérique pour afficher les touches de commande.
- 2. Appuyez sur [**Connect**] (connecter) pour connecter le périphérique Bluetooth. Appuyez sur [Cut] (couper) pour le déconnecter.
- 3. Appuyez sur [  $\frac{1}{2}$  pour supprimer le périphérique jumelé de la liste.

# Français  $17$ Français

# *Menu du téléphone*

Appuyez sur la touche [ **ALL** ] (tous) jusqu'à ce que le menu de sources principal apparaisse, puis choisissez l'option [**Telephone**] (téléphone) pour passer au mode téléphone.

Si l'option [**Telephone**] n'apparaît pas dans le menu de sources, appuyez sur les touches [ **-** ] en bas de l'écran ou appuyez sur la partie centrale de l'écran et faites-la glisser vers la gauche ou vers la droite afin d'afficher d'autres icônes.

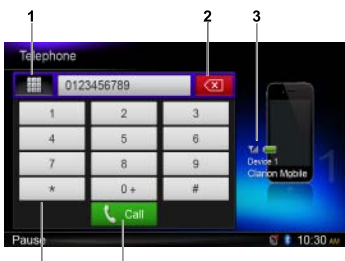

- Á 1. Affichage des catégories d'historique
- 2. Espace en arrière
- 3. Informations relatives au périphérique jumelé
- 4. Pavé numérique
- 5. Appel/fin d'appel

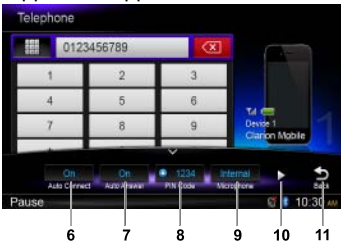

- 6. Activation/désactivation de la fonction de connexion automatique
- 7. Activation/désactivation de la fonction de réception d'appel automatique
- 8. Définition du code PIN
- 9. Sélection du microphone interne ou externe
- 10. Affichage de la page suivante
- 11. Retour à la barre de fonctions principale

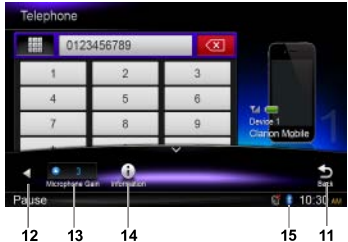

- 12. Affichage de la page précédente
- 13. Réglage du gain du microphone
- 14. Affichage des informations Bluetooth
- 15. Témoin Bluetooth

# *Réalisation d'un appel*

#### **• Composition du numéro**

- 1. Saisissez le numéro à l'aide des touches numérotées à l'écran.
- 2. Appuyez sur la touche  $\lceil$   $\zeta$  call a pour composer le numéro. Appuyez sur la touche  $\lceil \sqrt{2} \rceil$  pour supprimer des caractères.
- 3. Appuyez sur la touche  $[ -\epsilon_{\text{end}} ]$  pour raccrocher.

#### **• Historique des appels réalisés, reçus ou en absence**

Vous pouvez lancer des recherches dans l'historique des appels réalisés, reçus ou en absence.

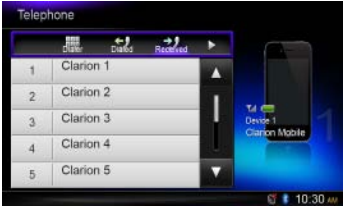

1. Appuyez sur la touche [ 11 ] afin d'afficher les catégories suivantes d'historique : Dialed (appels réalisés), Received (appels reçus), Missed (appels en absence) et Contacts (contacts).

Appuyez sur [**Dialer**] (numéroteur) pour composer le numéro manuellement.

- 2. Appuyez sur la catégorie qui vous intéresse et les numéros de cette catégorie s'affichent.
- 3. Sélectionnez un numéro, appuyez sur la touche  $[$   $\mathbf{L}$  call  $]$  pour le composer. Appuyez sur la touche [  $\bigcirc$  ] pour revenir au menu précédent.

#### **• Appel depuis le répertoire**

Vous pouvez rechercher le nom de la personne à appeler dans le répertoire, puis réaliser l'appel.

- 1. Appuyez sur la touche [ \mi ] et sélectionnez [**Contacts**] (contacts). La première synchronisation du répertoire peut durer quelques minutes.
- 2. Sélectionnez un numéro, appuyez sur la touche  $\lceil$   $\mathsf{L}$  call  $\rceil$  pour le composer.

Appuyez sur la touche  $[\rightarrow]$  pour revenir au menu précédent.

#### *Remarque :*

Tous les modèles de téléphone portable ne sont pas capables de transférer les données du répertoire.

#### **• Réception d'un appel**

Pour répondre à un appel, appuyez sur la touche  $\int$ **C** call ].

Appuyez sur la touche  $[ -\epsilon_{\text{end}}]$  pour rejeter un appel entrant.

# *Fonctionnement du streaming audio Qu'est-ce que le streaming audio ?*

Le streaming audio est une technique qui permet de transférer des données audio dans le cadre d'un flux constant. Les utilisateurs peuvent transférer sans fil la musique depuis un lecteur audio externe vers le système audio du véhicule et écouter la musique via les haut-parleurs de la voiture. Contactez votre revendeur **Clarion** le plus proche pour obtenir de plus amples informations sur les produits et le streaming audio sans fil.

# **MISE EN GARDE**

**Évitez d'utiliser votre téléphone portable connecté pendant le streaming audio car cela pourrait provoquer du bruit ou interrompre par moment la lecture du morceau.**

**Il n'est pas garanti que le streaming audio reprenne après une interruption pour répondre à un appel car cela dépend du téléphone portable.**

#### *Remarque :*

Avant de continuer, ne manquez pas de lire les chapitres « Jumelage » et « Sélection d'un périphérique jumelé ».

# *Menu de lecture*

Appuyez sur la moitié inférieure de l'écran afin d'afficher la barre de fonctions.

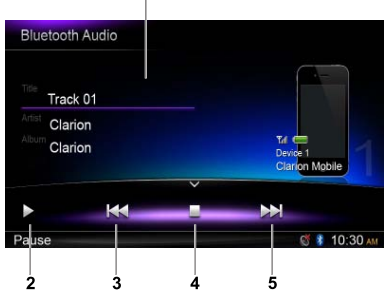

- 1. Informations relatives au titre, à l'artiste ou à l'album
- 2. Lecture/pause
- 3. Morceau précédent Retour rapide (maintenir enfoncé)
- 4. Arrêt
- 5. Morceau suivant Avance rapide (maintenir enfoncé)

#### *Lecture/mise en pause d'une piste*

- 1. Appuyez sur la touche [  $\parallel$  ] pour mettre la lecture audio en pause.
- 2. Pour reprendre la lecture audio, appuyez sur la touche  $[ \cdot ]$ .

# *Sélection d'un morceau*

#### **Morceau suivant**

- 1. Appuyez sur la touche [ ) pour passer au début du morceau suivant.
- 2. Chaque fois que vous appuyez sur la touche [  $\blacktriangleright$ ]. la lecture passe au début du morceau suivant.

#### **Morceau précédent**

- 1. Appuyez sur la touche  $[$   $\leftrightarrow$   $]$  pour revenir au début du morceau en cours.
- 2. Appuyez deux fois sur la touche [  $\blacktriangleleft$  ] pour revenir au début du morceau précédent.

# *Arrêt de la lecture*

Appuyez sur la touche [ | ] pour arrêter la lecture.

#### *Remarque :*

L'ordre de la lecture dépend du lecteur audio Bluetooth. Si vous appuyez sur la touche [  $H$  ], la reprise au début du morceau, sur certains périphériques A2DP, dépend de la durée de la lecture.

Il se peut que les fonctions de lecture et de mise en pause de certains lecteurs audio Bluetooth ne soient pas synchronisées avec cet appareil. Assurez-vous que le périphérique et l'appareil présentent tous les deux le même état de lecture/de mise en pause en mode audio Bluetooth.

# **9. FONCTIONNEMENT DE LA RADIO**

#### *Sélection de l'option Tuner pour écouter la radio*

Appuyez sur la touche [ **ALL** ] (tous) jusqu'à ce que le menu des sources principal apparaisse, puis sélectionnez [**Tuner**] pour accéder au mode **Tuner**.

Si l'option Tuner n'apparaît pas dans le menu de sources, appuyez sur les touches [ **-** ] en bas de l'écran ou appuyez sur la partie centrale de l'écran et faites-la glisser vers la gauche ou vers la droite afin d'afficher d'autres icônes.

# *Menu d'écoute de la radio*

Appuyez sur la moitié inférieure de l'écran afin d'afficher la barre de fonctions.

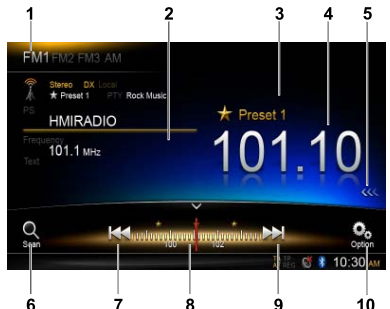

- 1. Commutateur de fréquence
- 2. Zone d'informations
- 3. Numéro de station présélectionnée
- 4. Fréquence de la station à l'écoute
- 5. Affichage de la liste des stations présélectionnées
- 6. Balayage des stations présélectionnées
- 7. Réglage manuel vers la fréquence inférieure Réglage automatique vers la fréquence
	- inférieure (maintenir enfoncé)
- 8. Barre des fréquences
- 9. Réglage manuel vers la fréquence supérieure

Réglage automatique vers la fréquence supérieure (maintenir enfoncé)

10. Affichage des autres options

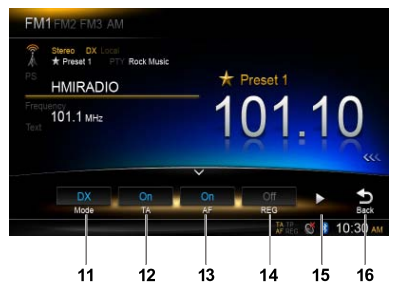

- 11. Sélection du mode de recherche locale ou distante
- 12. Activation/désactivation des annonces routières
- 13. Activation/désactivation de la fréquence alternative
- 14. Activation/désactivation du mode régional
- 15. Affichage de la page suivante
- 16. Retour à la barre de fonctions principale

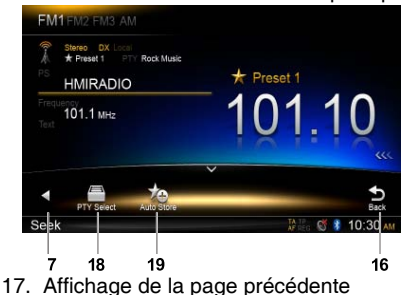

- 18. Sélection du type de programme
- 19. Stockage automatique des stations présélectionnées

## *Sélection d'une bande de fréquences*

Appuyez sur le coin supérieur gauche de l'écran afin de sélectionner une bande de fréquences parmi FM1, FM2, FM3 et AM.

#### *Syntonisation manuelle*

Lors de la syntonisation manuelle, la fréquence change pas à pas. Appuyez sur la touche  $[$   $\blacktriangleleft$   $]$  ou  $[$   $\blacktriangleright$   $\blacktriangleright$   $]$ dans la barre de fonctions pour passer à une fréquence supérieure/inférieure.

Maintenez la touche [  $\blacktriangleleft$  ] ou [  $\blacktriangleright$  ] de la barre de fonctions enfoncée pendant plus de 2 secondes pour rechercher une fréquence supérieure/inférieure.

Pour arrêter la recherche, répétez l'opération ci-dessus ou appuyez sur une autre touche associée au fonctionnement de la radio.

#### *Remarque :*

Dès qu'une station est captée, la recherche s'arrête et le contenu est diffusé.

# *Balayage des présélections*

La fonction de balayage des présélections reçoit les stations présélectionnées dans l'ordre. Cette fonction est utile pour rechercher la station souhaitée dans la mémoire.

- 1. Appuyez sur la touche  $\lceil \frac{O_1}{100} \rceil$  dans la barre de fonctions.
- 2. Quand vous avez atteint la station souhaitée, appuyez sur la touche  $\lceil$  (b) l pour continuer à écouter la station.

## *Mémorisation automatique*

Seules les stations présentant un signal suffisant sont détectées et enregistrées. Pour lancer la recherche automatique de stations, appuyez sur les touches suivantes de la barre de fonctions dans cet ordre :  $\begin{bmatrix} 0 \\ 0 \end{bmatrix}$  $\Rightarrow$  [ $\frac{1}{20}$ ]  $\Rightarrow$  [OK]

Pour arrêter l'enregistrement automatique, appuyez sur n'importe quelle touche associée au fonctionnement de la radio.

#### *Remarques :*

- 1. Après la mémorisation automatique, les stations qui étaient présélectionnées sont écrasées.
- 2. L'appareil propose 4 bandes de fréquences telles que FM1, FM2, FM3 et AM. La fonction de mémorisation automatique peut utiliser les bandes FM3 et AM. Chaque bande peut stocker 6 stations. Le NX302E peut mémoriser un total de 24 stations.

# *Mémorisation manuelle*

Quand vous avez trouvé la station qui vous intéresse, appuyez sur la touche [  $\left\langle \left\langle \cdot\right\rangle \right\rangle$  sur le bord droit de l'écran afin d'afficher la liste des stations présélectionnnées. Maintenez une des six touches de station présélectionnée enfoncée pendant plus de 2 secondes pour mémoriser la station à l'écoute. Appuyez sur la touche [  $\lambda \lambda$  ] près du centre de l'écran pour masquer la liste des stations présélectionnées.

## *Rappel des stations présélectionnées*

Appuyez sur la touche [  $\leq$  sur le bord droit de l'écran afin d'afficher la liste des stations présélectionnées, puis appuyez sur la station présélectionnée souhaitée.

Appuyez sur la touche [ >>> ] près du centre de l'écran pour masquer la liste des stations présélectionnées.

## *Recherche locale*

Quand la fonction de recherche LOCAL est activée, seule les stations dont le signal est fort sont recues.

Pour ouvrir la fonction locale, appuyez sur la touche  $\lceil \frac{O_0}{2} \rceil$  dans la barre de fonctions, puis appuyez sur la touche [Mode] afin de choisir « Local » (local) ou « DX » (distant).

#### *Remarque :*

Le nombre de stations qui peuvent être captées diminue lorsque le mode de recherche local est activé.

# *Fonctionnement du RDS*

# *RDS (Radio Data System)*

Cet appareil dispose d'un système de décodeur RDS intégré qui prend en charge les stations de diffusion transmettant des données « Radio Data System ».

Quand vous utilisez la fonction « Radio Data System », choisissez toujours la bande FM.

# *Fonction AF*

La fonction AF passe sur une fréquence différente du même réseau afin de conserver une réception optimale.

Pour activer ou désactiver la fonction AF, appuyez sur la touche  $\lceil \sqrt{2} \rceil$  de la barre de fonctions, puis appuyez sur la touche [AF] pour choisir l'option « On » ou « Off ».

#### **• AF ON :**

Le témoin « **AF** » s'allume et la fonction AF est activée.

#### **• AF OFF :**

Le témoin « **AF** » s'éteint et la fonction AF est désactivée.

# **Fonction REG**

# *(programme régional)*

Quand la fonction REG est activée, la station régionale

peut être reçue de façon optimale. Lorsque cette

fonction est désactivée, si vous changez de zone de station régionale

pendant que vous roulez, une station régionale de cette région est captée.

Pour activer ou désactiver la fonction REG, appuyez sur la touche [ @ ] de la barre de fonctions, puis appuyez sur la touche [REG] pour choisir l'option « On » ou « Off ».

#### **• REG ON :**

Le témoin « **REG** » s'allume et la fonction REG est activée.

#### **• REG OFF :**

Le témoin « **REG** » s'éteint et la fonction REG est désactivée.

#### *Remarques :*

- Cette fonction est désactivée lorsqu'une station nationale telle que BBC R2 est reçue.
- • Le réglage ON/OFF de la fonction REG est valide uniquement lorsque la fonction AF est activée.

# *Fonction TA (annonces routières)*

En mode de veille TA, lorsque la diffusion d'annonces routières commence, cette annonce

est reçue en priorité quel que soit le

mode de fonction sélectionné, pour que vous puissiez l'écouter. La syntonisation automatique TP

est également disponible.

Cette fonction peut être utilisée uniquement lorsque « **TP** » est affiché. Si « **TP** » apparaît, cela signifie que la station de diffusion RDS reçue propose des programmes d'annonces routières.

Pour activer ou désactiver la fonction TA, appuyez sur la touche  $\lceil \frac{\phi_0}{\phi} \rceil$  de la barre de fonctions, puis appuyez sur la touche [TA] pour choisir l'option « On » ou « Off ».

#### **• TA ON :**

Le témoin « **TA** » s'allume et l'appareil entre en mode de veille TA jusqu'à la diffusion d'une annonce routière.

#### **• TA OFF :**

Le témoin « **TA** » devient gris et le mode de veille TA est annulé.

# *PTY (type de programme)*

Cette fonction permet d'écouter des émissions correspondant au type de programme sélectionné.

# *Sélection d'un PTY*

Pour sélectionner un type de PTY, appuyez sur les touches suivantes de la barre de fonctions dans cet ordre :

[ ] -> [ ] -> [**PTY Select**] (sélection d'un PTY)

Choisissez ensuite le type souhaité dans la boîte de dialogue, puis appuyez sur [**Seek**] (rechercher) pour lancer la recherche.

# 10. Fonctionnement de l'iPod ET DE L'IPHONE

Français

Raccordez l'iPod/iPhone au connecteur USB à l'aide du câble CCA-750.

Dès que le périphérique est connecté, l'appareil lit les fichiers automatiquement. Les informations relatives au morceau sont affichées quand la lecture commence.

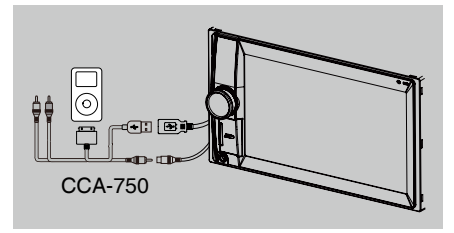

# *Accès au mode iPod*

Appuyez sur la touche [ **ALL** ] (tous) jusqu'à ce que le menu de sources principal apparaisse, puis choisissez l'option [**iPod**] pour passer au mode **iPod**.

Si l'option [**iPod**] n'apparaît pas dans le menu de sources, appuyez sur les touches [ **-** ] en bas de l'écran ou appuyez sur la partie centrale de l'écran et faites-la glisser vers la gauche ou vers la droite afin d'afficher d'autres icônes.

Une fois en mode audio iPod, appuyez sur la moitié inférieure de l'écran afin d'afficher la barre de fonctions.

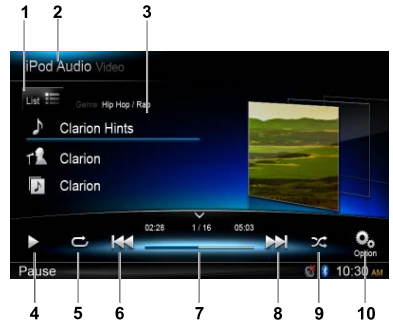

- 1. Affichage de la liste des fichiers (parcourir)
- 2. Permutation entre audio et vidéo iPod
- 3. Informations relatives au morceau, à l'artiste ou à l'album
- 4. Lecture/pause
- 5. Lecture répétée
- 6. Morceau précédent Retour rapide (maintenir enfoncé)
- 7. Barre de progression
- 8. Morceau suivant Avance rapide (maintenir enfoncé)
- 9. Lecture aléatoire
- 10. Affichage des autres options

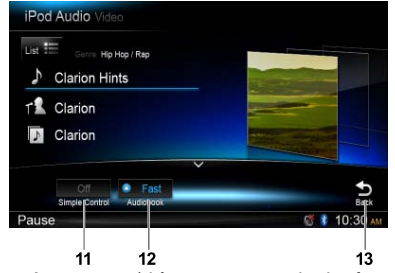

- 11. Activation/désactivation de la fonction Simple Control (commande simple)
- 12. Sélection de la vitesse de lecture des livres audio
- 13. Retour à la barre de fonctions principale

# **Navigation parmi les fichiers**

- 1. Appuyez sur la touche  $\int$   $_{List}$   $\equiv$  1 pour afficher la liste des fichiers. Parcourez la liste en la faisant glisser vers le haut ou vers le bas. Pour sélectionner un élément de la liste, touchez-le.
- 2. Appuyez sur les touches  $\lceil \bullet \rceil$ ,  $\lceil \bullet \rceil$  et  $\lceil \bullet \rceil$ afin d'afficher les catégories suivantes : Playlists (listes), Songs (morceaux), Artists (artistes), Albums (albums), Genres (genres), Composers (compositeurs), Audiobooks (livres audio), Podcasts (podcasts).
- 3. Appuyez sur la catégorie qui vous intéresse et le contenu de celle-ci s'affiche. Parcourez la liste en la faisant glisser vers le haut ou vers le bas.
- 4. Appuyez sur l'option que vous souhaitez sélectionner.

# *Mise en pause de la lecture*

- 1. Pour mettre la lecture en pause, appuyez sur la touche [  $\parallel$  ] dans le coin inférieur gauche de l'écran.
	- « **PAUSE** » apparaît à l'écran et la touche  $\lceil$   $\blacksquare$  devient  $\lceil \blacktriangleright \rceil$ .
- 2. Appuyez sur la touche [ ▶ ] pour reprendre la lecture.

# *Sélection d'un morceau*

#### **Morceau suivant**

- 1. Appuyez sur la touche [  $\blacktriangleright$  ] pour passer au début du morceau suivant.
- 2. Chaque fois que vous appuyez sur la touche [ $\blacktriangleright$ ], la lecture passe au début du morceau suivant.

#### **Morceau précédent**

- 1. Appuyez sur la touche [  $\blacktriangleleft$  ] pour revenir au début du morceau en cours.
- 2. Appuyez deux fois sur la touche [  $\blacktriangleleft$  ] pour revenir au début du morceau précédent.

# *Avance et retour rapide*

#### **Avance rapide**

Maintenez la touche [  $\rightarrow$  ] enfoncée. **Retour rapide**

Maintenez la touche [  $\leftrightarrow$  ] enfoncée.

# *Lecture répétée*

Cette fonction permet d'écouter un morceau en boucle.

Appuyez sur la touche  $\sigma$  afin de choisir entre Repeat one (répéter un) ou Repeat all (répéter tous).

# *Lecture aléatoire*

Cette fonction permet de lire tous les morceaux dans un ordre aléatoire.

Appuyez sur la touche  $\lceil 2C \rceil$  pour lancer la lecture aléatoire.

## *Recherche alphabétique dans les menus de l'iPod*

Cette fonction recherche les lettres souhaitées dans les sous-dossiers.

- 1. Appuyez sur la touche  $\int_{\text{List}} \equiv 1$  pour afficher la liste des fichiers. Appuyez sur la touche [  $\alpha$  ] pour accéder au menu de recherche.
- 2. Saisissez les caractères à l'aide des touches à l'écran, puis appuyez sur [**Search**] (rechercher) pour lancer la recherche.

Appuyez sur [**123**] pour afficher le pavé numérique, appuyez sur [**ABC**] pour afficher le clavier alphabétique.

Appuyez sur [**Space**] (espace) pour introduire un espace.

Appuyez sur la touche  $\lceil \sqrt{2} \rceil$  pour supprimer des caractères.

# **Configuration du mode de**  *commande simple de l'iPod*

Cette fonction vous permet d'utiliser les commandes de l'iPod branché sur l'appareil via un câble USB.

Appuyez sur la touche  $\lceil \frac{Q_0}{w} \rceil$ , puis appuyez sur

[Simple Control] (commande simple) pour choisir le paramètre [**On**].

# *Lecture vidéo iPod*

Pour lire des vidéos depuis l'iPod, appuyez sur le coin supérieur gauche de l'écran, puis choisissez le fichier vidéo que vous souhaitez lire.

Pendant la lecture, appuyez sur la moitié inférieure de l'écran afin d'afficher la barre de fonctions.

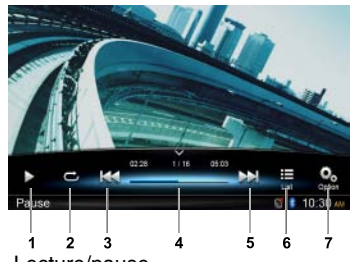

- 1. Lecture/pause
- 2. Lecture répétée
- 3. Fichier précédent
	- Retour rapide (maintenir enfoncé)
- 4. Barre de progression
- 5. Fichier suivant Avance rapide (maintenir enfoncé)
- 6. Affichage du menu de liste iPod
- 7. Affichage des autres options

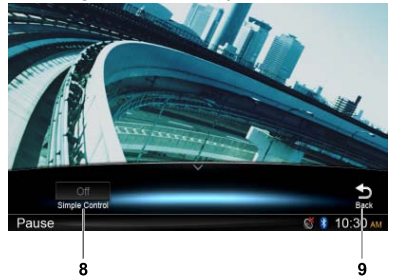

- 8. Activation/désactivation de la fonction Simple Control (commande simple)
- 9. Retour à la barre de fonctions principale

# *Retour au menu de liste vidéo*

Appuyez sur la touche **[ ]** de la barre de fonctions afin de revenir au menu de la liste vidéo.

# *Lecture de vidéos en mode écran large*

Pour lire les vidéos en mode écran large, appuyez sur la touche  $\lceil \frac{O_0}{n} \rceil$ , puis appuyez sur [Wide screen] (écran large) afin de choisir l'option [**On**].

# **11. Fonctionnement de la navigation**

# *Utilisation de la carte Micro SD*

- 1. Faites glisser le cache du lecteur de carte SD situé dans le coin inférieur gauche de la façade vers la droite. Introduisez une carte Micro SD dans le lecteur de carte.
- 2. Avant de retirer la carte, il faut sélectionner une autre source ou mettre l'appareil hors tension afin de ne pas endommager la carte. Appuyez sur la carte pour la faire ressortir. Refermez le cache en le tirant vers la gauche.

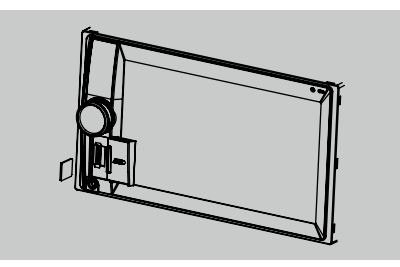

# *Accès au mode de navigation*

- 1. Faites glisser le cache du lecteur de carte SD situé dans le coin inférieur gauche de la façade vers la droite. Introduisez une carte Micro SD dans le lecteur de carte mini.
- 2. Avant de retirer la carte, il faut sélectionner une autre source ou mettre l'appareil hors tension afin de ne pas endommager la carte. Appuyez sur la carte pour la faire ressortir. Refermez le cache en le tirant vers la gauche.
- 3. Appuyez sur la touche  $\left[\right.\right)$  de la façade pour passer au mode navigation.
- Le fonctionnement du mode de navigation dépend de la carte. Il peut varier en fonction du contenu.

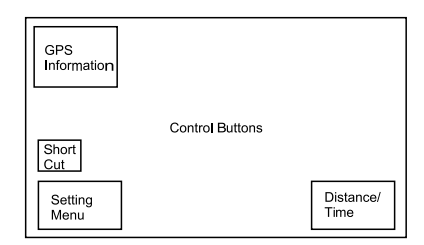

# *Touches de commande*

- 1. Appuyez sur le coin supérieur gauche de l'écran afin d'afficher les informations GPS. Appuyez sur [**Back**] (retour) pour revenir à l'écran antérieur.
- 2. Appuyez sur le coin inférieur gauche de l'écran pour accéder au menu du mode Navigation. Appuyez sur [**Show Map**] (afficher la carte) pour revenir à l'écran antérieur.
- 3. Appuyez sur la partie centrale de l'écran afin d'afficher les raccourcis vers les fonctions générales. Appuyez sur la touche  $\lceil \zeta \rceil$  pour masquer les raccourcis.
- 4. Appuyez sur le coin inférieur droit de l'écran pour afficher la distance, le temps restant et l'heure d'arrivée. Appuyez au même endroit pour masquer ces informations.
- 5. Appuyez sur la zone vide afin d'afficher les touches de commande.

Coin supérieur gauche : 2D/3D

 Coin supérieur droit : emplacement du curseur  $[$   $\leftarrow$   $]/$   $\rightarrow$   $]$  : déplacement vers la gauche/vers la droite.

- [  $\uparrow$  ]/[  $\downarrow$  ] : déplacement vers le haut/vers le bas.
- $[-1/[-1:200m]$  avant/zoom arrière sur la carte.

[**Back**] (retour) : masque les touches.

[**More**] (plus) : affiche plus d'informations.

[**Select**] (sélectionner) : sélectionne l'itinéraire.

# **12. Fonctionnement AUX**

Appuyez sur la touche [ **ALL** ] (tous) jusqu'à ce que le menu de sources principal apparaisse, puis choisissez l'option [**AUX**] (auxiliaire) pour passer au périphérique auxiliaire avant.

Si l'option [**AUX**] n'apparaît pas dans le menu de sources, appuyez sur la touche [ **-** ] en bas de l'écran ou appuyez sur la partie centrale de l'écran et faites-la glisser vers la gauche ou vers la droite afin d'afficher d'autres icônes.

# **13. RÉSOLUTION DES PROBLÈMES**

# **GÉNÉRALITÉS**

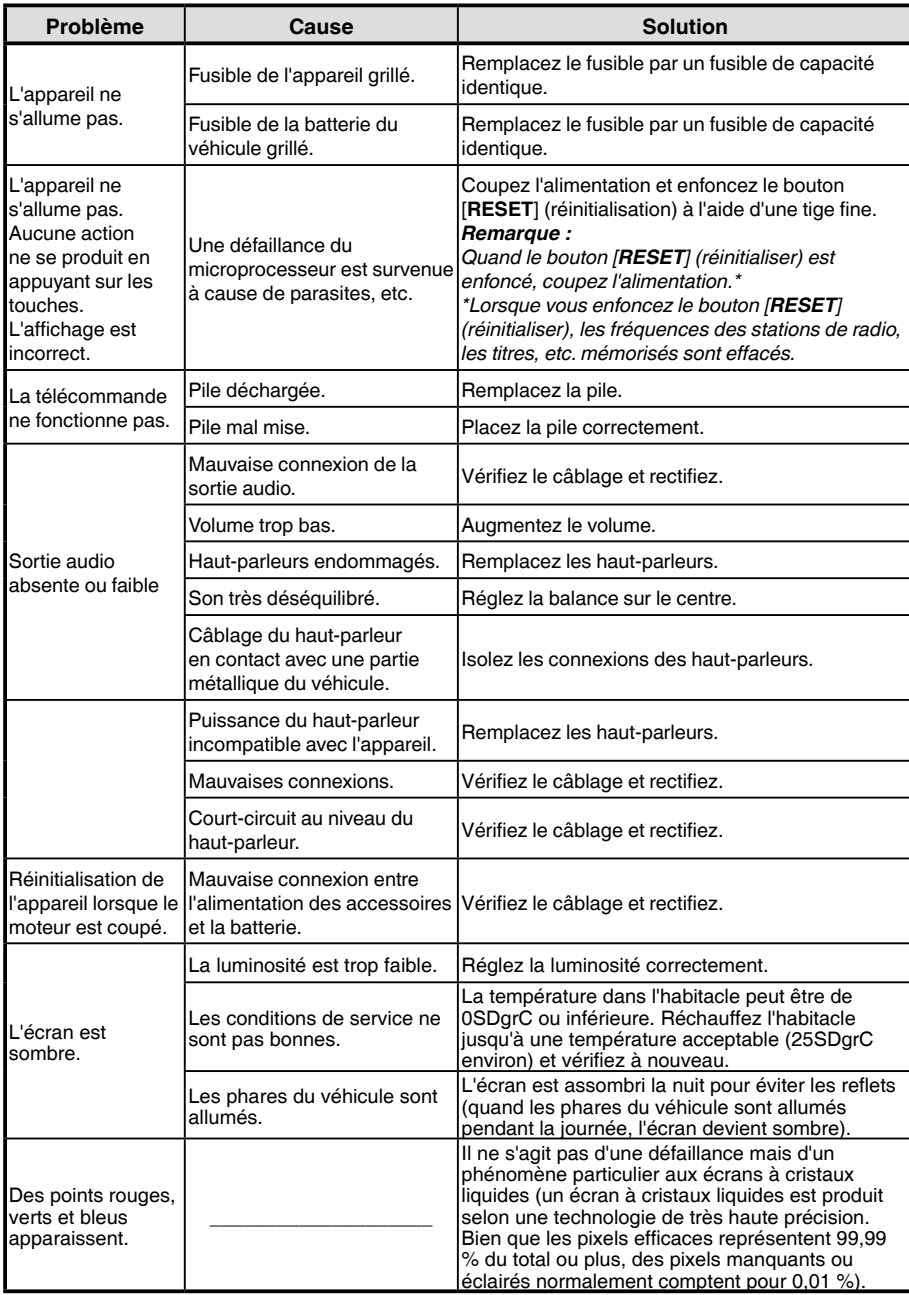

# **Périphériques USB**

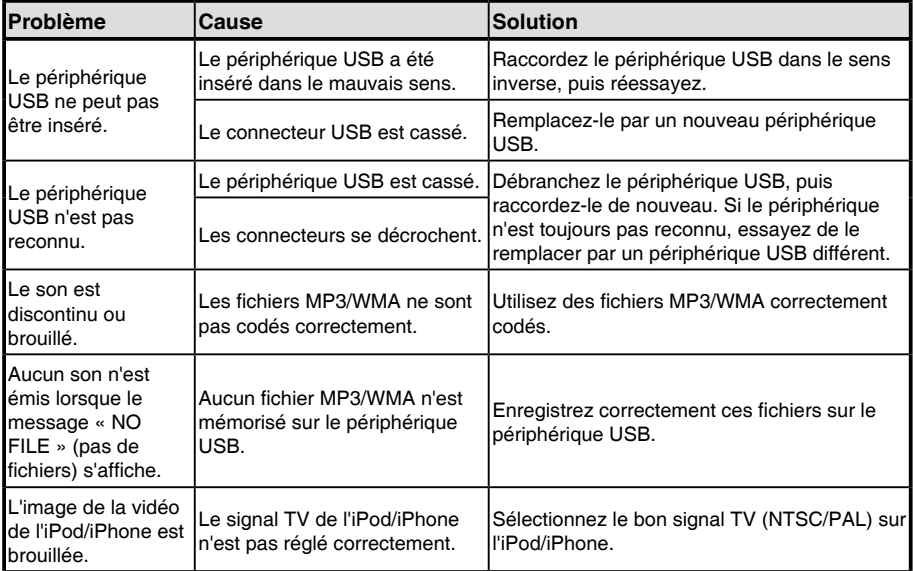

# **Bluetooth**

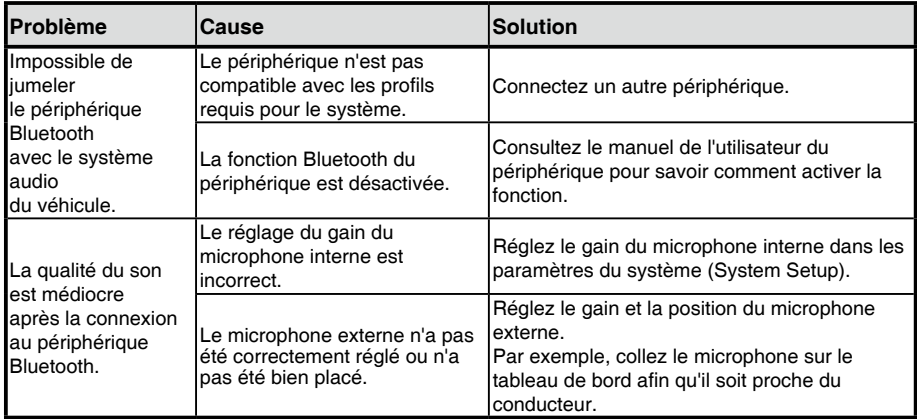

# **14. CARACTÉRISTIQUES TECHNIQUES**

# *Tuner FM*

Gamme de fréquences : 87.5 à 108 MHz Sensibilité utile : 13 dBf Réponse en fréquence : 30 Hz à 15 kHz Séparation des deux canaux : 30 dB (1 kHz) Rapport signal/bruit : >55 dB

# *Tuner AM*

Gamme de fréquences : 531 à 1602 KHz Sensibilité utile (S/B = 20 dB) : 30 dBμ

# *Mode MP3/WMA*

Taux d'échantillonnage MP3 : 8 kHz à 48 kHz Débit binaire MP3 : 8 à 320 Kbits/s / VBR Débit binaire WMA : 8 à 320 Kbits/s

# *USB*

Spécification : USB 1.0/2.0 Format audio compatible : MP3 (.mp3) : MPEG 1/2/couche audio 3 WMA (.wma) : Ver 7/8/9.1/9.2 Format vidéo compatible : M4V(.m4v), MP4(.mp4): MPEG4part2(Simple),MPEG4 AVC/ H.264(Baseline@2.1) 3GP(.3gp): MPEG4part2(Simple) Resolution : 480x272 Audio format :AAC,AMR,MP3,WMA,WAV

# *Bluetooth*

Spécification : Bluetooth Ver. 2.0+EDR Profil : HFP (profil mains libres) A2DP (profil de distribution audio avancée) AVRCP (profil de télécommande audio/vidéo) PBAP (profil d'accès au répertoire) Sensibilité émission/réception : catégorie 2

# **Amplificateur audio**

Sortie de puissance maximale : 180 W (45 W x 4) Impédance des haut-parleurs :  $4\Omega$  (4 à 8  $\Omega$  admissible)

# *Moniteur LCD TFT 6,2 pouces*

Résolution de l'écran (point) : 800RGB (H) x 480 (V) Zone active (mm) : 137,52 (H) x 77,232 (V) Taille de l'écran (pouces) : 6,2 (diagonale) Pas de masque (mm) : 0,1719 (H) x 0,1609 (V)

# *Entrée*

Sensibilité de l'entrée audio : Haute : 320 mV (sortie 1 V) Moyenne : 650 mV (sortie 1 V) Faible : 1,3 V (sortie 1 V) (impédance d'entrée de 10 k $\Omega$  ou supérieure) Niveau audio d'entrée AUX : ≤2 V Niveau vidéo : NTSC/PAL 1Vp-p à 75 Ω

# **Spécifications générales**

Tension d'alimentation : 14,4 VCC (10,8 à 15,6 V admis), masse négative Fusible : 15A Dimensions de l'appareil : 178 (largeur) $\times$  100 (hauteur)  $\times$  163 mm (profondeur) Poids de l'appareil : 1,45 kg Dimensions de la télécommande : 49 (largeur) $\times$  12 (hauteur)  $\times$  139 mm (profondeur) Poids de la télécommande : 55 g (pile comprise)

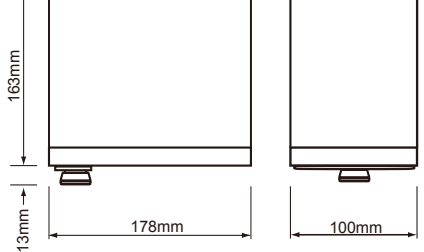

## *Remarque :*

• Pour des raisons d'amélioration continue, les spécifications et l'apparence sont susceptibles d'être modifiées sans préavis.

# **15. Câblage et connexions N**<br> $\overline{100}$  0  $\overline{20}$

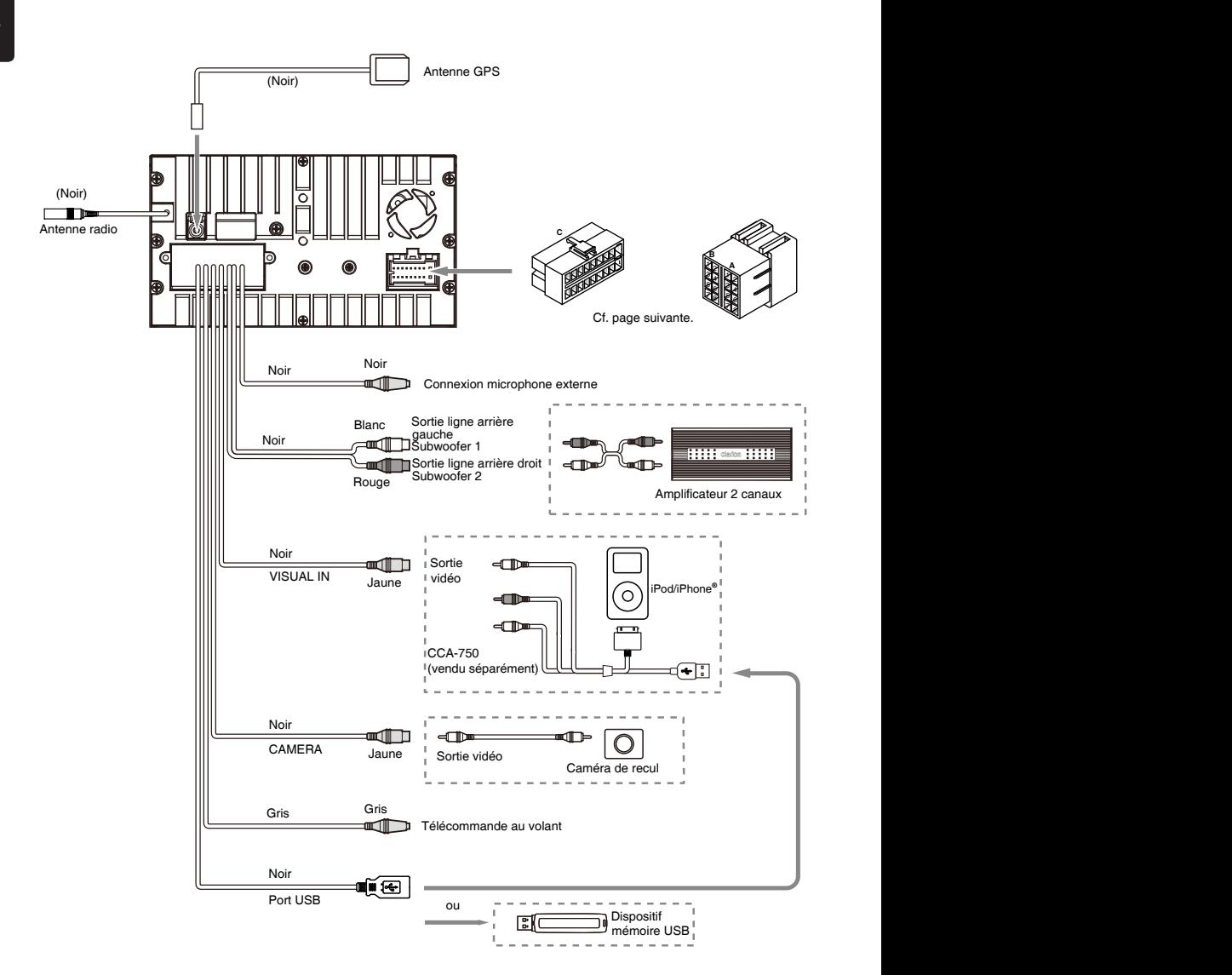

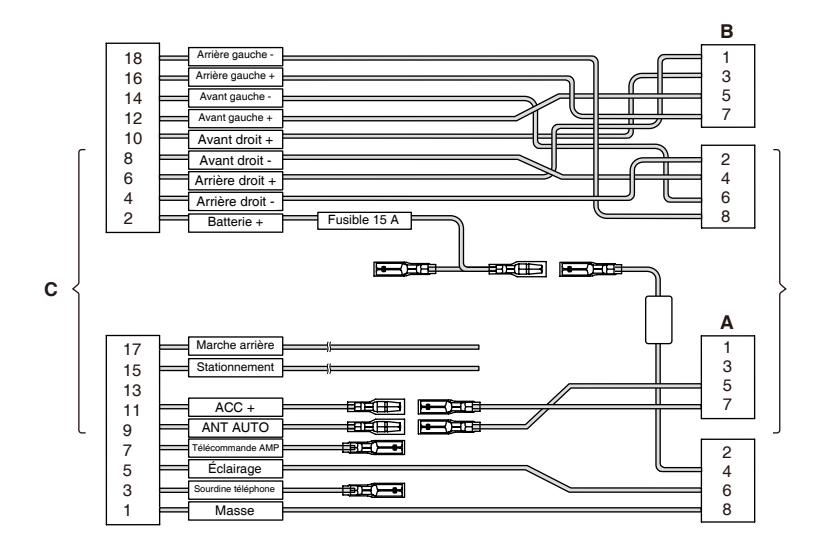

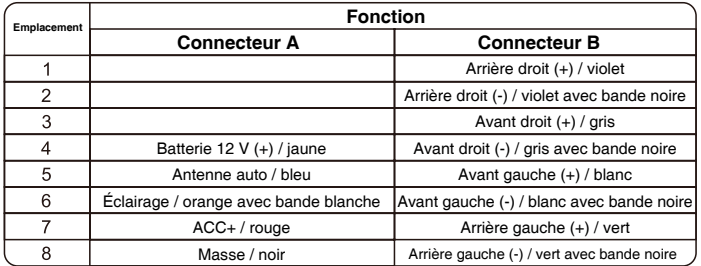

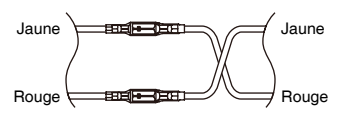

VW, Audi

# **Clarion Co., Ltd.,**

**Tous droits réservés. Copyright © 2014 : Clarion Co., Ltd., Imprimé en Chine**

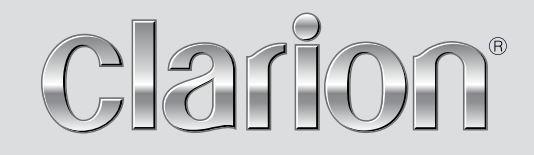

**Manuel de l'utilisateur**

# NX302E

**Navigation**

Merci d'avoir choisi Clarion NX302E comme navigateur. Commencez à utiliser Clarion NX302E. Ce document est la description détaillée du logiciel de navigation. Vous pouvez aisément découvrir Clarion Mobile Map tout en l'utilisant. Nous vous conseillons toutefois de lire ce manuel pour vous familiariser avec les écrans et les fonctions.

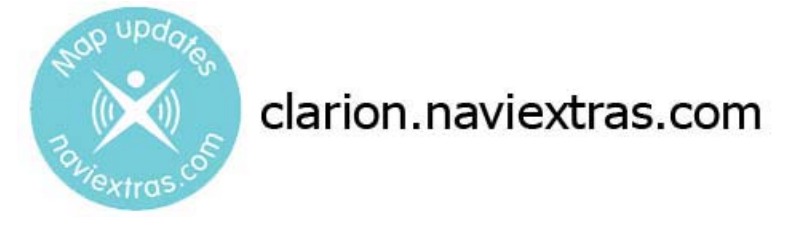

# **Navigation facile mises à jour de cartes**

Il est aisé de maintenir le système de navigation à jour. Téléchargez simplement les nouvelles données de cartes depuis le portail de Clarion, enregistrez-les sur une micro carte mémoire SD et insérez-la dans Clarion NX302E par la fente avant. Vous évitez ainsi les mauvaises surprises, car les cartes de navigation correspondront au monde réel.

# **Garantie des cartes les plus récentes**

Quand vous commencerez à utiliser ce produit, vous disposerez de 30 jours pour télécharger les toutes dernières cartes disponibles gratuitement.

# Table des matières

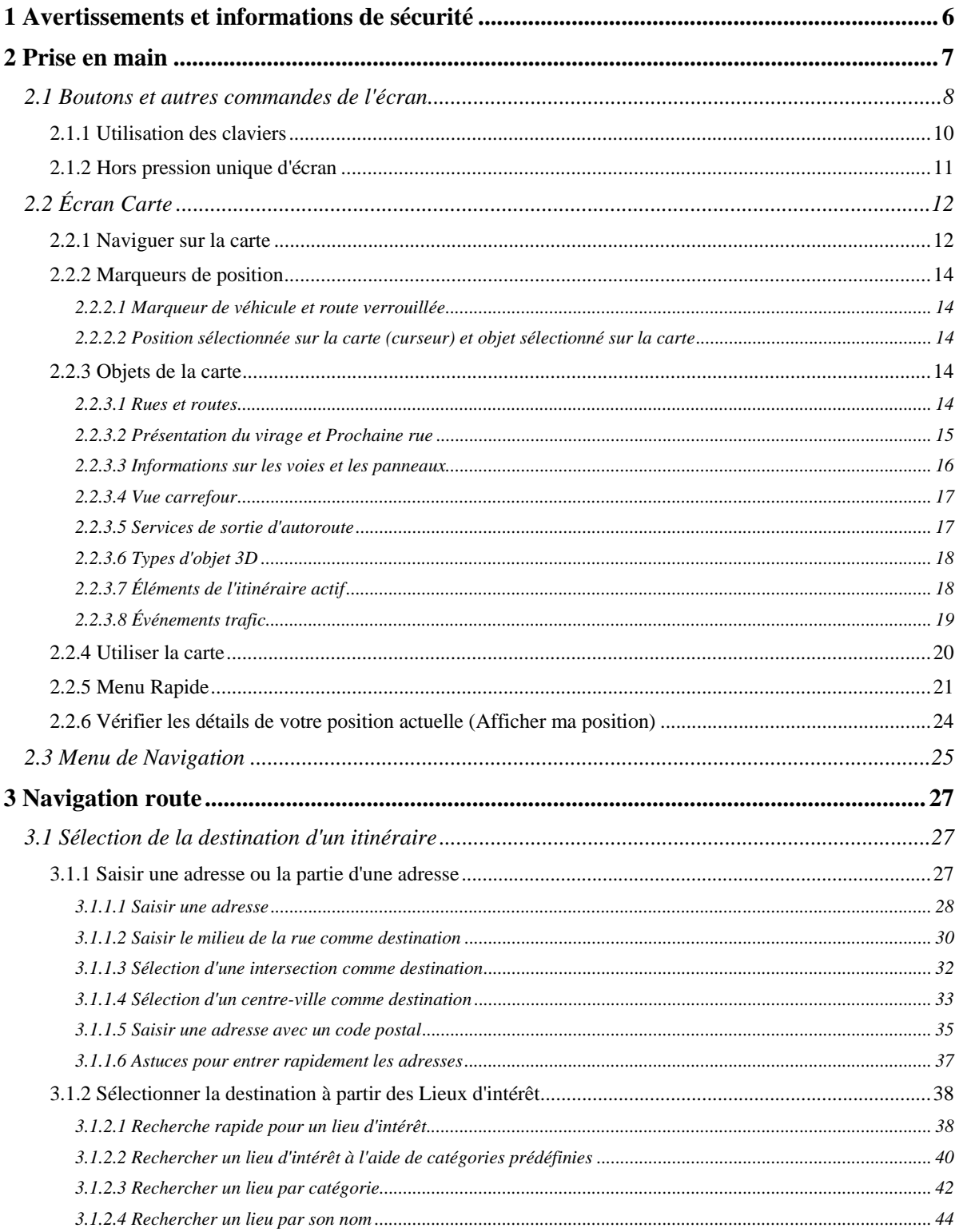

NX302E Français 3

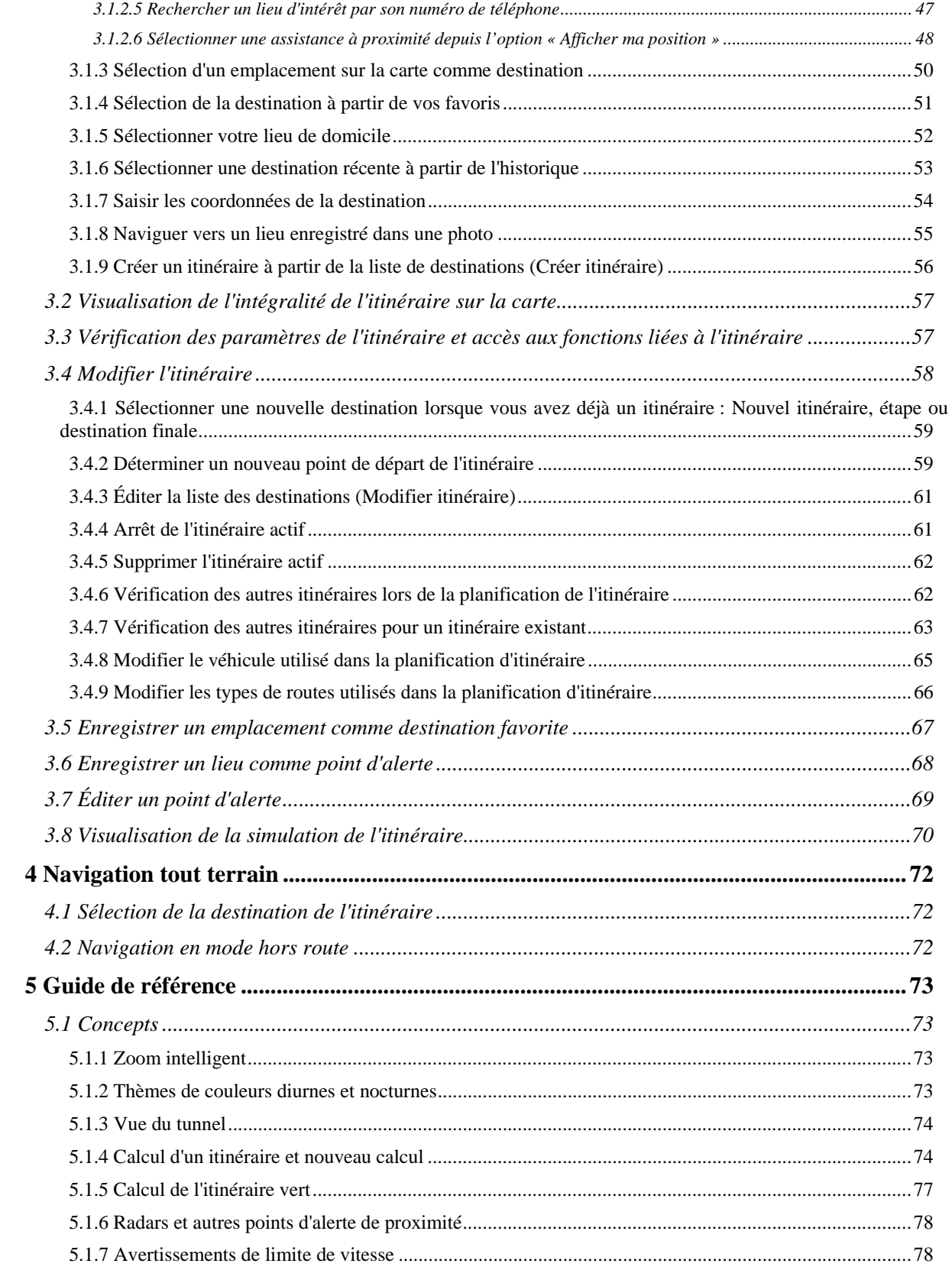

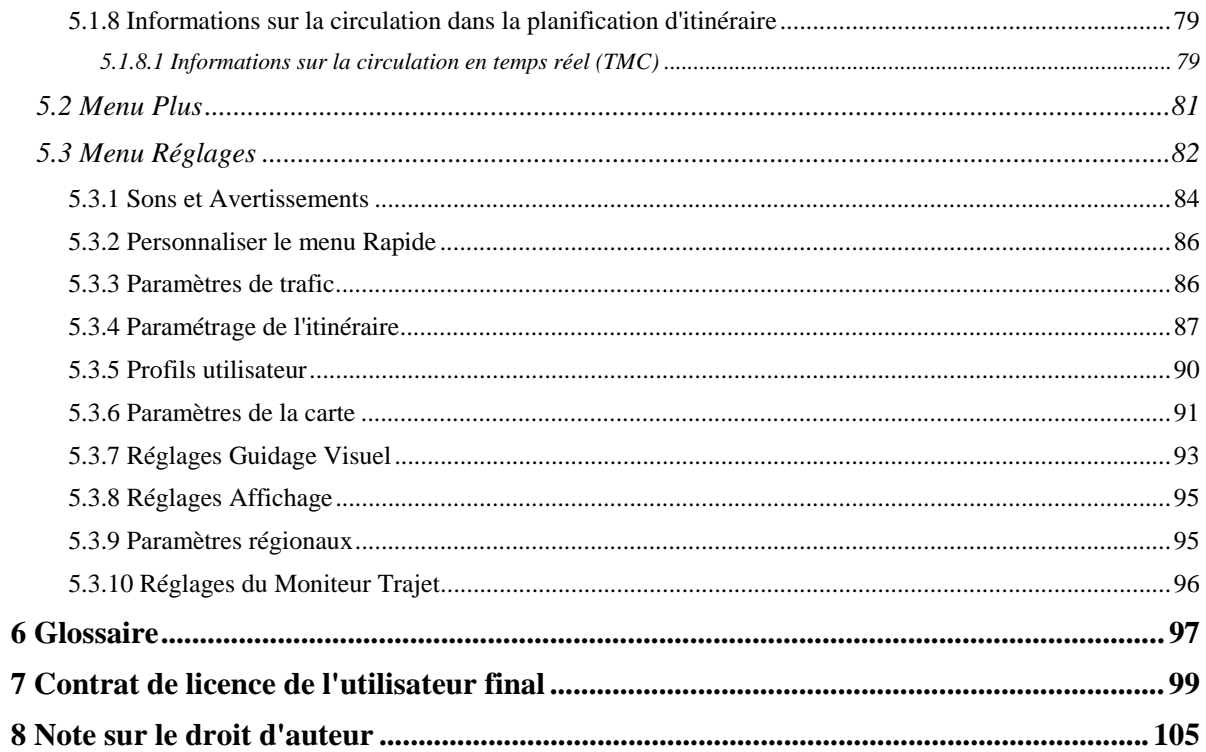

# **1 Avertissements et informations de sécurité**

Avec un récepteur GPS connecté, le système de navigation vous guide jusqu'à votre destination. Clarion Mobile Map ne transmet pas votre position GPS. Personne ne peut donc vous suivre.

Veillez à ne regarder l'écran que si cela est absolument sans danger. Si vous êtes le conducteur du véhicule, nous vous conseillons de manipuler Clarion Mobile Map avant de commencer votre trajet. Planifiez votre itinéraire avant de partir et arrêtez-vous si vous souhaitez y apporter des modifications.

Vous devez respecter la signalisation routière et la géométrie de la route. Si vous déviez de l'itinéraire recommandé, Clarion Mobile Map modifie les instructions en conséquence.

Ne l''installez jamais dans le champ de vision du conducteur, dans la zone de déploiement d'un airbag ou dans un endroit où il pourrait occasionner des blessures lors d'un accident.

Pour plus d'informations, consultez le Contrat de Licence Utilisateur Final (page 99).
# **2 Prise en main**

Clarion Mobile Map est optimisé pour une utilisation en voiture. Vous l'utiliserez facilement en touchant du bout des doigts les boutons de l'écran et la carte.

Lorsque vous utilisez le logiciel de navigation pour la première fois, un premier processus de configuration est lancé automatiquement. Procédez comme suit :

1. Sélectionnez la langue écrite de l'interface de l'application. Vous pourrez la modifier ultérieurement dans Paramètres régionaux (page 95).

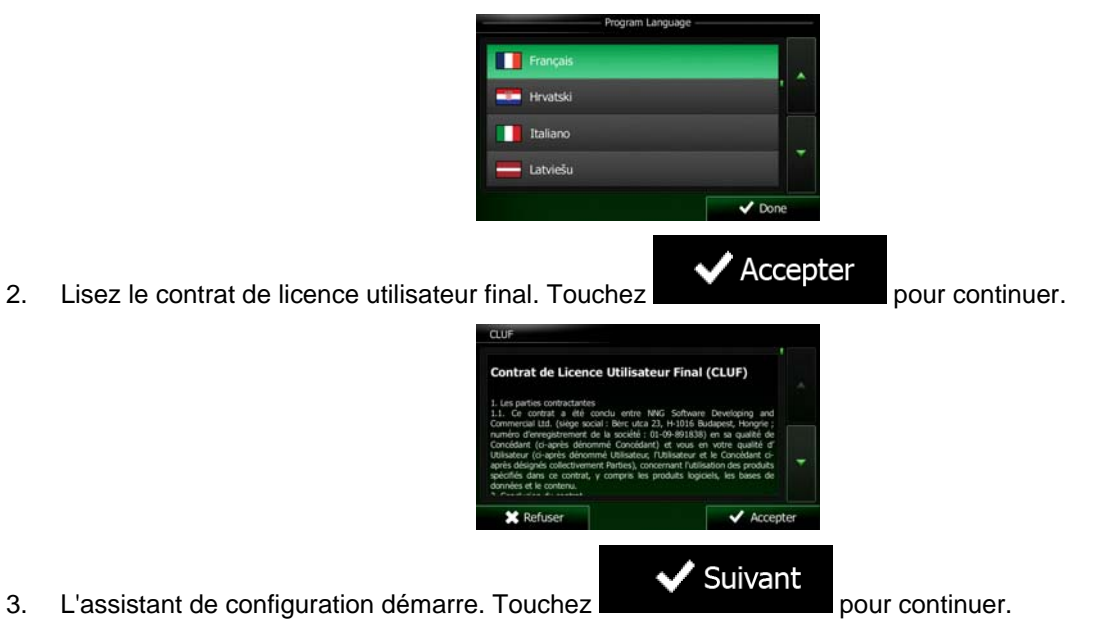

4. Sélectionnez la langue et le locuteur à utiliser pour les instructions vocales. Vous pourrez les modifier ultérieurement dans Paramètres Sons (page 95).

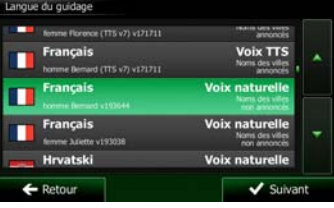

5. Modifiez, au besoin le paramétrage de la date et de l'heure. Vous pourrez les modifier ultérieurement dans Paramètres régionaux (page 95).

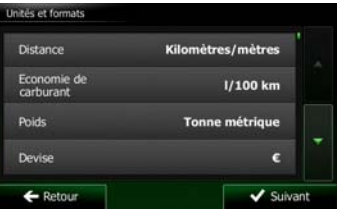

6. Modifiez, au besoin, les options de planification d'itinéraire par défaut. Vous pourrez les modifier ultérieurement dans Paramétrage de l'itinéraire (page 87).

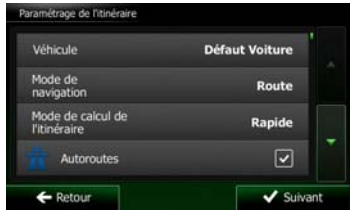

7. La configuration initiale est terminée. L'assistant de configuration peut être redémarré plus tard à partir du menu Réglages (page 82).

Après la configuration initiale, l'écran carte s'affiche et vous pouvez commencer à utiliser Clarion Mobile Map.

## **2.1 Boutons et autres commandes de l'écran**

Lorsque vous utilisez Clarion Mobile Map, vous touchez généralement les boutons de l'écran tactile.

Vous ne devez confirmer les sélections ou les modifications que si l'application doit redémarrer, doit procéder à une reconfiguration importante ou si vous êtes sur le point de perdre des données ou paramètres. Autrement, Clarion Mobile Map enregistre vos sélections et applique les nouveaux paramètres sans aucune étape de confirmation dès que vous utilisez les commandes.

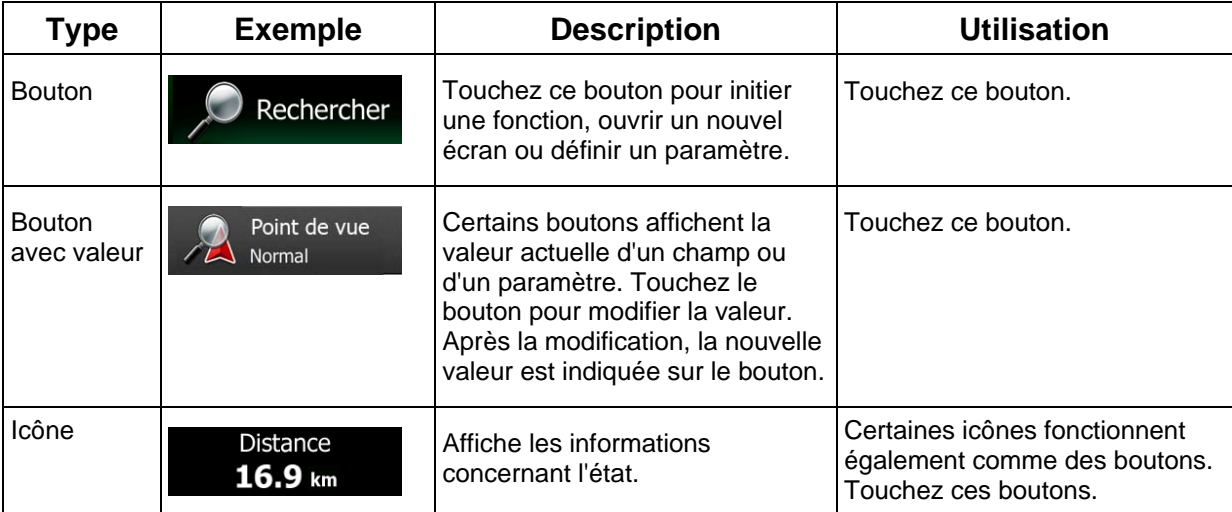

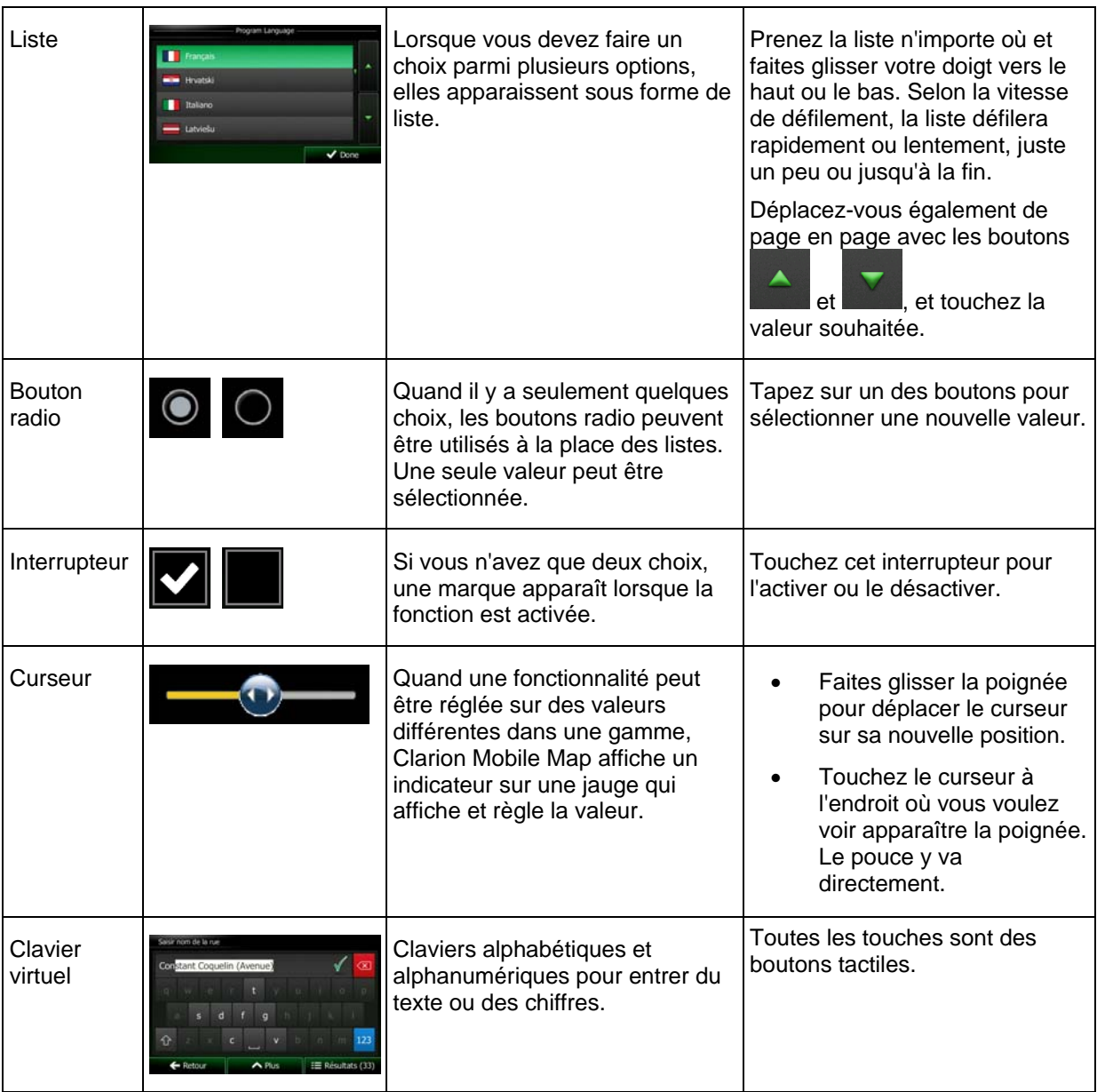

# **2.1.1 Utilisation des claviers**

Vous ne devez saisir des lettres ou des nombres que lorsque c'est indispensable. Touchez les claviers en mode plein écran du bout des doigts et basculez d'une présentation à l'autre, par exemple français, grec ou numérique.

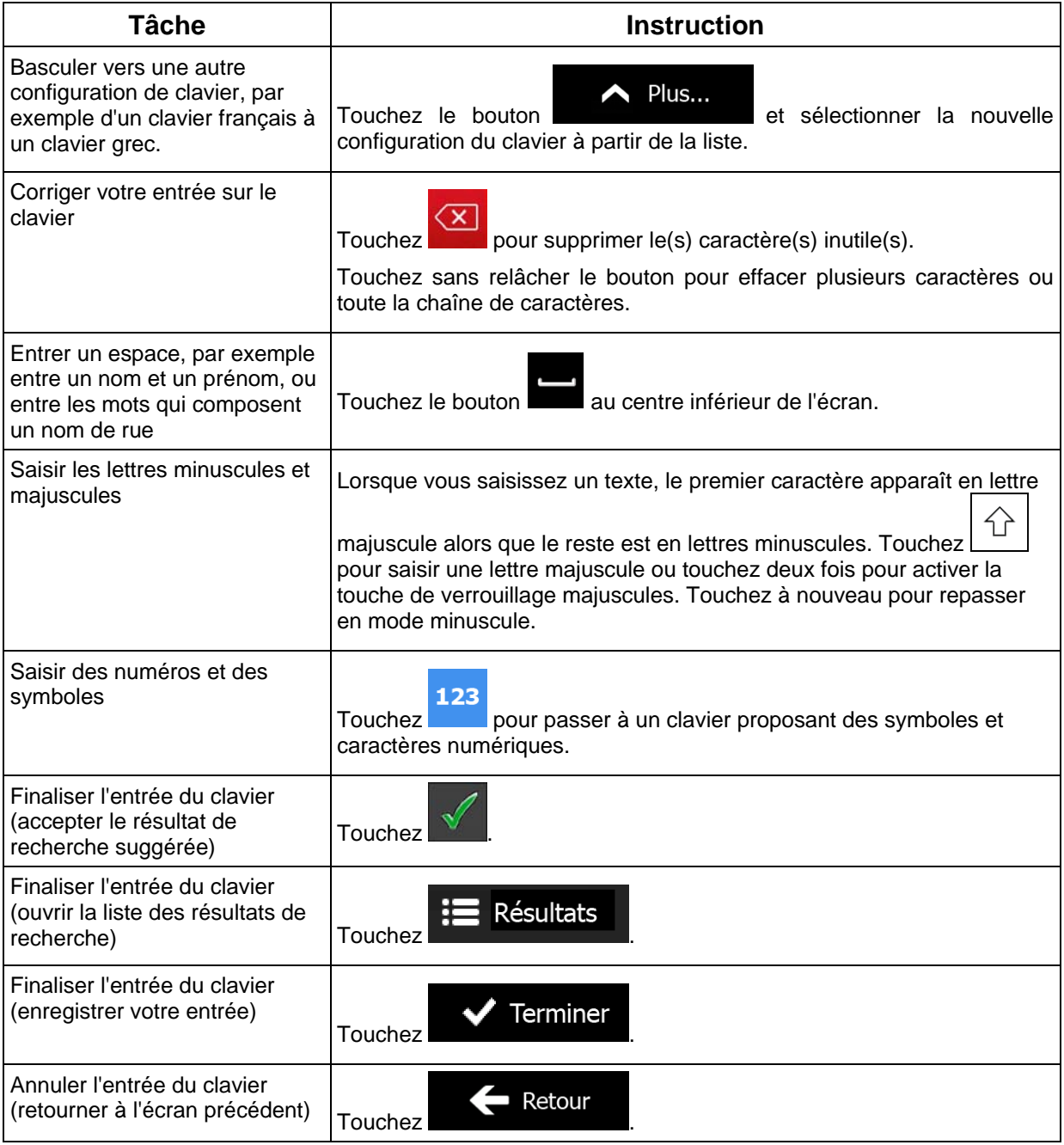

# **2.1.2 Hors pression unique d'écran**

Vous n'avez généralement besoin de toucher l'écran qu'une seule fois. Toutefois, certaines fonctions utiles sont accessibles avec une utilisation combinée d'écran tactile. Il s'agit des suivants :

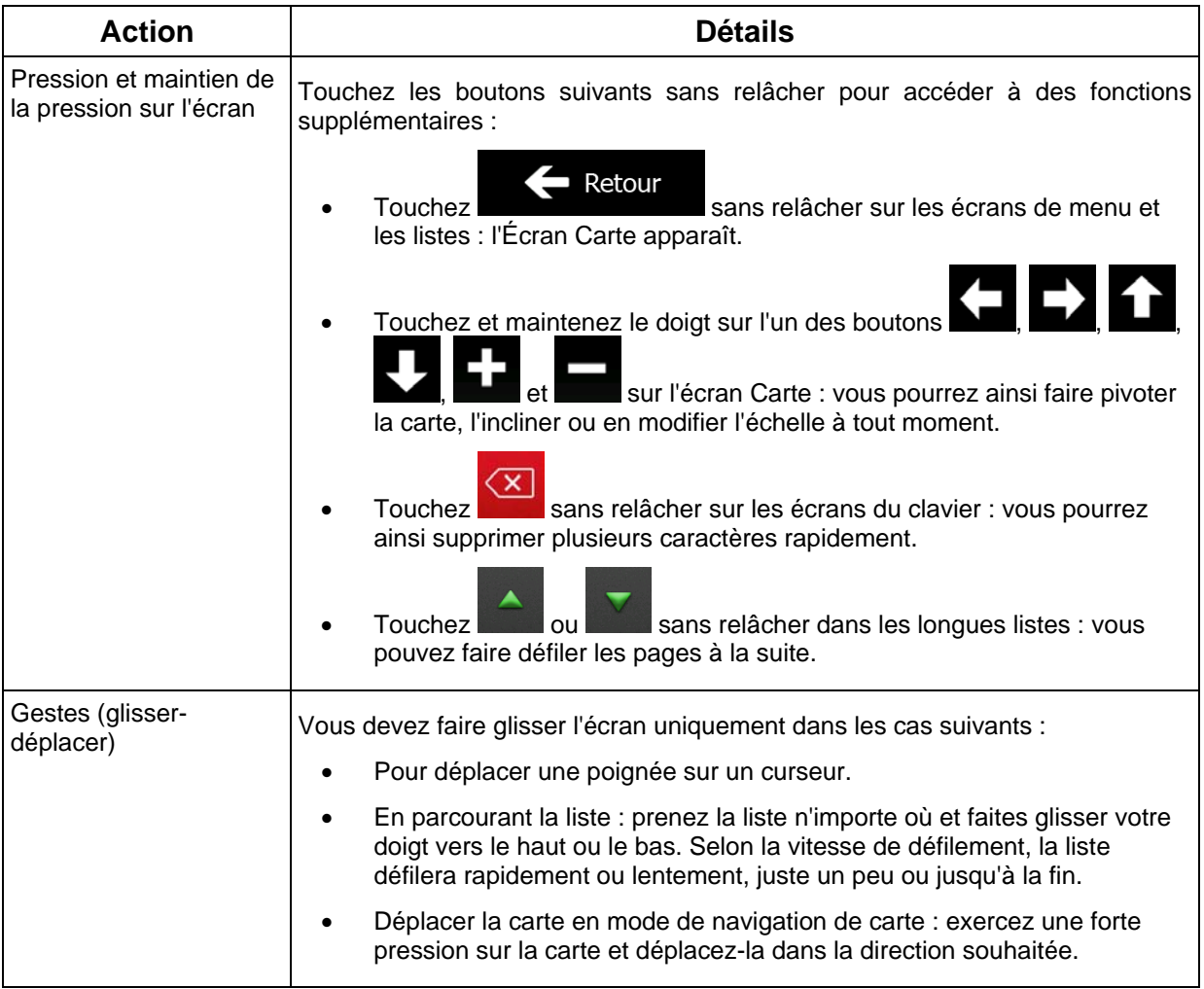

# **2.2 Écran Carte**

## **2.2.1 Naviguer sur la carte**

L'écran Carte est l'écran le plus fréquemment utilisé dans Clarion Mobile Map.

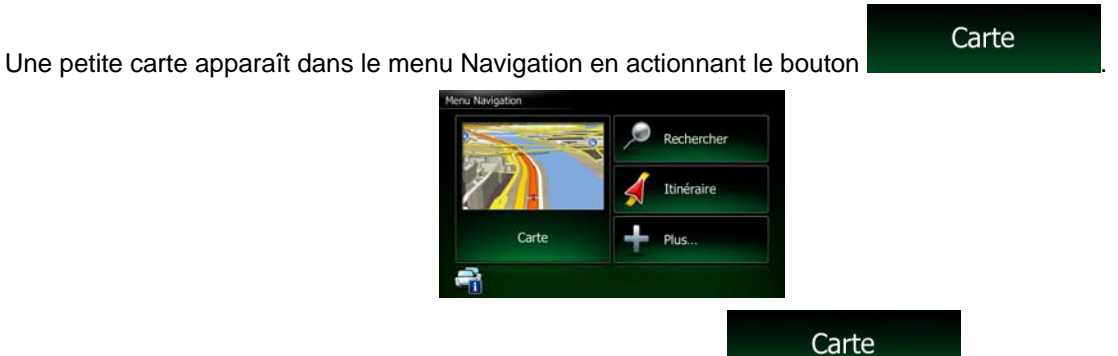

Pour agrandir cette petite carte et ouvrir l'écran Carte, touchez

Cette carte indique la position actuelle (le marqueur de véhicule, rouge arrow par défaut), l'itinéraire recommandé (orange line) et la zone environnante de la carte.

Quand il n'y a aucune position GPS, le marqueur de véhicule est transparent. Il indique votre dernière position connue.

Vous voyez des points de couleur tournant autour d'un symbole satellite dans l'angle en haut à gauche. Plus vous voyez de points verts, plus vous vous rapprochez de la position GPS correcte.

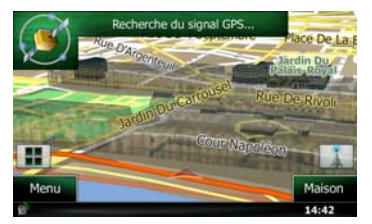

Lorsque votre position GPS est disponible, le marqueur de véhicule s'affiche en couleur, montrant à présent votre position actuelle.

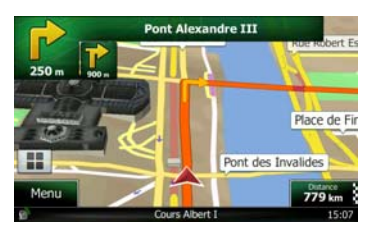

L'écran comporte des boutons tactiles et des champs de données pour vous aider à naviguer. Pendant la navigation, l'écran affiche des informations sur l'itinéraire.

Par défaut, seul un champ de données s'affiche dans l'angle en bas à droite. Touchez ce champ pour voir tous les champs de données de l'itinéraire. Touchez l'un des champs de données pour supprimer les autres et afficher uniquement le champ sélectionné.

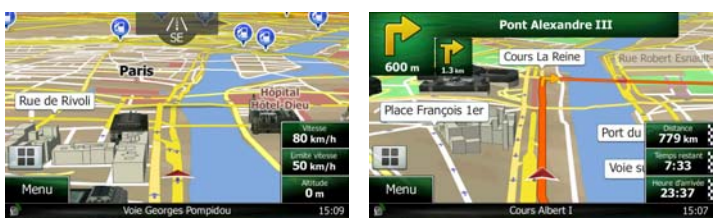

Les champs de données sont différents quand vous naviguez sur un itinéraire actif et quand vous n'avez aucune destination spécifiée (orange line n'est pas affiché).

Les champs de données par défaut quand vous roulez sans destination précise (touchez et maintenez le doigt sur l'un des champs pour changer sa valeur) :

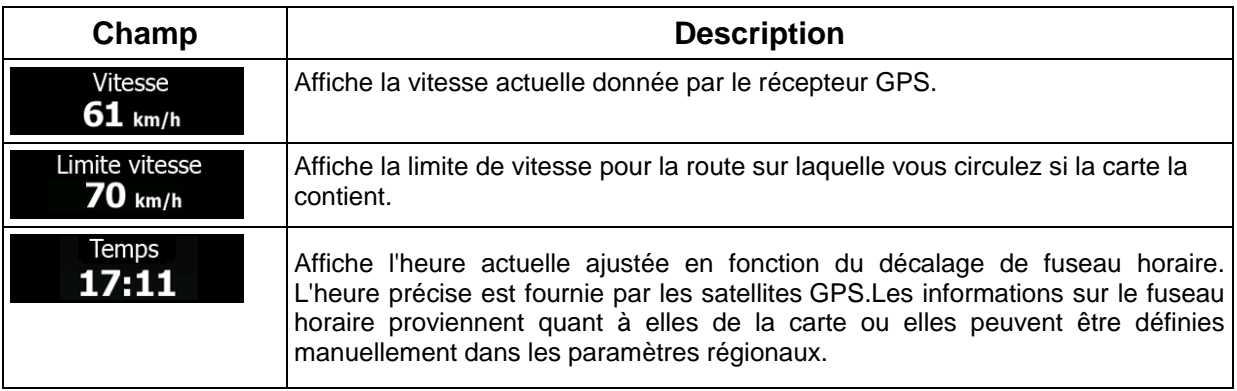

Les champs de données par défaut quand vous parcourez un itinéraire (touchez et maintenez l'un des champs pour changer sa valeur) :

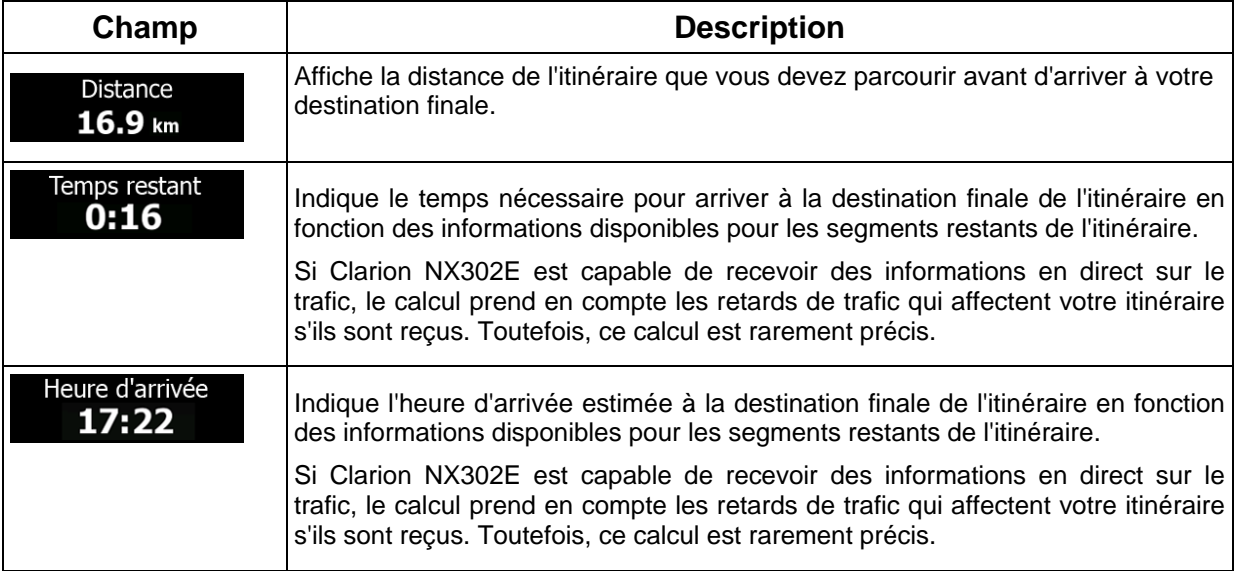

# **2.2.2 Marqueurs de position**

## **2.2.2.1 Marqueur de véhicule et route verrouillée**

Lorsque votre position GPS est disponible. Clarion Mobile Map indique votre position actuelle sur le marqueur de véhicule. Par défaut, ce marqueur est rouge arrow, mais vous pouvez changer cette icône dans Réglages.

Quand la navigation routière est sélectionnée, le marqueur de véhicule peut ne pas indiquer votre position GPS et cap exacts. Si les rues sont proches, l'icône s'aligne sur la rue la plus proche pour supprimer les erreurs de position GPS et la direction de l'icône s'aligne sur la direction de la rue.

Si vous sélectionnez la navigation hors route : Le marqueur de véhicule indique votre position GPS exacte. La direction de l'icône indique votre cap actuel.

### **2.2.2.2 Position sélectionnée sur la carte (curseur) et objet sélectionné sur la carte**

Vous pouvez marquer une position sur la carte selon les étapes suivantes :

- Touchez la carte au cours de la navigation.
- Touchez la carte lorsque vous êtes invité à confirmer la destination à la fin d'une recherche ou
- Touchez la carte dans Chercher sur carte (page 50)

Lorsqu'une position sur la carte est sélectionnée, le curseur apparaît au point sélectionné. Le curseur

s'affiche avec un point rouge vif ( ) qui le rend visible à tous les niveaux de zoom.

La position du curseur peut être utilisée comme destination de l'itinéraire et un nouveau point d'alerte. Vous pouvez rechercher des lieux situés près de lui ou enregistrer ce lieu comme l'une de vos destinations favorites.

Vous pouvez également sélectionner quelques objets sur la carte. Si vous touchez l'icône d'un lieu ou un point d'alerte sur la carte, l'objet sera sélectionné (vous voyez un contour rouge autour de l'objet) et vous pourrez obtenir des informations sur cet objet ou utiliser ce dernier comme un point d'itinéraire.

## **2.2.3 Objets de la carte**

### **2.2.3.1 Rues et routes**

Clarion Mobile Map représente les rues de la même façon que les cartes routières papier. La largeur et les couleurs utilisées correspondent à leur importance : on distingue aisément une autoroute d'une petite rue.

## **2.2.3.2 Présentation du virage et Prochaine rue**

Lors de la navigation d'un itinéraire, la section supérieure de l'écran Carte indique des informations sur l'événement de l'itinéraire suivant (manœuvre) et la rue ou la ville suivante.

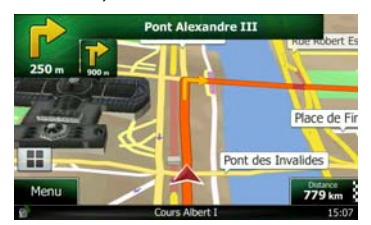

Il y a un champ dans l'angle en haut à gauche qui affiche la manœuvre suivante. Le type d'événement (virage, rond-point, sortie d'autoroute, etc.) ainsi que sa distance par rapport à la position actuelle sont affichés.

Une icône plus petite indique le type de la seconde manœuvre suivante si elle est proche de la première. Autrement, seule la manœuvre suivante s'affiche.

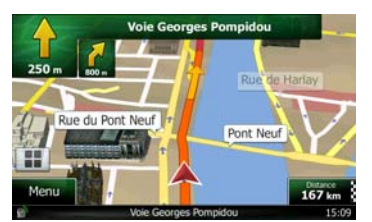

La plupart de ces icônes sont très intuitives. Le tableau suivant répertorie une partie des événements d'itinéraire fréquemment affichés. Les mêmes symboles sont utilisés dans les deux champs :

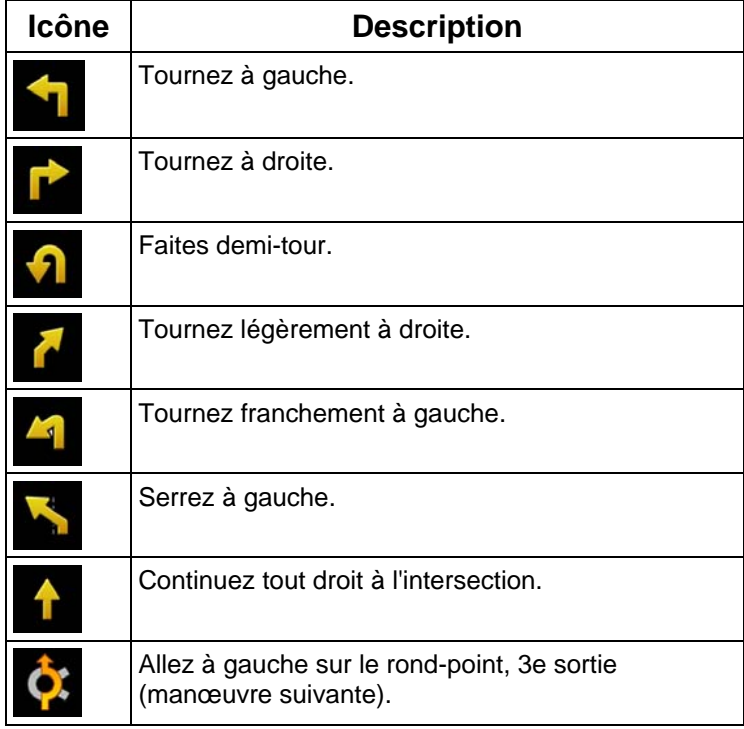

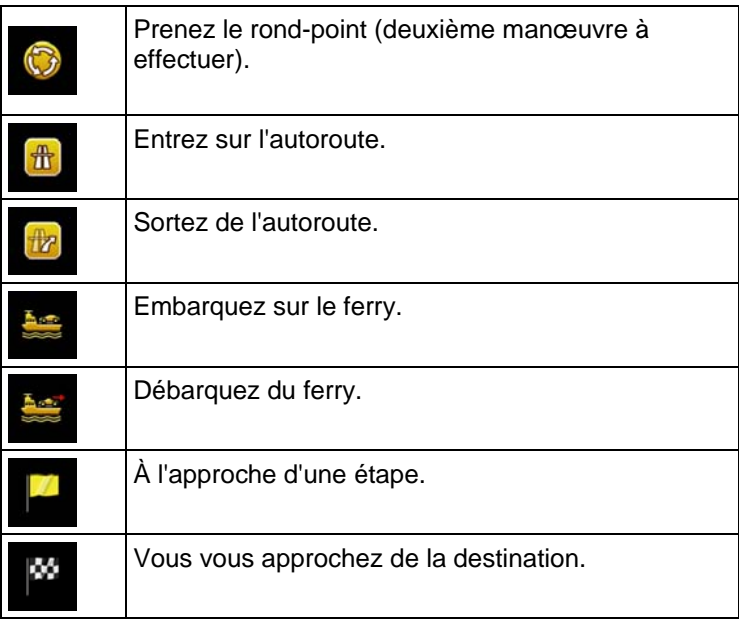

## **2.2.3.3 Informations sur les voies et les panneaux**

Lorsque vous roulez sur une route à voies multiples, il est essentiel d'emprunter la bonne voie de circulation afin de suivre l'itinéraire conseillé. Si les informations de voies sont disponibles dans les données de carte, Clarion Mobile Map affiche les voies et leurs sens à l'aide de petites flèches au bas de la carte. Les flèches mises en évidence représentent les voies que vous devez suivre.

Si des informations supplémentaires sont disponibles, des panneaux remplacent les flèches. Les panneaux apparaissent en haut de la carte. Leur couleur et leur style rappellent ceux des panneaux installés au-dessus ou sur le bord des routes. Les flèches indiquent les destinations disponibles et le numéro de la route où mène la voie.

Tous les panneaux se ressemblent lors de la conduite et en l'absence d'itinéraire conseillé. En cas de navigation sur un itinéraire, seul le panneau indiquant la/les voie(s) à emprunter s'affiche en couleurs vives tandis que les autres sont grisées.

Si vous voulez masquer les panneaux actuellement affichés, touchez l'un d'eux et l'écran Carte normale reviendra jusqu'à réception de nouvelles informations sur les panneaux.

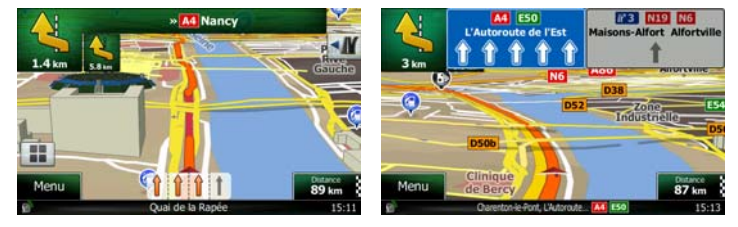

### **2.2.3.4 Vue carrefour**

Si vous vous approchez d'une sortie d'autoroute ou d'un carrefour complexe et que des informations nécessaires existent, la carte est remplacée par une vue 3D du carrefour. Les voies dont vous avez besoin s'affichent avec des flèches. Des panneaux peuvent aussi être présents si des informations sont disponibles.

Si vous désirez masquer le carrefour actuellement affiché, touchez l'image et l'écran Carte reviendra.

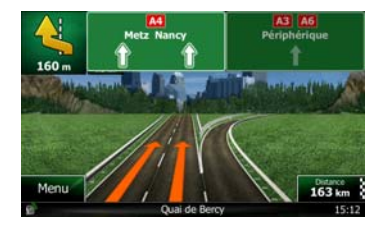

## **2.2.3.5 Services de sortie d'autoroute**

Vous pouvez avoir besoin d'une station-service ou d'un restaurant pendant votre trajet. Cette fonction affiche un nouveau bouton sur la carte quand vous conduisez sur les autoroutes.

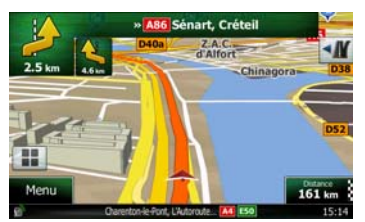

 Touchez ce bouton pour ouvrir un panneau avec le détail des quelques sorties ou stations-services suivantes.

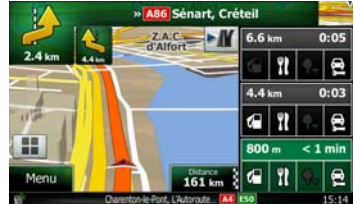

 Touchez l'une d'elles pour l'afficher sur la carte et ajoutez-la comme étape à votre itinéraire, le cas échéant.

Si vous voulez afficher d'autres types de Lieux pour les sorties, vous pouvez changer les icônes dans les réglages du Guidage visuel (page 93).

# **2.2.3.6 Types d'objet 3D**

Clarion Mobile Map prend en charge les types d'objet 3D suivants :

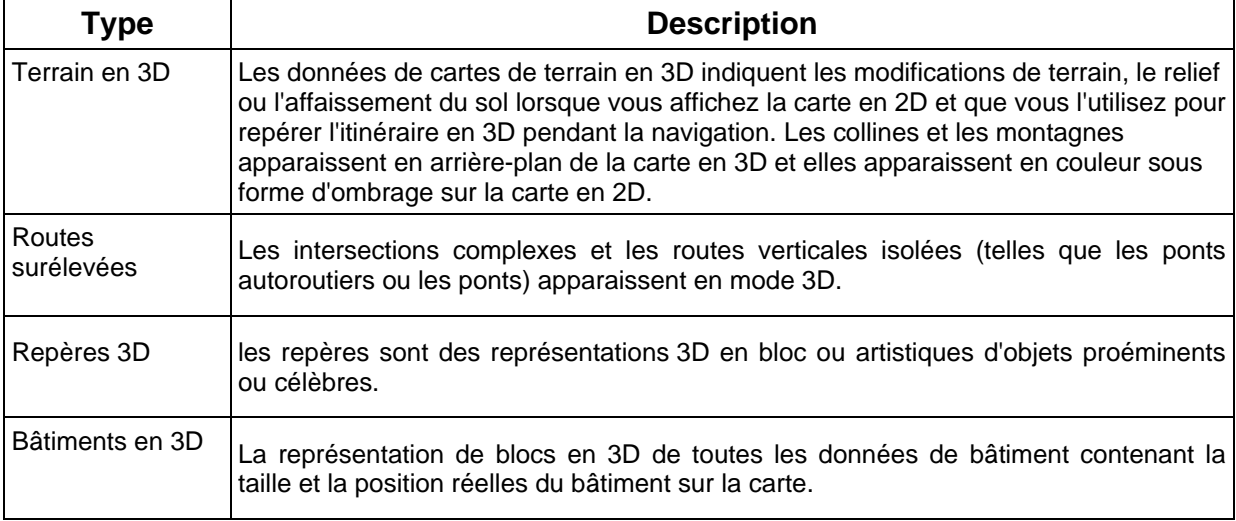

# **2.2.3.7 Éléments de l'itinéraire actif**

Clarion Mobile Map indique l'itinéraire de la façon suivante :

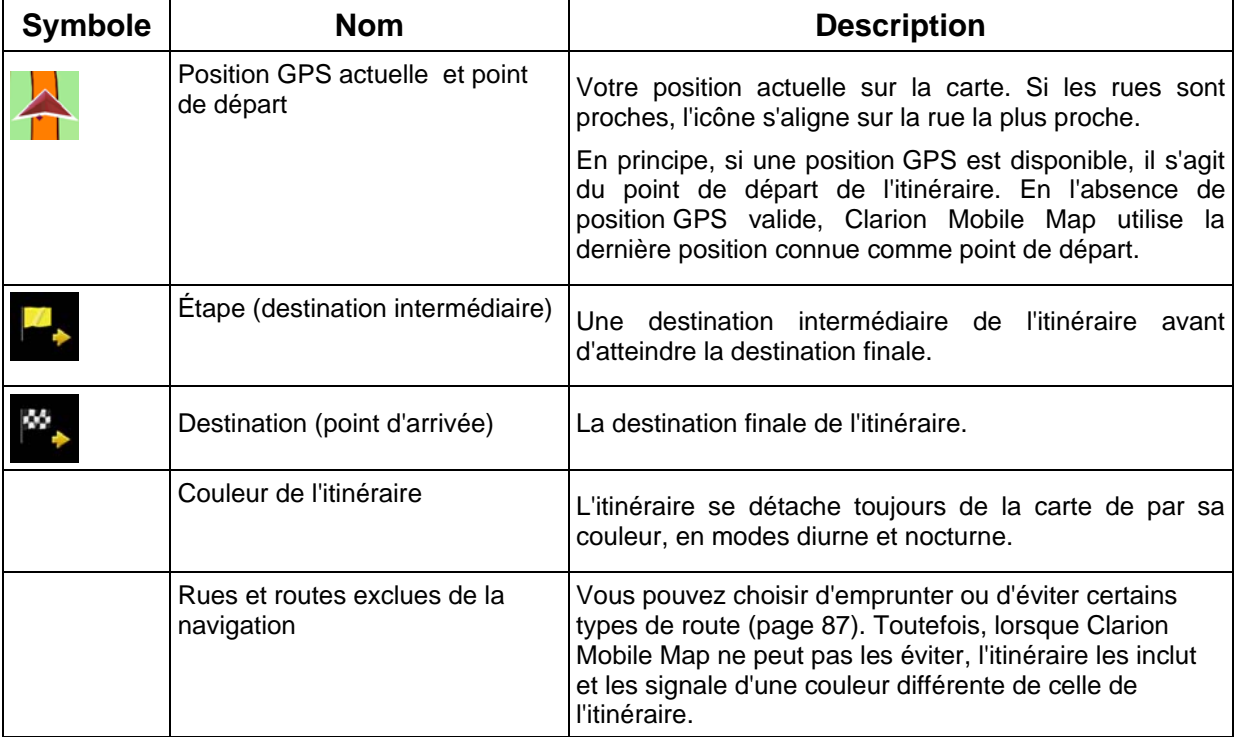

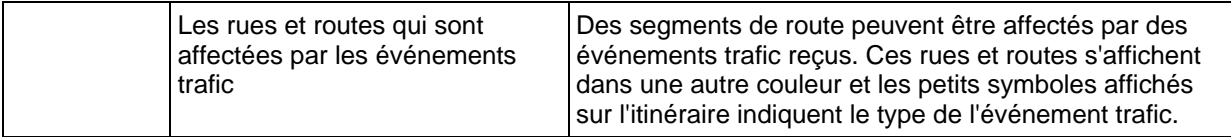

## **2.2.3.8 Événements trafic**

Les segments de route affectés par les événements trafic s'affichent avec une couleur alternée sur la carte et de petits symboles situés au-dessus de la route indiquent la nature de l'événement :

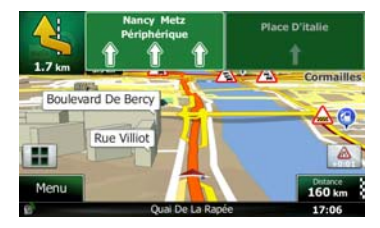

Touchez pour afficher l'écran Résumé du trafic :

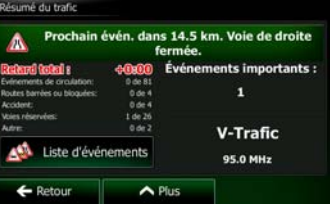

Liste d'événements

Touchez **pour afficher la liste des événements trafic :** 

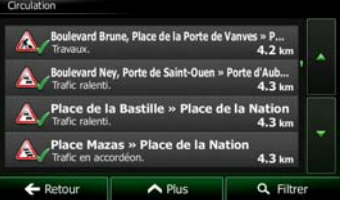

Touchez maintenant l'un des éléments de la liste pour voir ses détails et pour afficher le segment de route affecté dans toute sa longueur sur la carte :

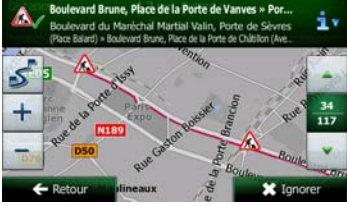

S'il existe des événements trafic que l'application n'a pas contournés sur l'itinéraire

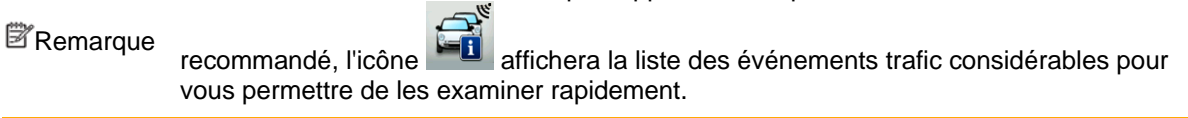

## **2.2.4 Utiliser la carte**

Touchez la carte n'importe où pour la parcourir au cours de la navigation. La carte s'arrête en suivant la position actuelle (le marqueur de véhicule, rouge arrow par défaut, n'est plus verrouillé dans une position fixe sur l'écran) et des boutons de commande apparaissent pour vous aider à modifier la vue de la carte.

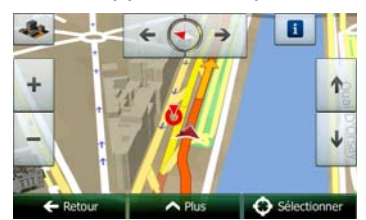

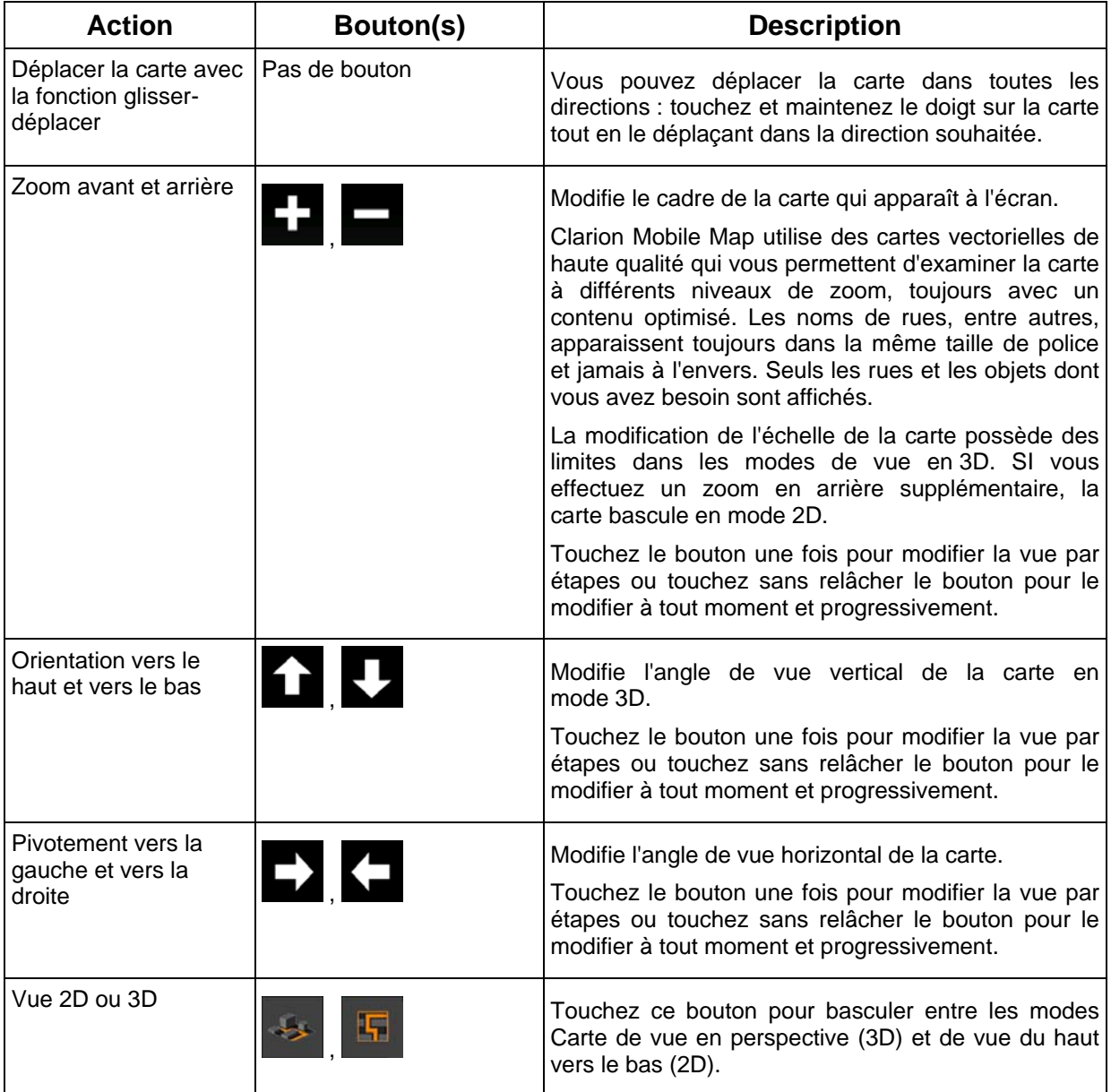

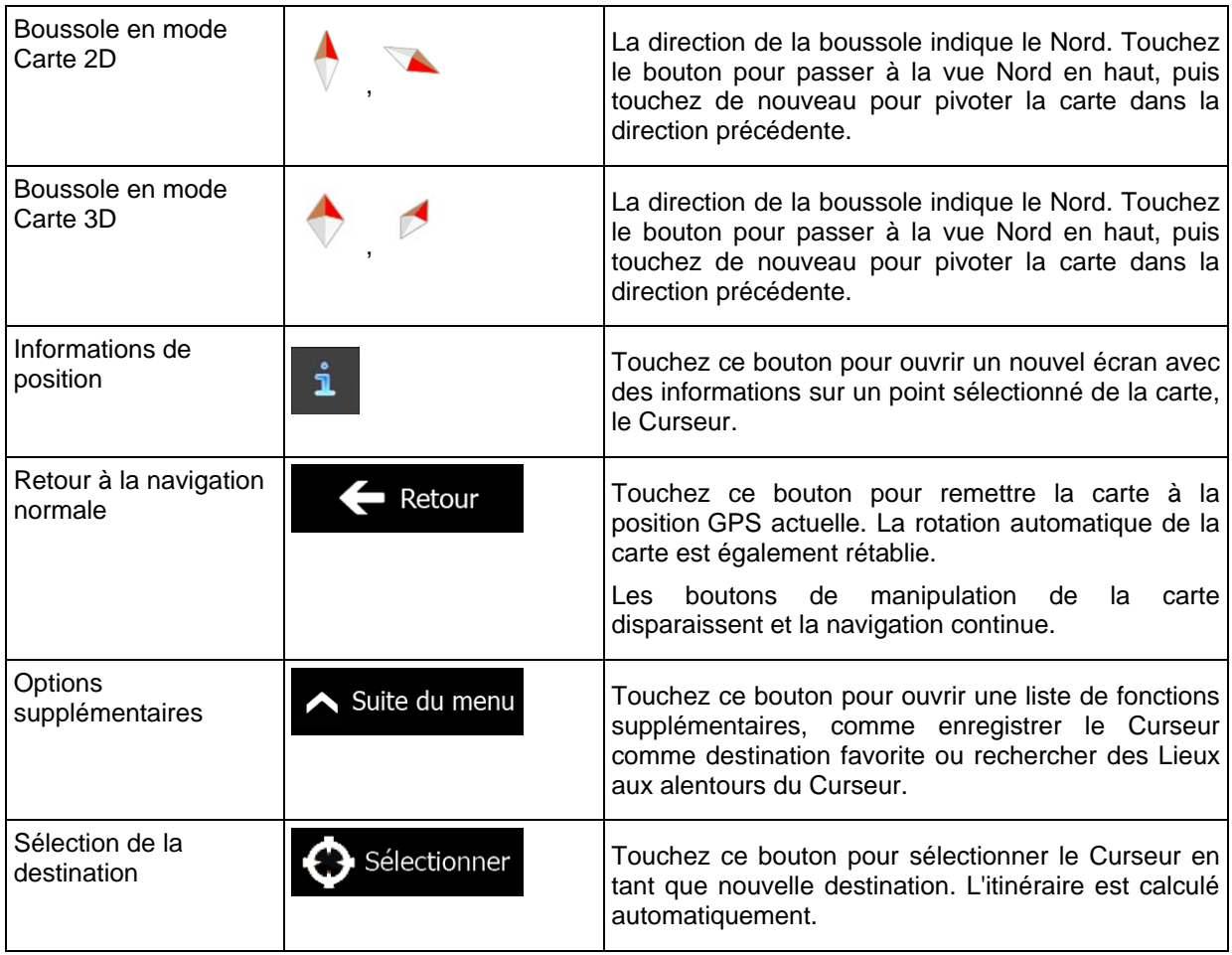

# **2.2.5 Menu Rapide**

Le menu Rapide consiste en une sélection de commandes et de fonctions nécessaires lors de la

navigation. Vous pouvez l'ouvrir directement à partir de l'écran Carte en touchant

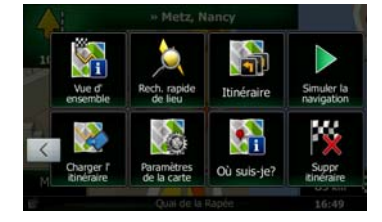

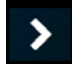

18

Le menu se fermera après quelques secondes d'inactivité ou si vous touchez

La plupart de ces fonctions sont des raccourcis. Ils sont accessibles à partir du menu Système.

Il y a plus de fonctions disponibles que de nombre de boutons dans le menu. Dans Réglages, vous pouvez choisir la fonction de chaque bouton (page 86). Les options suivantes sont disponibles :

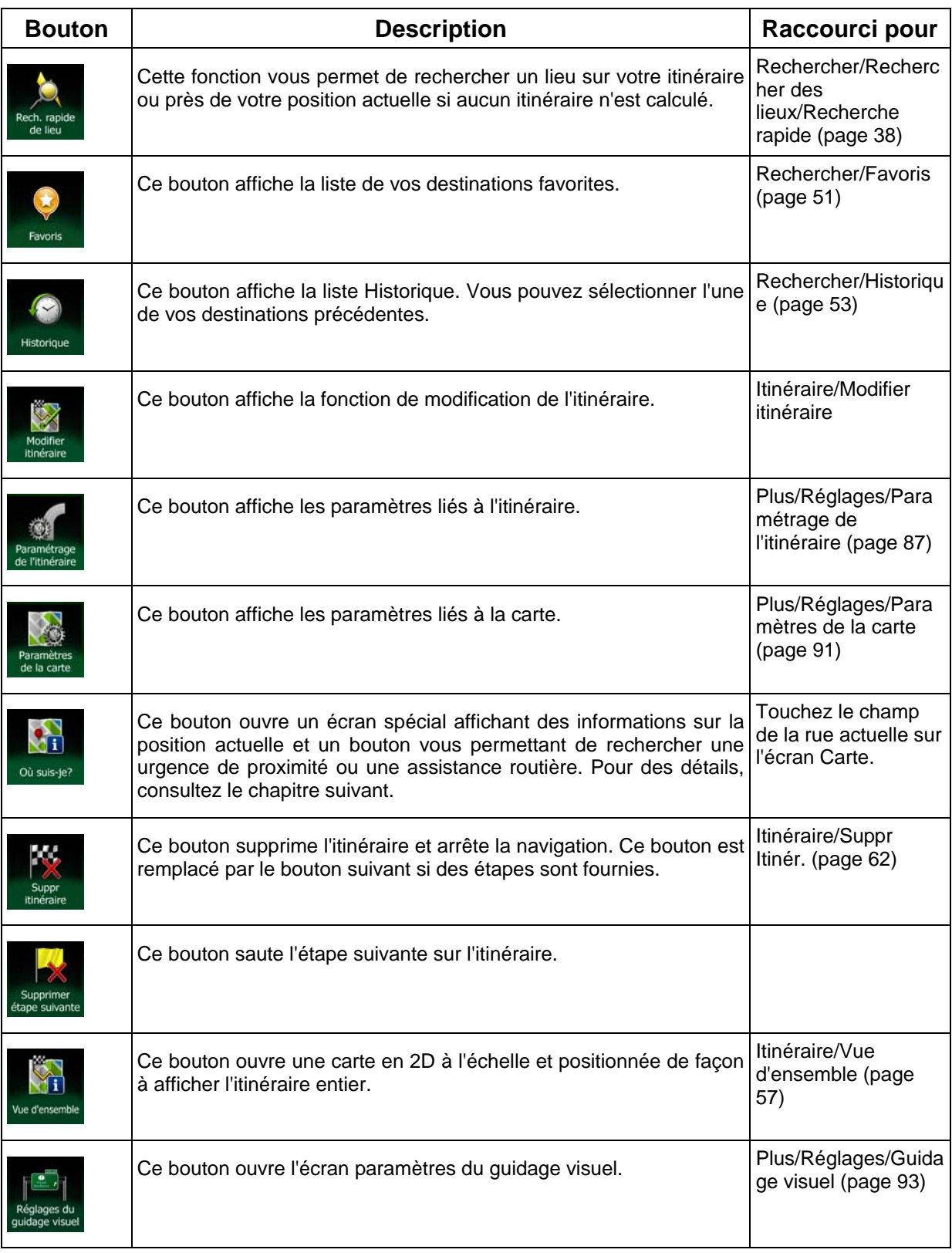

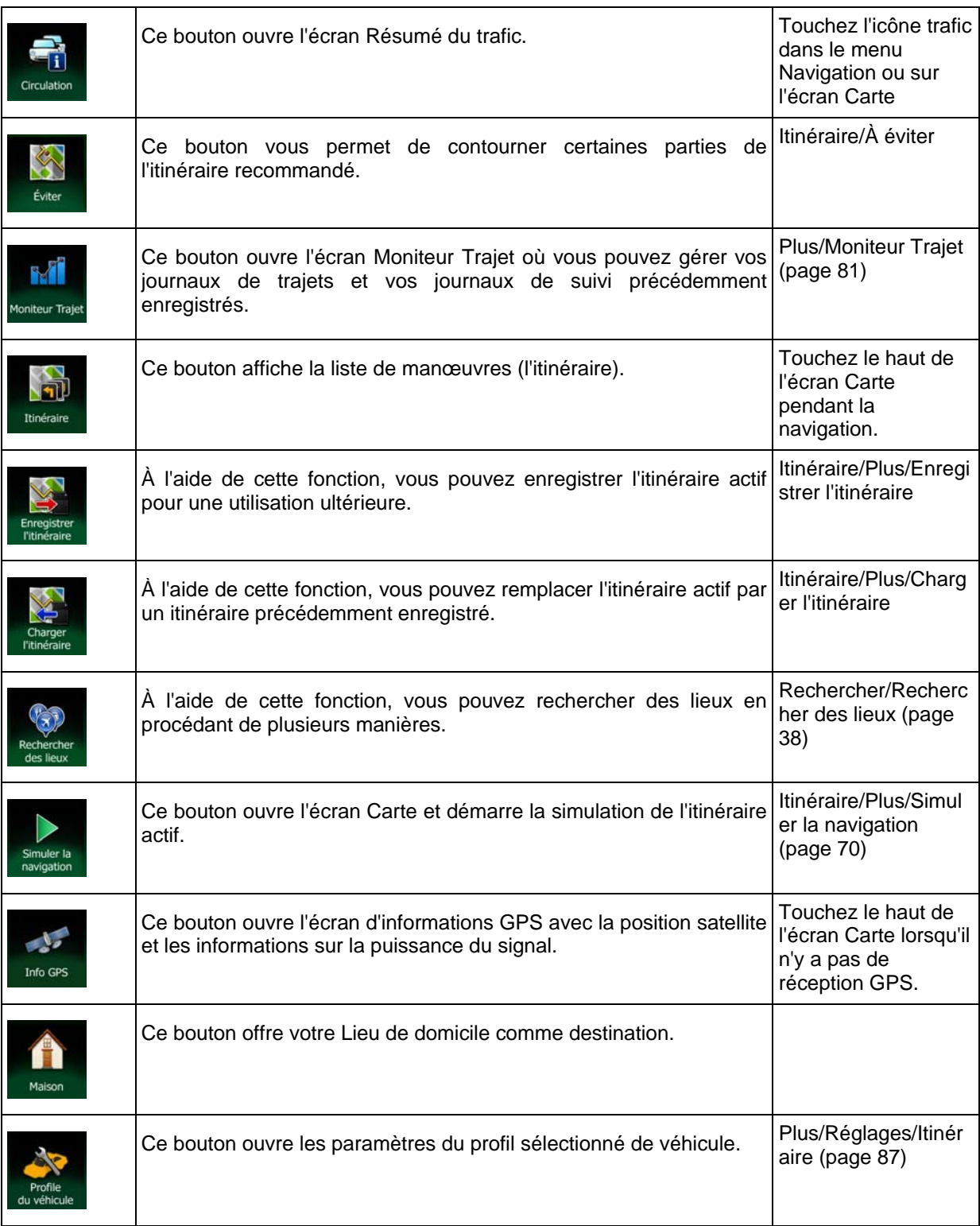

## **2.2.6 Vérifier les détails de votre position actuelle (Afficher ma position)**

Cet écran contient des informations sur votre position actuelle (ou sur la dernière position connue, si la réception GPS n'est pas disponible) et un bouton nécessaire à la recherche des Lieux utiles à proximité.

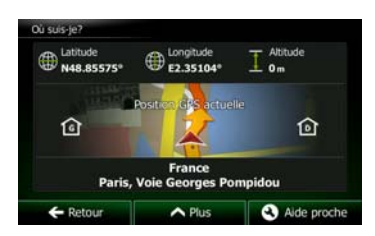

Vous pouvez accéder à cet écran depuis le carte de l'une des façons suivantes :

• Si la rue actuelle s'affiche ci-dessous, le marqueur de véhicule (la positon actuelle sur la carte), touchez-le pour ouvrir l'écran « Afficher ma position ».

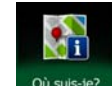

Ouvrez le menu Rapide et touchez le bouton <sup>où suis-je</sup>

Informations sur cet écran :

- $\overline{\mathbb{G}}$  : Latitude et Longitude (coordonnées de votre position actuelle dans le format WGS84).
- : Altitude (informations sur le relief fournies par le récepteur GPS souvent imprécises).
- : Numéro de la maison à gauche.
- : Numéro de la maison à droite.

 $\bigwedge$  Plus...

- Au milieu de l'écran, vous pouvez vérifier le caractère actuel de la position ou voir le temps restant depuis la dernière mise à jour.
- Les détails (si disponibles) relatifs à l'adresse de la position actuelle sont aussi affichés en bas.

Vous pouvez aussi accomplir quelques actions sur cet écran :

.

Touchez **pour enregistrer la position actuelle comme destination favorite.** 

Vous pouvez également rechercher une assistance près de votre position actuelle. Touchez S Aide proche

pour ouvrir un nouvel écran afin d'effectuer une recherche rapide :

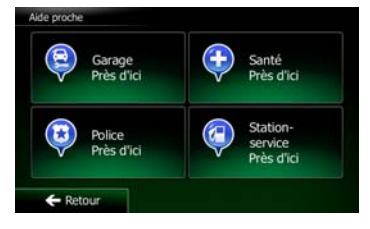

Vous pouvez rechercher les services suivants près de votre position actuelle ou près de la dernière position connue :

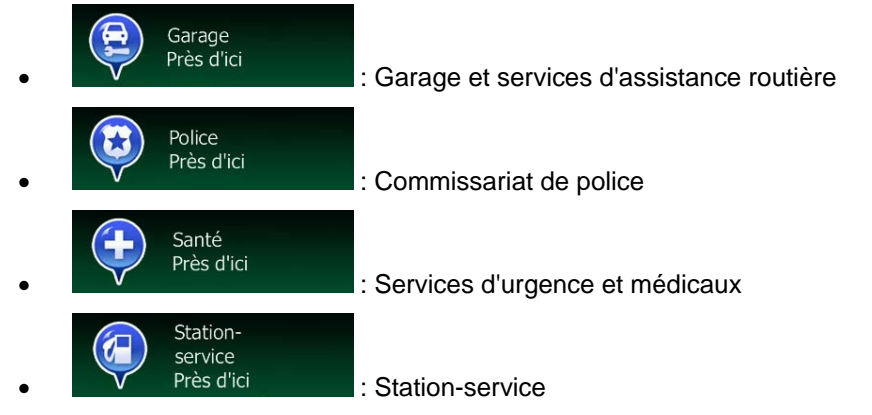

Touchez l'un des boutons, sélectionnez un lieu à partir de la liste et naviguez vers ce dernier.

# **2.3 Menu de Navigation**

Vous pouvez atteindre toutes les parties de Clarion Mobile Map à partir du menu Navigation.

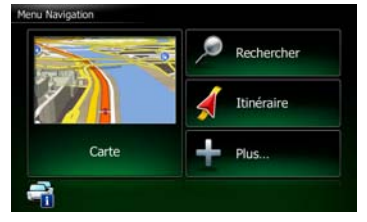

Vous pouvez alors procéder comme suit :

Rechercher

Touchez **pour sélectionner votre destination en saisissant une adresse ou en** sélectionnant un point d'intérêt, un emplacement sur la carte ou l'une de vos destinations favorites. Vous pouvez aussi voir vos destinations récentes à partir de l'Historique intelligent ou saisir une coordonnée.

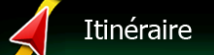

Fouchez **pour afficher les paramètres de l'itinéraire et l'itinéraire dans toute sa** longueur sur la carte. Vous pouvez également éditer ou supprimer votre itinéraire, définir un point de départ, choisir des types d'itinéraire, éviter une partie de l'itinéraire, simuler la navigation ou ajouter la destination à vos favoris.

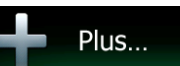

Touchez **pour personnaliser le mode de fonctionnement du logiciel de** navigation, pour accéder aux simulations d'itinéraires de la Démo ou pour lancer d'autres applications.

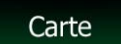

• Touchez pour lancer la navigation sur la carte. Le bouton en soi est une carte en miniature qui indique votre position actuelle, l'itinéraire recommandé et la zone environnante de la carte. Touchez le bouton pour agrandir la carte en plein écran.

• Touchez pour afficher l'écran Résumé du trafic.

# **3 Navigation route**

Lors de son premier démarrage, Clarion Mobile Map calcule des itinéraires à l'aide du réseau routier de cartes vectorielles de haute qualité qui sont fournies avec le produit.

Vous pouvez configurer votre itinéraire de plusieurs façons :

- Si vous avez besoin d'un itinéraire pour navigation immédiate, vous pouvez sélectionner la destination et commencer à naviguer immédiatement (navigation normale).
- Vous pouvez aussi planifier un itinéraire indépendamment de votre position GPS actuelle ou même sans réception GPS (pour cela, vous devez éteindre le récepteur GPS et établir un nouveau point de départ dans Itinéraire/Modifier itinéraire en touchant l'icône du drapeau sur la position actuelle).

Vous pouvez planifier des itinéraires avec de multiples destinations. Sélectionnez la première destination. Puis sélectionnez une seconde destination et ajoutez-la à votre itinéraire pour créer un itinéraire multipoint. Vous pouvez ajouter autant de destinations à votre itinéraire que vous le désirez.

Vous pouvez aussi utiliser Clarion Mobile Map pour la navigation tout terrain. Pour plus de détails, consultez la page 1.

# **3.1 Sélection de la destination d'un itinéraire**

Clarion Mobile Map vous offre plusieurs façons de choisir votre destination :

- Saisissez une adresse complète ou partielle, par exemple le nom d'une rue sans le numéro ou les noms de rues formant une intersection (page 27).
- Entrez une adresse avec un code postal (page 35). De cette façon, vous n'aurez pas à sélectionner le nom de la ville et cela accélérera la recherche des noms de rues.
- Utilisez un lieu d'intérêt prédéfini comme destination (page 38).
- Sélectionnez une position sur la carte à l'aide de la fonction Chercher sur carte (page 50).
- Utilisez une destination favorite précédemment enregistrée (page 51).
- Sélectionnez un lieu dans l'Historique des destinations utilisées précédemment (page 53).
- Saisissez les coordonnées de la destination (page 54).
- Utilisez la position où la photo a été prise (page 55).

### **3.1.1 Saisir une adresse ou la partie d'une adresse**

Entrez au moins une partie de l'adresse de manière à sélectionner plus rapidement la destination de l'itinéraire.

Sur le même écran, vous pouvez trouver une adresse en entrant :

- l'adresse exacte, y compris le numéro
- le centre d'une ville
- une intersection
- le milieu d'une rue

• n'importe quelle option ci-dessus, en commençant par le code postal (page 35).

### **3.1.1.1 Saisir une adresse**

Pour saisir une adresse en tant que destination, procédez comme suit :

- Menu 1. Si vous êtes sur l'écran Carte, touchez **pour revenir au menu Navigation**.
- 2. Dans le menu Navigation, touchez les boutons suivants :
- 3. Par défaut, Clarion Mobile Map propose le pays et la ville où vous vous trouvez. Si besoin est,

Pays touchez , saisissez les premières lettres du nom du pays à l'aide du clavier et sélectionnez un pays dans la liste des résultats.

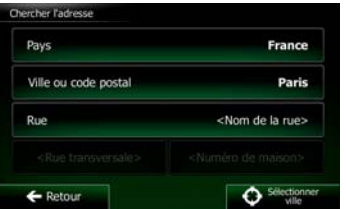

Rechercher

4. Si besoin est, sélectionnez une nouvelle ville :

a. Touchez

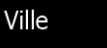

- b. Commencez par saisir le nom de la ville à l'aide du clavier.
- c. Recherchez la ville souhaitée :
	- Le nom de la ville la plus probable s'affiche toujours sur la ligne d'entrée. Pour l'accepter, touchez

• Si le nom désiré ne s'affiche pas, les noms qui correspondent à la chaîne de caractères apparaissent sur une liste après avoir saisi quelques caractères (pour ouvrir la liste des résultats avant qu'elle n'apparaisse automatiquement, touchez

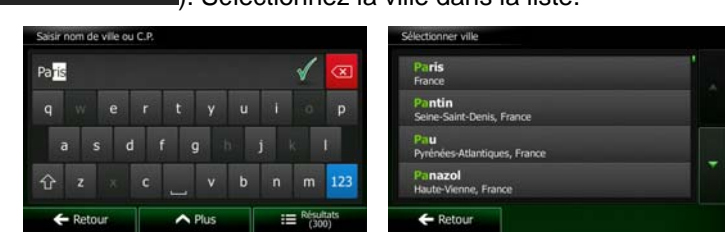

**Résultats** ). Sélectionnez la ville dans la liste.

- 5. Saisissez le nom de la rue :
	- a. Touchez
	- b. Saisissez le début du nom de la rue à l'aide du clavier.
	- c. Recherchez la rue souhaitée :
		- Le nom de la rue le plus probable s'affiche toujours sur la ligne d'entrée. Pour

l'accepter, touchez

Rue

• Si le nom désiré ne s'affiche pas, les noms qui correspondent à la chaîne de caractères apparaissent sur une liste après avoir saisi quelques caractères (pour ouvrir la liste des résultats avant qu'elle n'apparaisse automatiquement, touchez

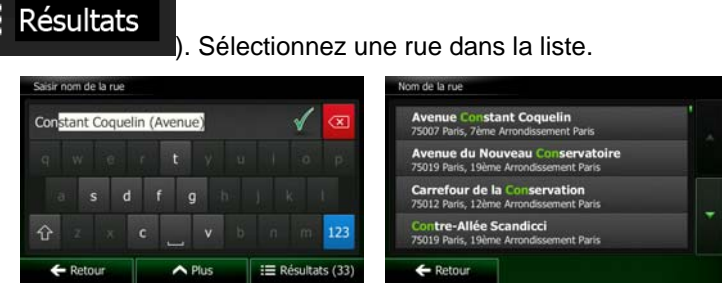

6. Saisissez le numéro de l'habitation :

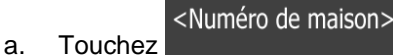

b. Saisissez le numéro de l'habitation à l'aide du clavier. (Pour saisir des lettres, touchez

**QWE** ).

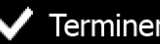

c. Touchez **Propose all Terminer**<br>pour finir de saisir l'adresse. (Si le numéro de l'habitation saisi est introuvable, le milieu de la rue est sélectionné comme destination.)

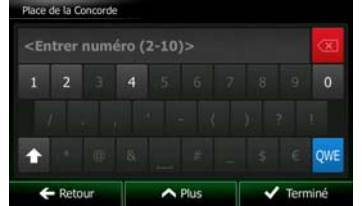

7. Une carte plein écran apparaît affichant le point sélectionné au centre. Si nécessaire, touchez un

autre endroit sur la carte pour modifier la destination. Le curseur ( ) apparaît au nouvel

Suivant

Retour

emplacement. Touchez

pour sélectionner une destination différente.

8. Après un bref résumé des paramètres de l'itinéraire, la carte apparaît affichant tout l'itinéraire.

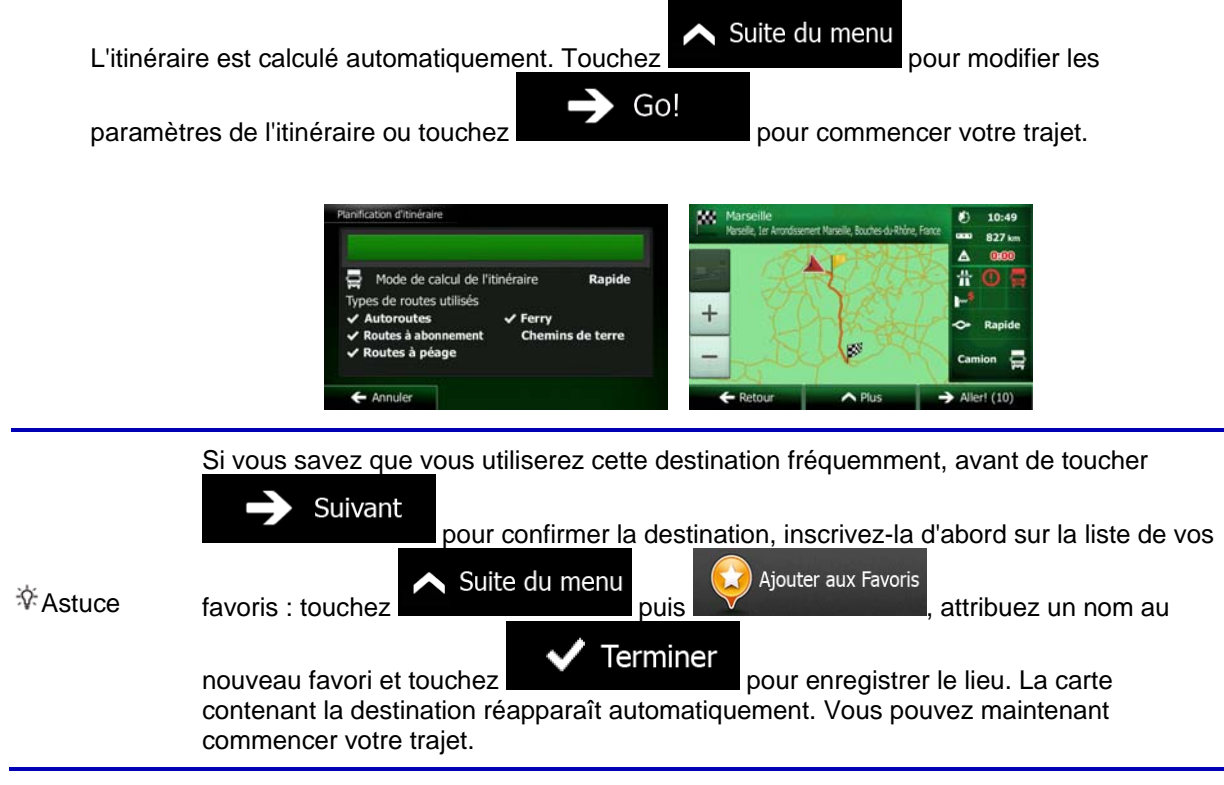

## **3.1.1.2 Saisir le milieu de la rue comme destination**

Vous pouvez naviguer vers le milieu de la rue si le numéro d'habitation n'est pas disponible :

- Menu 1. Si vous êtes sur l'écran Carte, touchez **pour le contraint de la pour revenir au menu Navigation.**
- 2. Dans le menu Navigation, touchez les boutons suivants :  $\bigcirc$  Rechercher
- 3. Si nécessaire, modifiez le pays et la ville comme cela est expliqué plus haut page 28).
- 4. Saisissez le nom de la rue :

a. Touchez

Rue

- b. Saisissez le début du nom de la rue à l'aide du clavier.
- c. Recherchez la rue souhaitée :
	- Le nom de la rue le plus probable s'affiche toujours sur la ligne d'entrée. Pour

l'accepter, touchez

• Si le nom désiré ne s'affiche pas, les noms qui correspondent à la chaîne de caractères apparaissent sur une liste après avoir saisi quelques caractères (pour

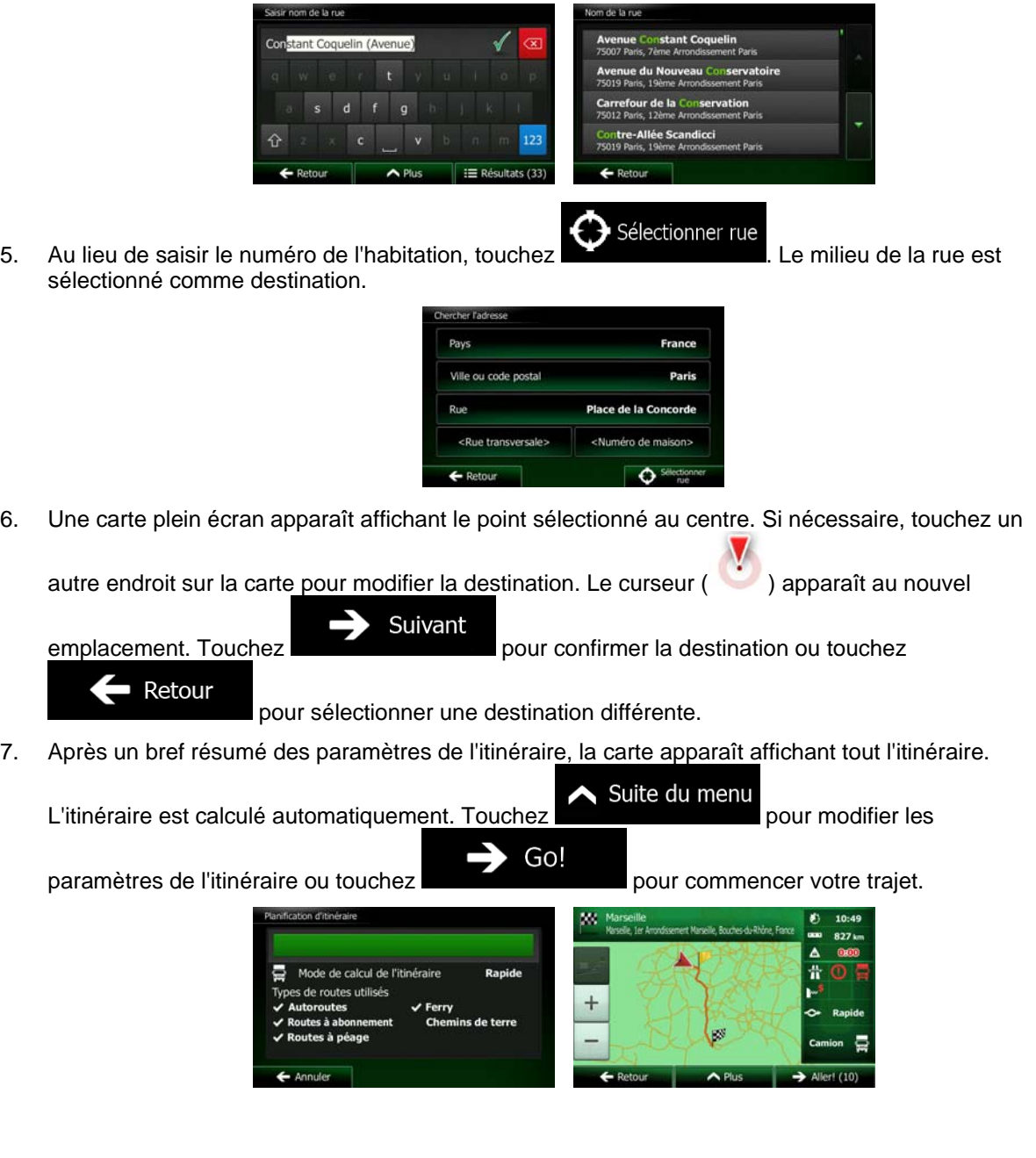

ouvrir la liste des résultats avant qu'elle n'apparaisse automatiquement, touchez

). Sélectionnez une rue dans la liste.

 $\equiv$  Résultats

E

 $\overline{\phantom{a}}$ 

## **3.1.1.3 Sélection d'une intersection comme destination**

Pour saisir une adresse en tant que destination, procédez comme suit :

1. Si vous êtes sur l'écran Carte, touchez **Menu** pour revenir au menu Navigation.

- 2. Dans le menu Navigation, touchez les boutons suivants : **1998** Rechercher
- 3. Si nécessaire, modifiez le pays et la ville comme cela est expliqué plus haut page 28).
- 4. Saisissez le nom de la rue :
	- a. Touchez

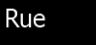

- b. Saisissez le début du nom de la rue à l'aide du clavier.
- c. Recherchez la rue souhaitée :
	- Le nom de la rue le plus probable s'affiche toujours sur la ligne d'entrée. Pour l'accepter, touchez
	- Si le nom désiré ne s'affiche pas, les noms qui correspondent à la chaîne de caractères apparaissent sur une liste après avoir saisi quelques caractères (pour ouvrir la liste des résultats avant qu'elle n'apparaisse automatiquement, touchez
		- **Résultats** ). Sélectionnez une rue dans la liste. Constant Coquelin (Avenue)  $d$  f  $\overline{a}$ ♦  $\mathbf{I}$
- 5. Saisissez le nom de la rue de l'intersection :

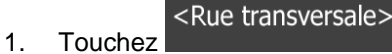

• S'il n'existe que quelques rues formant des intersections, une liste apparaît immédiatement.

• Si la rue est plus longue, le clavier apparaît à l'écran. Entrez le début du nom d'une rue de l'intersection sur le clavier. Dès que les noms de rue correspondant à la chaîne saisie peuvent être affichés à l'écran, une liste apparaît automatiquement. Sélectionnez une rue dans la liste.

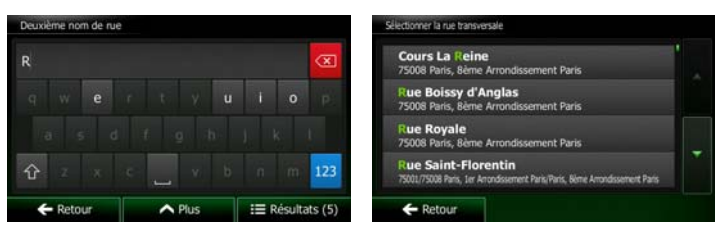

6. Une carte plein écran apparaît affichant le point sélectionné au centre. Si nécessaire, touchez un

autre endroit sur la carte pour modifier la destination. Le curseur ( ) apparaît au nouvel Suivant emplacement. Touchez

> Retour pour sélectionner une destination différente.

7. Après un bref résumé des paramètres de l'itinéraire, la carte apparaît affichant tout l'itinéraire.

Suite du menu L'itinéraire est calculé automatiquement. Touchez **pour modifier les pour modifier les** Go! paramètres de l'itinéraire ou touchez pour commencer votre trajet. e de calcul de l'itir

### **3.1.1.4 Sélection d'un centre-ville comme destination**

Le centre-ville n'est pas le centre géométrique de la ville, mais un point arbitraire défini par les créateurs de la carte. Dans les petites villes et villages, il s'agit généralement de l'intersection la plus importante ; dans les plus grandes villes, il s'agit de l'une des principales intersections.

 $\mathbf{I}$ 

 $\overline{+}$ 

- 1. Si vous êtes sur l'écran Carte, touchez **Menu** pour revenir au menu Navigation. Rechercher 2. Dans le menu Navigation, touchez les boutons suivants : 3. Si nécessaire, modifiez le pays comme décrit plus haut page 28). 4. Sélectionnez la ville :
	- Vile a. Touchez

- b. Commencez par saisir le nom de la ville à l'aide du clavier.
- c. Recherchez la ville souhaitée :
	- Le nom de la ville la plus probable s'affiche toujours sur la ligne d'entrée. Pour

l'accepter, touchez

• Si le nom désiré ne s'affiche pas, les noms qui correspondent à la chaîne de caractères apparaissent sur une liste après avoir saisi quelques caractères (pour ouvrir la liste des résultats avant qu'elle n'apparaisse automatiquement, touchez

**Résultats** 

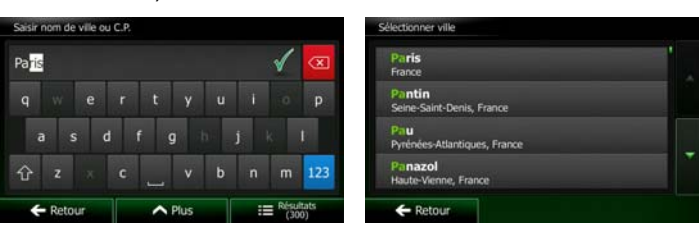

). Sélectionnez la ville dans la liste.

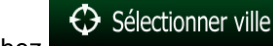

5. Au lieu de saisir le nom de la rue, touchez **. De cette façon, le centre de la ville** affichée devient la destination de l'itinéraire.

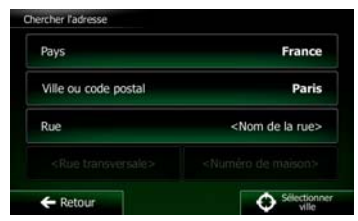

6. Une carte plein écran apparaît affichant le point sélectionné au centre. Si nécessaire, touchez un

autre endroit sur la carte pour modifier la destination. Le curseur ( ) apparaît au nouvel Suivant emplacement. Touchez Retour

pour sélectionner une destination différente.

7. Après un bref résumé des paramètres de l'itinéraire, la carte apparaît affichant tout l'itinéraire.

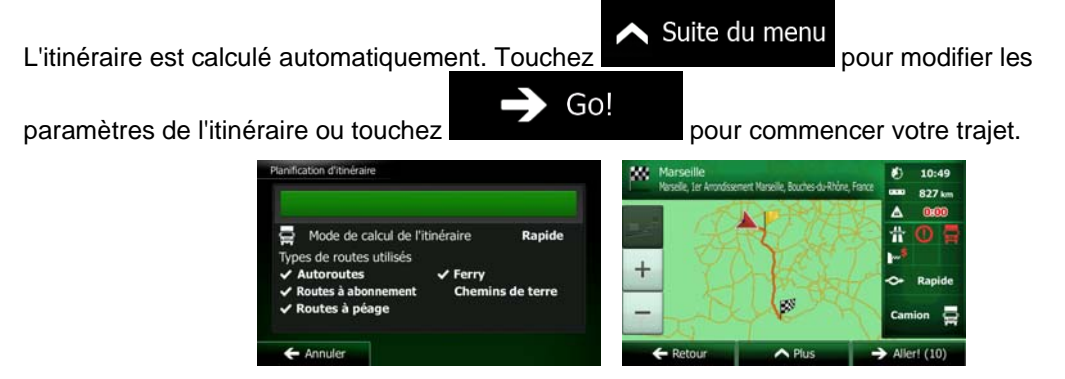

## **3.1.1.5 Saisir une adresse avec un code postal**

Toutes les possibilités de recherche d'adresses décrites précédemment peuvent être réalisées en entrant le code postal à la place du nom de la ville. Voici un exemple avec une adresse complète :

1. Si vous êtes sur l'écran Carte, touchez **Menu** pour revenir au menu Navigation.

Rechercher

- 2. Dans le menu Navigation, touchez les boutons suivants :
- 3. Si nécessaire, modifiez le pays comme décrit plus haut page 28).
- 4. Saisissez une nouvelle ville à l'aide du code postal :
	- a. Touchez

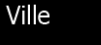

- 123 b. Touchez pour ouvrir le clavier numérique.
- c. Commencez à saisir le code postal.
- d. Recherchez la ville souhaitée :
	- Le code postal le plus probable s'affiche toujours sur la ligne d'entrée. Pour l'accepter, touchez .
	- Si le numéro désiré ne s'affiche pas, ouvrez la liste des résultats en touchant **Résultats**

 $\leftarrow$  Retour

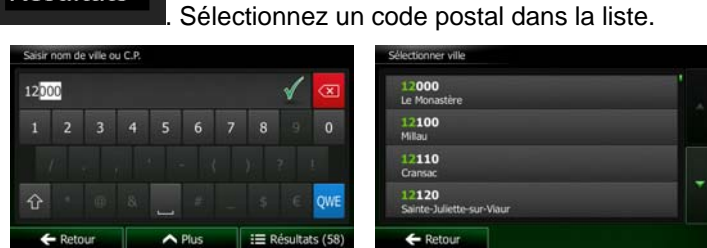

- 5. Saisissez le nom de la rue :
	- a. Touchez
	- b. Saisissez le début du nom de la rue à l'aide du clavier.

Rue

- c. Recherchez la rue souhaitée :
	- Le nom de la rue le plus probable s'affiche toujours sur la ligne d'entrée. Pour l'accepter, touchez

• Si le nom désiré ne s'affiche pas, les noms qui correspondent à la chaîne de caractères apparaissent sur une liste après avoir saisi quelques caractères (pour ouvrir la liste des résultats avant qu'elle n'apparaisse automatiquement, touchez

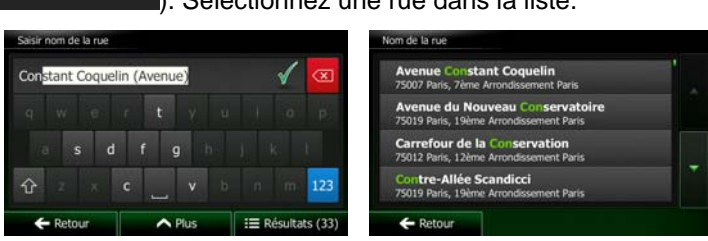

Résultats ). Sélectionnez une rue dans la liste.

6. Saisissez le numéro de l'habitation :

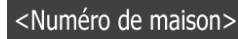

a. Touchez

).

b. Saisissez le numéro de l'habitation à l'aide du clavier. (Pour saisir des lettres, touchez QWE

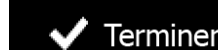

c. Touchez **Van Terminer**<br>c. Touchez pour finir de saisir l'adresse. (Si le numéro de l'habitation saisi est introuvable, le milieu de la rue est sélectionné comme destination.)

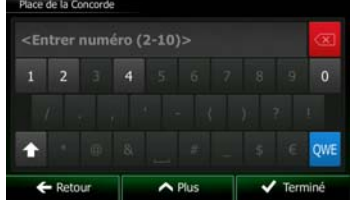

7. Une carte plein écran apparaît affichant le point sélectionné au centre. Si nécessaire, touchez un

autre endroit sur la carte pour modifier la destination. Le curseur ( ) apparaît au nouvel

Suivant emplacement. Touchez Retour pour sélectionner une destination différente.

8. Après un bref résumé des paramètres de l'itinéraire, la carte apparaît affichant tout l'itinéraire.

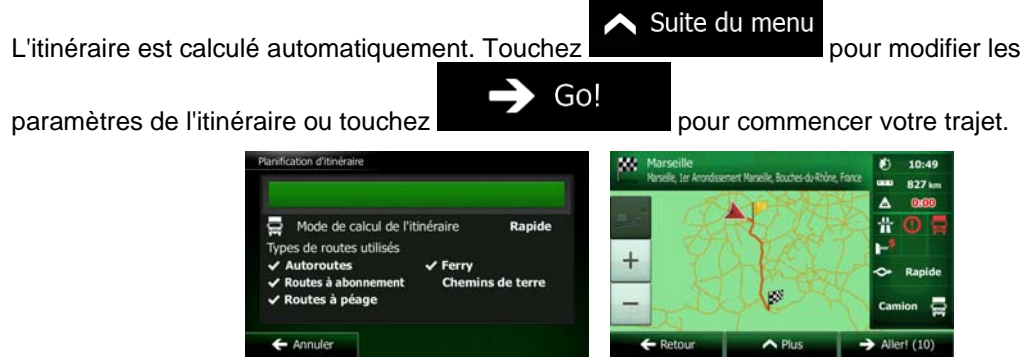

## **3.1.1.6 Astuces pour entrer rapidement les adresses**

- Lors de l'entrée du nom d'une ville ou d'une rue :
	- Seules ces lettres sont proposées sur le clavier qui apparaît dans les résultats de recherche possibles. Tous les autres caractères apparaissent en gris.
	- Le résultat le plus probable s'affiche toujours au fur et à mesure que vous tapez sur la ligne

d'entrée. Si vous devinez correctement, touchez pour le sélectionner.

- Résultats Après avoir saisi deux lettres, touchez pour lister les articles qui contiennent les lettres spécifiées.
- Vous pouvez gagner du temps en recherchant une intersection :
	- Recherchez d'abord une rue dont le nom est moins ordinaire.Peu de lettres suffisent à trouver cette rue.
	- Si l'une des rues est plus courte, recherchez d'abord cette rue. Vous trouverez la seconde rue plus rapidement.
- Vous pouvez chercher pour les deux, le type et le nom d'une route. Si le même mot apparaît dans plusieurs noms, par exemple dans le nom d'une rue, d'une route et d'une avenue, vous pouvez obtenir le résultat plus rapidement en entrant la première lettre du type de rue : Saisissez par exemple « A Vi » pour obtenir Avenue Vitton et ignorer tous les noms Cours Vitton et Rue Vitton.
- Vous pouvez aussi faire une recherche par code postal. Comme les codes postaux ne se composent que de quelques caractères, ceci est habituellement plus rapide que de saisir le nom de la ville.

# **3.1.2 Sélectionner la destination à partir des Lieux d'intérêt**

Vous pouvez sélectionner votre destination à partir des Lieux d'intérêt inclus avec Clarion Mobile Map. À l'aide de même écran, vous pouvez trouver un Lieu de différentes façons :

- avec la fonction Recherche rapide, vous pouvez trouver rapidement un lieu à proximité par son nom
- avec la fonction Recherche prédéfinie, vous pouvez trouver des types de lieux fréquemment recherchés avec seulement quelques pressions d'écran
- vous pouvez rechercher un lieu par sa catégorie
- vous pouvez rechercher un lieu par son nom

En outre, vous pouvez rechercher des services spéciaux à partir de l'écran « Afficher ma position ».

## **3.1.2.1 Recherche rapide pour un lieu d'intérêt**

 La fonction Recherche rapide vous laisse trouver rapidement un Lieu par son nom. La recherche est toujours effectuée

- sur l'itinéraire recommandé s'il existe ou
- aux alentours de votre emplacement actuel s'il n'y a pas de destination donnée.
- 1. Démarrer la fonction Recherche rapide :
	- Si vous êtes sur l'écran Carte, touchez  $\blacksquare$  puis touchez
	- Si vous êtes dans le menu Navigation, touchez , and Rechercher Rechercher , puis touchez

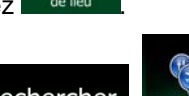

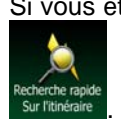

2. À l'aide du clavier, saisissez le nom du lieu.

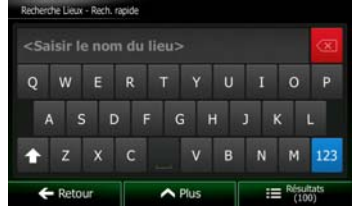

- 3. Après avoir saisi quelques lettres, touchez **pour afficher de liste de lieux qui** portent des noms contenant la séquence de caractères saisie.
	-
- 4. (facultatif) Les lieux figurant dans la liste sont classés en fonction de la longueur de détour nécessaire (lorsque vous naviguez en suivant l'itinéraire) ou en fonction de la distance par rapport à la position actuelle (quand aucune destination n'est donnée). Si vous voulez réorganiser à

nouveau la liste, touchez .

 $\bigwedge$  Plus...

- 5. Parcourez la liste si nécessaire et touchez l'un des éléments répertoriés. Une carte plein écran apparaît affichant le point sélectionné au centre. Le nom et l'adresse du lieu s'affichent au-dessus de l'écran.
- Retour 6. (facultatif) Touchez pour voir les détails du lieu sélectionné. Touchez pour revenir sur la carte.
- 7. Si nécessaire, touchez un autre endroit sur la carte pour modifier la destination. Le curseur Suivant apparaît au nouvel emplacement. Touchez pour confirmer la destination ou

touchez **Retour**<br>pour sélectionner une destination différente.

 $\mathbf{I}$ 

- 8. Après un bref résumé des paramètres de l'itinéraire, la carte apparaît affichant tout l'itinéraire.
	- Suite du menu L'itinéraire est calculé automatiquement. Touchez **pour de la contracte de la pour modifier les** Go! paramètres de l'itinéraire ou touchez pour commencer votre trajet. ж Mode de calcul de l'itinéraire Rapide ÷ tes utilisés  $\ddot{}$

## **3.1.2.2 Rechercher un lieu d'intérêt à l'aide de catégories prédéfinies**

 La fonction Recherche prédéfinie vous laisse trouver rapidement les types de lieux les plus fréquemment sélectionnés.

- Menu 1. Si vous êtes sur l'écran Carte, touchez **pour le control de la pour revenir au menu Navigation.** Rechercher 2. Dans le menu Navigation, touchez les boutons suivants :  $\circledcirc$  $\left( \mathbf{P}\right)$
- 3. Les catégories de Recherche prédéfinie apparaissent :

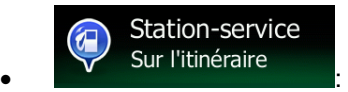

- Si un itinéraire actif existe, les stations-services sont recherchées en route.
- S'il n'y a aucun itinéraire actif (destination n'est pas sélectionnée), elles sont cherchées aux alentours de la position actuelle.
- Si la position actuelle n'est pas disponible non plus (pas de signal GPS), elles sont cherchées aux alentours de la dernière position connue.

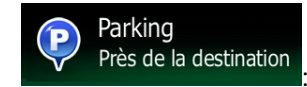

- Si un itinéraire actif existe, les parkings sont recherchés aux alentours de la destination de l'itinéraire.
- S'il n'y a aucun itinéraire actif (destination n'est pas sélectionnée), elles sont cherchées aux alentours de la position actuelle.
- Si la position actuelle n'est pas disponible non plus (pas de signal GPS), elles sont cherchées aux alentours de la dernière position connue.

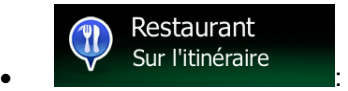

- Si un itinéraire actif existe, les restaurants sont recherchés sur l'itinéraire.
- S'il n'y a aucun itinéraire actif (destination n'est pas sélectionnée), elles sont cherchées aux alentours de la position actuelle.
- Si la position actuelle n'est pas disponible non plus (pas de signal GPS), elles sont cherchées aux alentours de la dernière position connue.

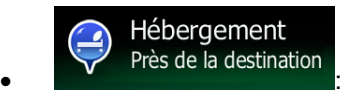

- Si un itinéraire actif existe, les hébergements sont recherchés aux alentours de la destination de l'itinéraire.
- S'il n'y a aucun itinéraire actif (destination n'est pas sélectionnée), elles sont cherchées aux alentours de la position actuelle.
- Si la position actuelle n'est pas disponible non plus (pas de signal GPS), elles sont cherchées aux alentours de la dernière position connue.
- 4. Touchez l'un des boutons de recherche rapide pour obtenir une liste instantanée des Lieux.

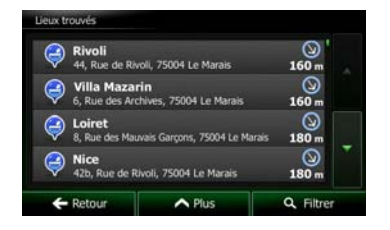

5. (facultatif) Les lieux figurant dans la liste sont déterminés en fonction de leur distance par rapport à votre position actuelle ou à la dernière position connue, à la destination ou en fonction de la longueur de détour nécessaire. Si vous voulez réorganiser à nouveau la liste, touchez

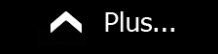

.

- 6. Parcourez la liste si nécessaire et touchez l'un des éléments répertoriés. Une carte plein écran apparaît affichant le point sélectionné au centre. Le nom et l'adresse du lieu s'affichent au-dessus de l'écran.
- 7. (facultatif) Touchez pour voir les détails du lieu sélectionné. Touchez pour revenir sur la carte.
- 8. Si nécessaire, touchez un autre endroit sur la carte pour modifier la destination. Le curseur

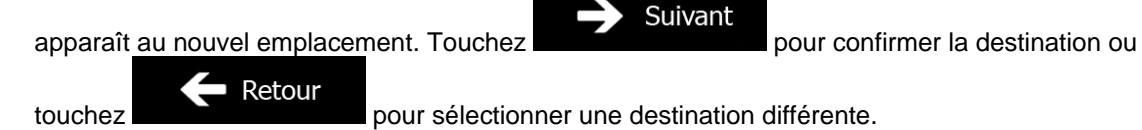

9. Après un bref résumé des paramètres de l'itinéraire, la carte apparaît affichant tout l'itinéraire.

Suite du menu L'itinéraire est calculé automatiquement. Touchez Go! paramètres de l'itinéraire ou touchez pour commencer votre trajet.

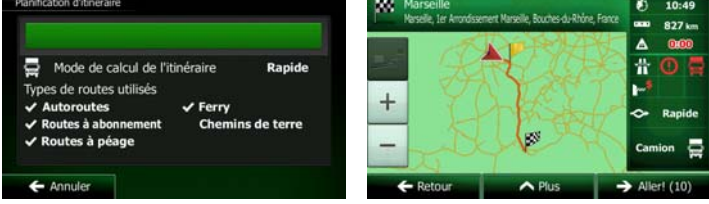

NX302E Français 41

Retour

## **3.1.2.3 Rechercher un lieu par catégorie**

Vous pouvez rechercher des lieux par leurs catégories ou sous-catégories.

1. Si vous êtes sur l'écran Carte, touchez **Menu** pour revenir au menu Navigation.

Rechercher

2. Dans le menu Navigation, touchez les boutons suivants :

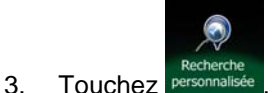

4. Sélectionnez la zone près de laquelle vous recherchez le lieu :

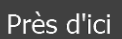

Touchez **pour effectuer des recherches autour de la position actuelle** ou, le cas échéant, autour de la dernière position connue. (La liste de résultats sera affichée en fonction de la distance par rapport à votre position.)

### Dans une ville

- Touchez pour rechercher un lieu dans une ville sélectionnée. (La liste de résultats sera affichée en fonction de la distance par rapport au centre de la ville sélectionnée.)
	-
- A proximité de la destination<br>pour chercher un lieu autour de la destination de l'itinéraire actif. (La liste de résultats sera affichée en fonction de la distance par rapport à la destination.)

# Sur l'itinéraire

• Touchez pour effectuer des recherches sur l'itinéraire actif et non autour d'un point donné. Cela s'avère utile lorsque vous souhaitez ajouter un arrêt ultérieur sans effectuer un grand détour, notamment pour une station-service ou un restaurant. (La liste de résultats sera affichée en fonction de la longueur de détour nécessaire.)

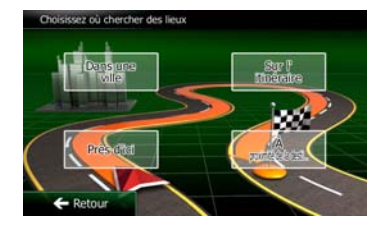

Dans une ville

5. (facultatif) Si vous avez sélectionné , sélectionnez la ville qui sera le lieu de recherche.

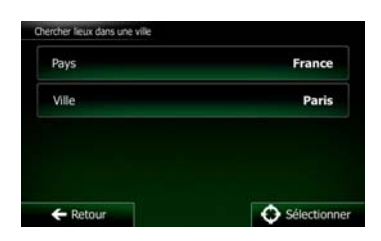
6. Sélectionnez l'une des catégories de lieu principal (ex. hébergement) ou touchez

Répertorier tous lieux

 pour répertorier tous les lieux près de l'emplacement sélectionné ou sur l'itinéraire.

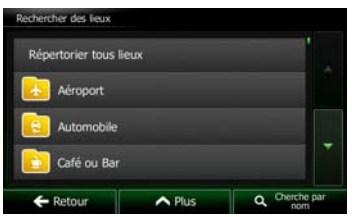

7. Sélectionnez l'une des sous-catégories de lieu (ex. Hôtel ou motel) ou touchez

## Répertorier tous lieux

 pour répertorier tous les lieux se trouvant dans la catégorie principale située près du lieu sélectionné ou sur l'itinéraire.

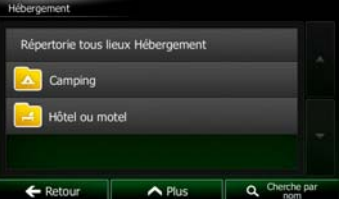

8. Parfois, la liste de marques contenues dans la sous-catégorie du lieu sélectionné s'affiche.

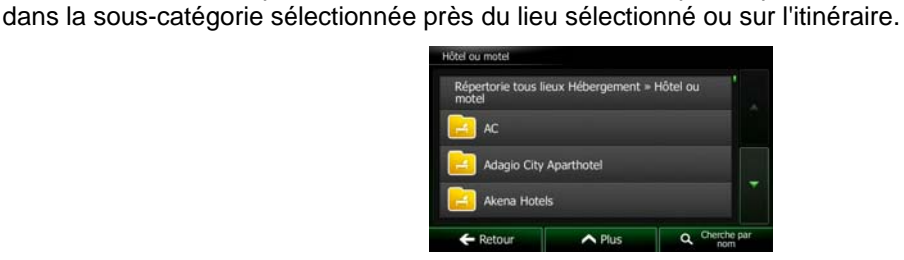

Sélectionnez une marque ou touchez pour répertorier tous lieux<br>pour répertorier tous les lieux contenus

9. Enfin, les résultats s'affichent dans la liste.

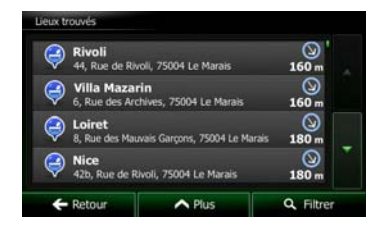

10. (facultatif) Les lieux figurant dans la liste sont déterminés en fonction de leur distance par rapport à votre position actuelle ou à la dernière position connue, à la ville sélectionnée, à la destination ou en fonction de la longueur de détour nécessaire. Si vous voulez réorganiser à nouveau la liste,

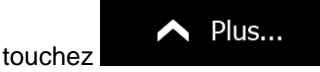

11. Parcourez la liste si nécessaire et touchez l'un des éléments répertoriés. Une carte plein écran apparaît affichant le point sélectionné au centre. Le nom et l'adresse du lieu s'affichent au-dessus de l'écran.

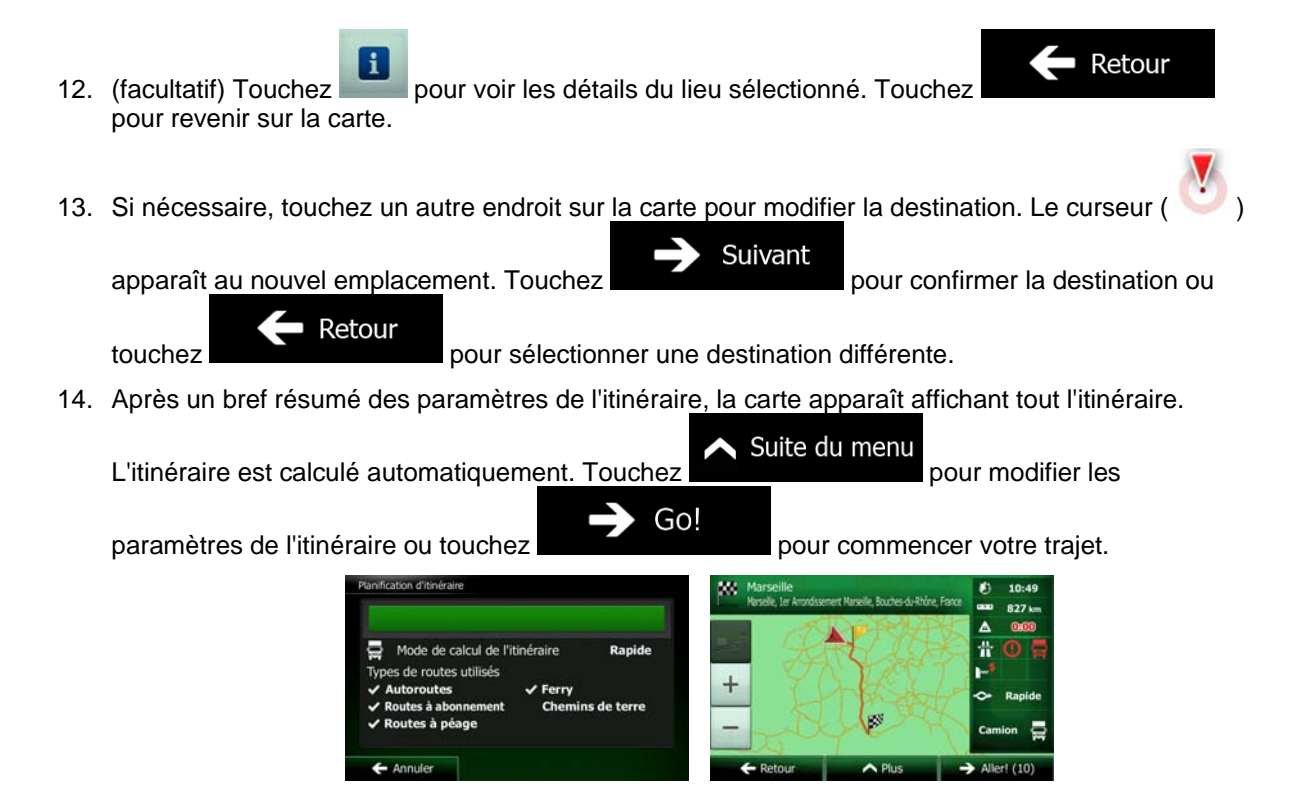

## **3.1.2.4 Rechercher un lieu par son nom**

Vous pouvez rechercher des lieux par leurs noms. Vous pouvez rechercher près d'un emplacement différent ou sur votre itinéraire dans toute la base de données de lieux ou uniquement dans une catégorie ou sous-catégorie de lieux.

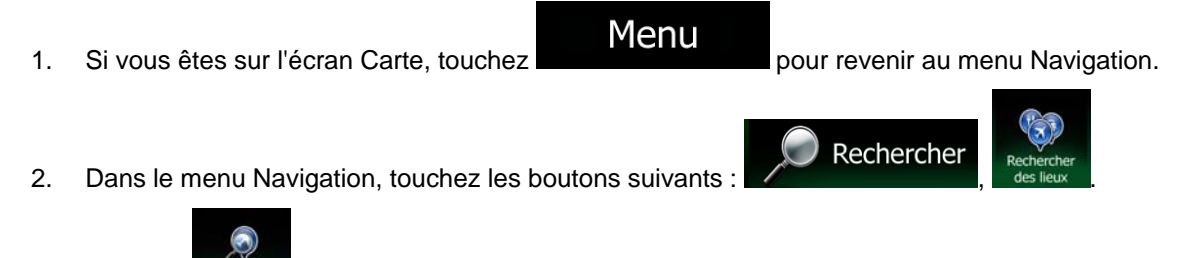

- 3. Touchez
- 4. Sélectionnez la zone près de laquelle vous recherchez le lieu :

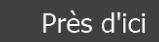

- Touchez **pour effectuer des recherches autour de la position actuelle** ou, le cas échéant, autour de la dernière position connue. (La liste de résultats sera affichée en fonction de la distance par rapport à votre position.)
- Dans une ville • Touchez pour rechercher un lieu dans une ville sélectionnée. (La liste de résultats sera affichée en fonction de la distance par rapport au centre de la ville sélectionnée.)

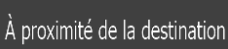

- Touchez **production de la destination de la destination de l'itinéraire** actif. (La liste de résultats sera affichée en fonction de la distance par rapport à la destination.)
- Sur l'itinéraire • Touchez pour effectuer des recherches sur l'itinéraire actif et non autour d'un point donné. Cela s'avère utile lorsque vous souhaitez ajouter un arrêt ultérieur sans effectuer un grand détour, notamment pour une station-service ou un restaurant. (La liste de résultats sera affichée en fonction de la longueur de détour nécessaire.)

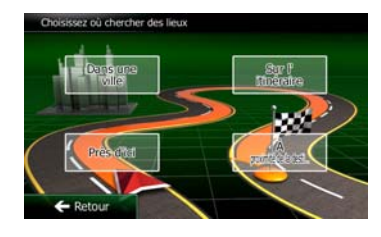

Dans une ville

5. (facultatif) Si vous avez sélectionné **de la production de la viene de la ville** qui sera le lieu de

recherche.

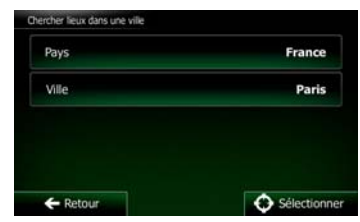

6. Sélectionnez l'une des catégories du lieu principal (ex. hébergement) qui fera l'objet de la  $\Omega$  Cherche par nom

recherche ou touchez **pour effectuer la recherche parmi tous les lieux.** 

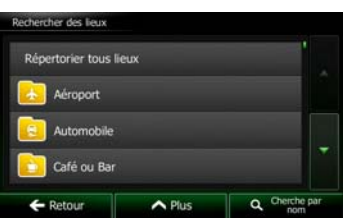

7. Sélectionnez l'une des sous-catégories de lieux (ex Hôtel ou motel) qui fera l'objet de la recherche  $\mathbf Q$  Cherche par nom

ou touchez **pour effectuer la recherche dans la catégorie de lieu sélectionné.** 

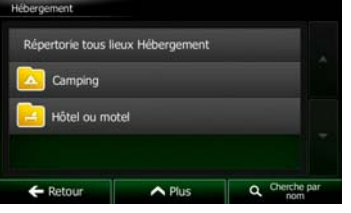

 $\mathbf 1$  Cherche par nom

8. Touchez **si vous ne l'avez pas encore fait.** 

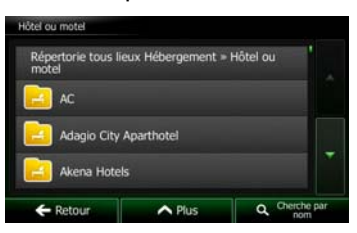

9. À l'aide du clavier, saisissez le nom du lieu.

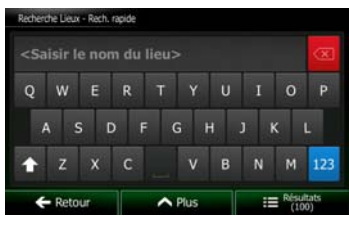

**Résultats** 10. Après avoir saisi quelques lettres, touchez **pour afficher de liste de lieux qui** portent des noms contenant la séquence de caractères saisie.

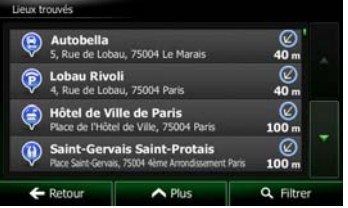

11. (facultatif) Les lieux figurant dans la liste sont déterminés en fonction de leur distance par rapport à votre position actuelle ou à la dernière position connue, à la ville sélectionnée, à la destination ou en fonction de la longueur de détour nécessaire. Si vous voulez réorganiser à nouveau la liste,

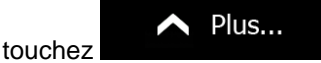

12. Parcourez la liste si nécessaire et touchez l'un des éléments répertoriés. Une carte plein écran apparaît affichant le point sélectionné au centre. Le nom et l'adresse du lieu s'affichent au-dessus de l'écran.

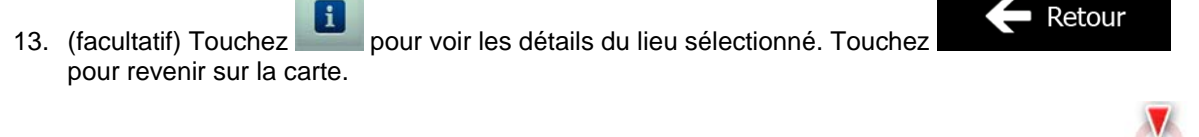

14. Si nécessaire, touchez un autre endroit sur la carte pour modifier la destination. Le curseur (

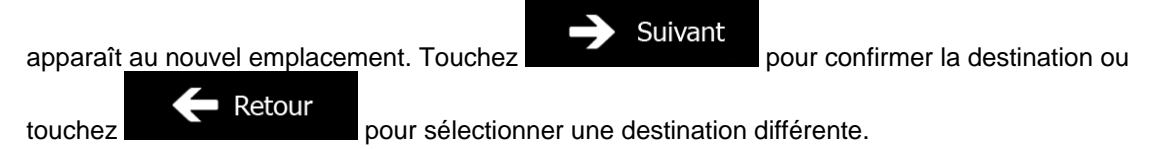

15. Après un bref résumé des paramètres de l'itinéraire, la carte apparaît affichant tout l'itinéraire.

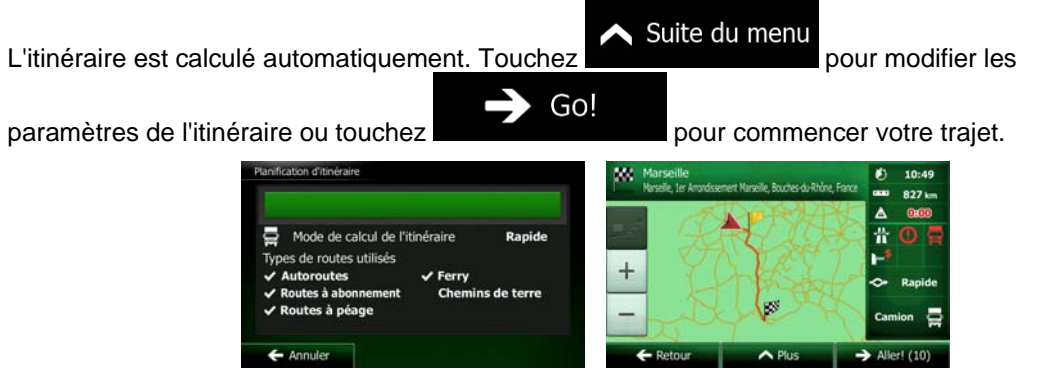

## **3.1.2.5 Rechercher un lieu d'intérêt par son numéro de téléphone**

Vous pouvez rechercher des lieux d'intérêt par leur numéro de téléphone :

- 1. Si vous êtes sur l'écran Carte, touchez **IVICAU** pour revenir au menu Navigation. Rechercher
- 2. Dans le menu Navigation, touchez les boutons suivants :
- 3. Le clavier numérique apparaît. Saisissez le numéro de téléphone que vous recherchez ou une partie.

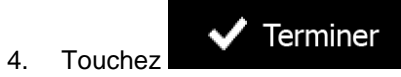

5. La liste des Lieux avec la séquence saisie dans leur numéro de téléphone apparaît.

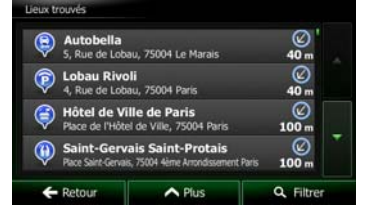

6. (facultatif) Les lieux figurant dans la liste sont déterminés en fonction de leur distance par rapport à votre position actuelle ou à la dernière position connue, à la ville sélectionnée, à la destination ou en fonction de la longueur de détour nécessaire. Si vous voulez réorganiser à nouveau la liste,

 $\bigwedge$  Plus... touchez

7. Parcourez la liste si nécessaire et touchez l'un des éléments répertoriés. Une carte plein écran apparaît affichant le point sélectionné au centre. Le nom et l'adresse du lieu s'affichent au-dessus de l'écran.

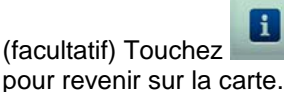

8. (facultatif) Touchez pour voir les détails du lieu sélectionné. Touchez

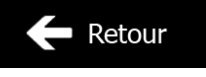

9. Si nécessaire, touchez un autre endroit sur la carte pour modifier la destination. Le curseur Suivant apparaît au nouvel emplacement. Touchez pour confirmer la destination ou Retour touchez **pour sélectionner une destination différente.** 10. Après un bref résumé des paramètres de l'itinéraire, la carte apparaît affichant tout l'itinéraire. L'itinéraire est calculé automatiquement. Touchez <br>Pour modifier les Go! paramètres de l'itinéraire ou touchez pour commencer votre trajet. Mode de calcul de l'itiné W .<br>Toutes utilisés  $\overline{+}$  $\mathbf{I}$ 

## **3.1.2.6 Sélectionner une assistance à proximité depuis l'option « Afficher ma position »**

Vous pouvez rapidement chercher une assistance à proximité depuis l'écran « Afficher ma position ».

- 1. Sur l'écran Carte, touchez **Du** pour ouvrir le menu Rapide. **3** Aide proche 2. Touchez <sup>Où suis-je?</sup>, puis
- 3. Les catégories de recherche prédéfinies apparaissent. Elles concernent toutes des recherches autour de la position actuelle (ou autour de la dernière position connue si la position actuelle n'est pas disponible) :

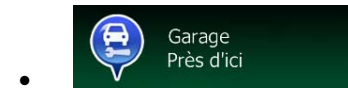

Près d'ici<br>
Sarage et services d'assistance routière :

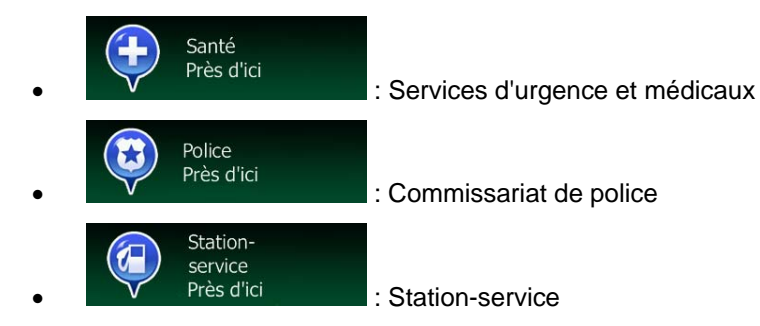

4. Touchez l'un des boutons de recherche rapide pour obtenir une liste instantanée de ce type de Lieux.

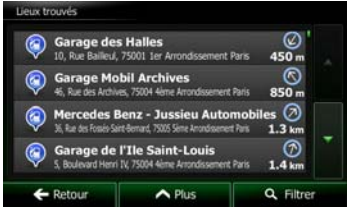

5. (facultatif) Les lieux figurant dans la liste sont déterminés en fonction de leur distance par rapport à votre position actuelle ou à la dernière position connue, à la ville sélectionnée, à la destination ou en fonction de la longueur de détour nécessaire. Si vous voulez réorganiser à nouveau la liste,

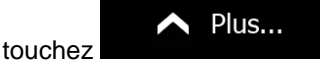

- 6. Parcourez la liste si nécessaire et touchez l'un des éléments répertoriés. Une carte plein écran apparaît affichant le point sélectionné au centre. Le nom et l'adresse du lieu s'affichent au-dessus de l'écran.
- Retour 7. (facultatif) Touchez pour voir les détails du lieu sélectionné. Touchez pour revenir sur la carte. 8. Si nécessaire, touchez un autre endroit sur la carte pour modifier la destination. Le curseur Suivant apparaît au nouvel emplacement. Touchez pour confirmer la destination ou Retour touchez **pour sélectionner une destination différente**. 9. Après un bref résumé des paramètres de l'itinéraire, la carte apparaît affichant tout l'itinéraire.

Suite du menu L'itinéraire est calculé automatiquement. Touchez Go! paramètres de l'itinéraire ou touchez pour commencer votre trajet. Mode de calcul de l'itinérair Rapic  $^{+}$ 

de terre

 $\mathbf{I}$ 

## **3.1.3 Sélection d'un emplacement sur la carte comme destination**

1. Si vous êtes sur l'écran Carte, touchez **IVIENU**<br>pour revenir au menu Navigation.

- 2. Dans le menu Navigation, touchez les boutons suivants : **Definition** Rechercher
- 3. Recherchez votre destination sur la carte : déplacez et modifiez l'échelle de la carte si nécessaire.

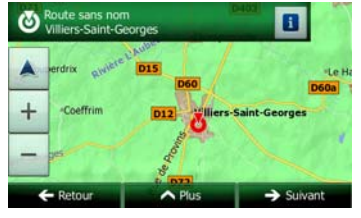

4. Touchez la position que vous voulez sélectionner comme destination. Le curseur (1000) apparaît.

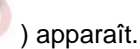

Sélectionner

5. Touchez **pour sélectionner le curseur comme destination.** 

6. Après un bref résumé des paramètres de l'itinéraire, la carte apparaît affichant tout l'itinéraire.

L'itinéraire est calculé automatiquement. Touchez

Suite du menu

paramètres de l'itinéraire ou touchez **pour commencer votre trajet.** 

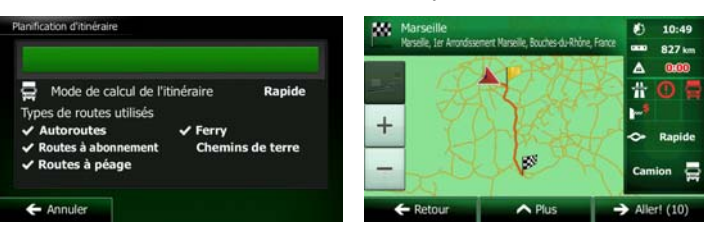

## **3.1.4 Sélection de la destination à partir de vos favoris**

Vous pouvez sélectionner comme destination une position que vous avez déjà enregistrée en tant que favori. Une description sur la façon d'ajouter une position à la liste des destinations favorites se trouve à la page 67.

- 1. Accès à la liste des favoris :
	- Si vous êtes sur l'écran Carte, touchez **pour ouvrir le menu Rapide.**
	- Si vous êtes dans le menu Navigation, touchez

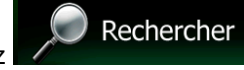

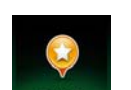

2. Touchez **Exparis** La liste des destinations favorites s'affiche.

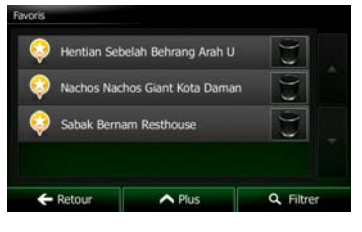

3. Touchez le favori que vous voulez définir comme destination. Si nécessaire, naviguez vers le bas

Q Filtrer pour voir davantage dans la liste ou touchez et saisissez quelques lettres à partir du nom de la destination favorite.

4. Une carte plein écran apparaît affichant le point sélectionné au centre. Si nécessaire, touchez un

autre endroit sur la carte pour modifier la destination. Le curseur ( ) apparaît au nouvel

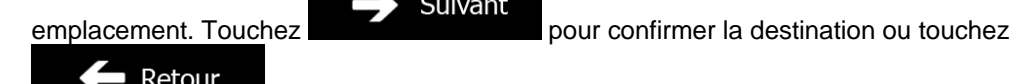

pour sélectionner une destination différente.

5. Après un bref résumé des paramètres de l'itinéraire, la carte apparaît affichant tout l'itinéraire.

L'itinéraire est calculé automatiquement. Touchez <br>pour modifier les Go! paramètres de l'itinéraire ou touchez **pour commencer votre trajet.** Mode de calcul de l'itinéraire Ranid W routes utilisés  $\mathbf{I}$ 

## **3.1.5 Sélectionner votre lieu de domicile**

Pour naviguer vers votre lieu de domicile, vous devez d'abord l'enregistrer. Recherchez votre adresse ou

parcourez la carte et quand le curseur est à la position désirée, touchez **A** Suite du menu Sauver Maison

sélectionnez

Maintenant que le lieu de domicile est défini, vous pouvez naviguer vers lui plus rapidement :

- 1. Pour sélectionner le lieu de domicile, effectuez l'une des opérations suivantes :
	- Si vous êtes sur l'écran Carte, touchez  $\Box$ , puis touchez Maison (ce bouton peut être ajouté au menu Rapide dans Réglages — page 86).
	- Si vous êtes dans le menu Navigation, touchez **Definition** puis touchez
- 2. Une carte plein écran apparaît affichant le point sélectionné au centre. Si nécessaire, touchez un

autre endroit sur la carte pour modifier la destination. Le curseur (2008) apparaît au nouvel

Suivant emplacement. Touchez Retour

pour sélectionner une destination différente.

 $\mathbf{I}$ 

3. Après un bref résumé des paramètres de l'itinéraire, la carte apparaît affichant tout l'itinéraire.

Suite du menu L'itinéraire est calculé automatiquement. Touchez **produit les pour modifier les** Go! paramètres de l'itinéraire ou touchez pour commencer votre trajet. de calcul de l'itinérair  $\overline{+}$ 

## **3.1.6 Sélectionner une destination récente à partir de l'historique**

Les destinations que vous avez préalablement définies apparaissent dans l'historique.

- 1. Accédez à l'historique :
	- Si vous êtes sur l'écran Carte, touchez **De** puis touchez
	- Si vous êtes dans le menu Navigation, touchez **De Rechercher** puis touchez
- 2. La liste des destinations récentes s'affiche. L'historique intelligent propose en première page trois destinations en tenant compte de vos itinéraires précédents (destinations les plus probables). Les autres destinations sont organisées selon l'heure à laquelle elles ont été sélectionnées en dernier. Si nécessaire, parcourez la liste pour voir les destinations précédentes.

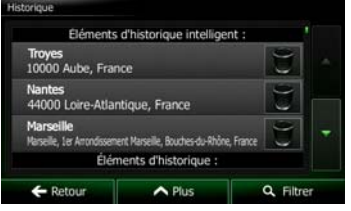

- 3. Sélectionnez une destination dans la liste.
- 4. Une carte plein écran apparaît affichant le point sélectionné au centre. Si nécessaire, touchez un

autre endroit sur la carte pour modifier la destination. Le curseur ( ) apparaît au nouvel

emplacement. Touchez Retour

pour sélectionner une destination différente.

Suivant

5. Après un bref résumé des paramètres de l'itinéraire, la carte apparaît affichant tout l'itinéraire.

Suite du menu L'itinéraire est calculé automatiquement. Touchez **pour modifier les pour modifier les** Go! paramètres de l'itinéraire ou touchez pour commencer votre trajet.

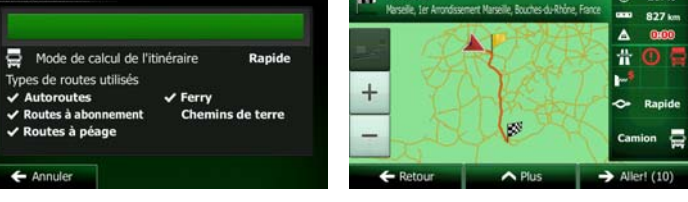

## **3.1.7 Saisir les coordonnées de la destination**

Vous pouvez également sélectionner une destination en saisissant ses coordonnées. Procédez comme suit :

1. Si vous êtes sur l'écran Carte, touchez **Menu** pour revenir au menu Navigation. 2. Dans le menu Navigation, touchez **2. Dechercher** 

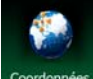

- 3. Touchez .
- 4. Vous pouvez saisir les valeurs de la latitude et de la longitude dans l'un des formats suivants : Degrés décimaux ; degrés et minutes décimales ou degrés, minutes et secondes décimales.

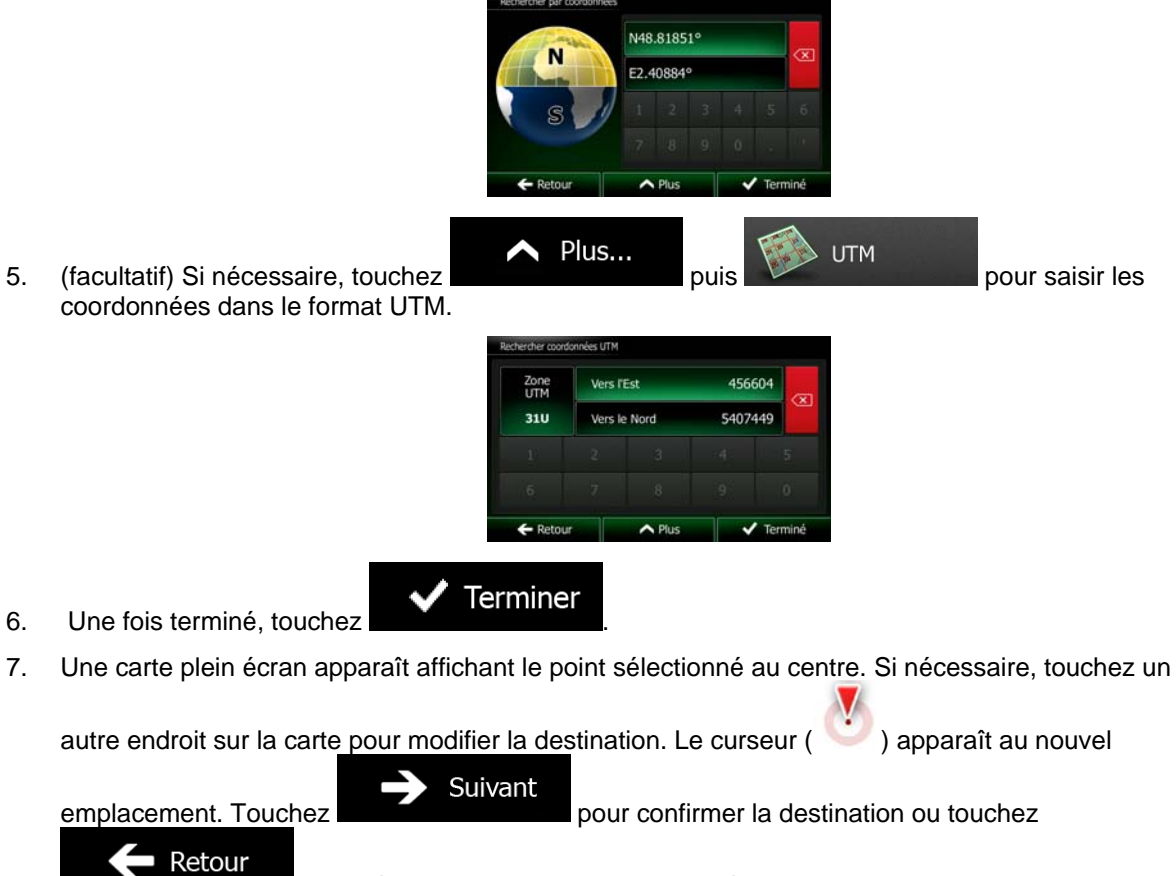

pour sélectionner une destination différente.

8. Après un bref résumé des paramètres de l'itinéraire, la carte apparaît affichant tout l'itinéraire.

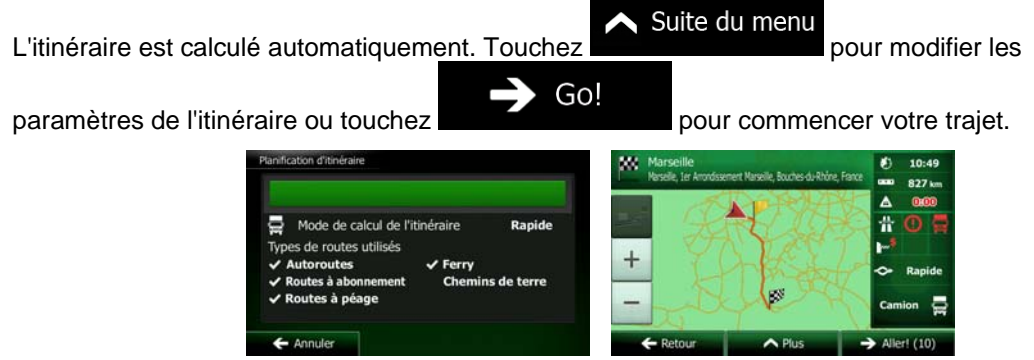

## **3.1.8 Naviguer vers un lieu enregistré dans une photo**

Vous pouvez également régler le lieu enregistré dans une photo comme votre destination. Procédez comme suit :

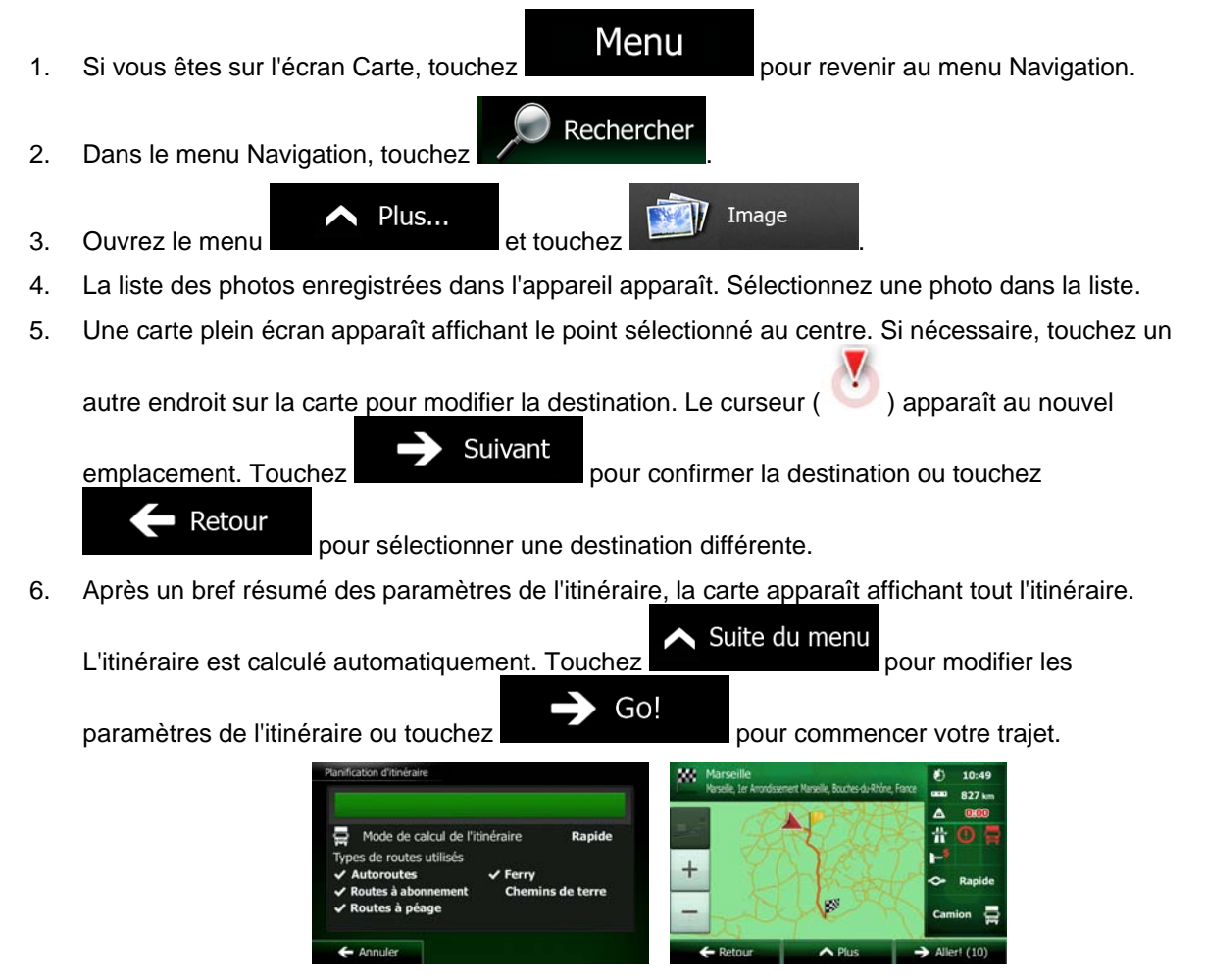

**Exemarque** Seuls les fichiers JPG géomarqués contiennent des informations de position. C'est pourquoi ces sortes de fichiers peuvent seulement être utilisés dans la navigation. Les autres fichiers d'images n'apparaissent pas dans la liste. Les fichiers doivent être situés sur une carte mémoire SD insérée ou une clé USB, soit dans le dossier racine, soit dans un dossier « images ».

## **3.1.9 Créer un itinéraire à partir de la liste de destinations (Créer itinéraire)**

Vous pouvez aussi créer la destination de votre itinéraire grâce à la destination du menu Itinéraire.

- 1. Si vous êtes sur l'écran Carte, touchez **Menu** pour revenir au menu Navigation. Itinéraire 2. Dans le Menu de Navigation, touchez Créer itinéraire 3. Touchez .
- 4. Il n'y a qu'une ligne dans la liste de points d'itinéraire, le point de départ de l'itinéraire, normalement la position GPS actuelle.
- 5. Touchez **pour sélectionner votre destination.**
- 6. Le menu de destination apparaît et vous pouvez sélectionner la destination de votre itinéraire en suivant le même procédé décrit dans les sections précédentes.

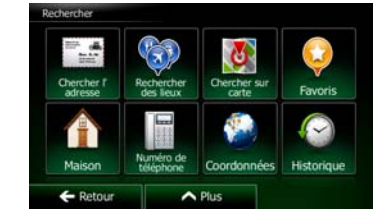

7. Lorsque la nouvelle destination est sélectionnée, la liste réapparaît.

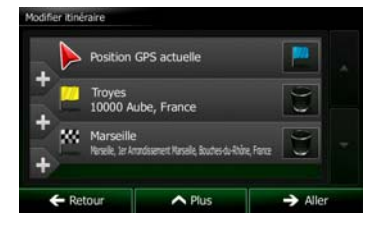

- 
- 8. Pour ajouter davantage de destinations, touchez **de la la** l'endroit où vous voulez insérer le nouveau point d'itinéraire dans la liste et répétez la procédure ci-dessus.

# **3.2 Visualisation de l'intégralité de l'itinéraire sur la carte**

Il est facile d'obtenir une vue d'ensemble de la carte de l'itinéraire actif. Procédez comme suit :

- 1. Si vous êtes sur l'écran Carte, touchez **pour le filme pour revenir au menu Navigation.**
- 2. Dans le Menu de Navigation, touchez **X** Itinéraire

Vue d'ensemble 3. Touchez **NU MERCHAN L'itinéraire actif s'affiche dans toute sa longueur sur la carte avec** des informations et des commandes supplémentaires.

Menu

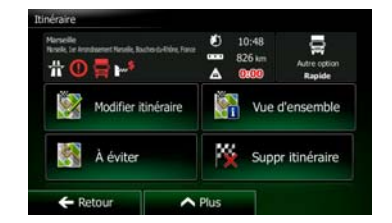

# **3.3 Vérification des paramètres de l'itinéraire et accès aux fonctions liées à l'itinéraire**

Vous pouvez vérifier les différents paramètres de l'itinéraire recommandé par Clarion Mobile Map.

1. Si vous êtes sur l'écran Carte, touchez **Menu** pour revenir au menu Navigation.

- 2. Dans le Menu de Navigation, touchez **19. Itinéraire**
- 3. Les éléments d'information suivants s'affichent :
	- Le nom et/ou l'adresse de la destination.
	- Les icônes d'avertissement (le cas échéant). Ils fournissent des informations supplémentaires sur l'itinéraire (par ex. les routes non pavées et les péages à prendre).
	- La durée totale de l'itinéraire.
	- La longueur totale de l'itinéraire.
	- Le retard estimé calculé à partir des événements trafic sur votre itinéraire.
	- Le symbole du type de véhicule utilisé dans le calcul de l'itinéraire.

• Le mode de calcul de l'itinéraire (ex. Rapide).

 $-100$ 

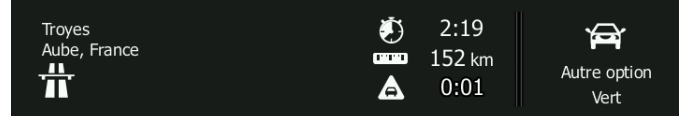

4. Vous avez les options suivantes sur cet écran (pour des instructions détaillées sur la façon de les utiliser, consulter le chapitre suivant) :

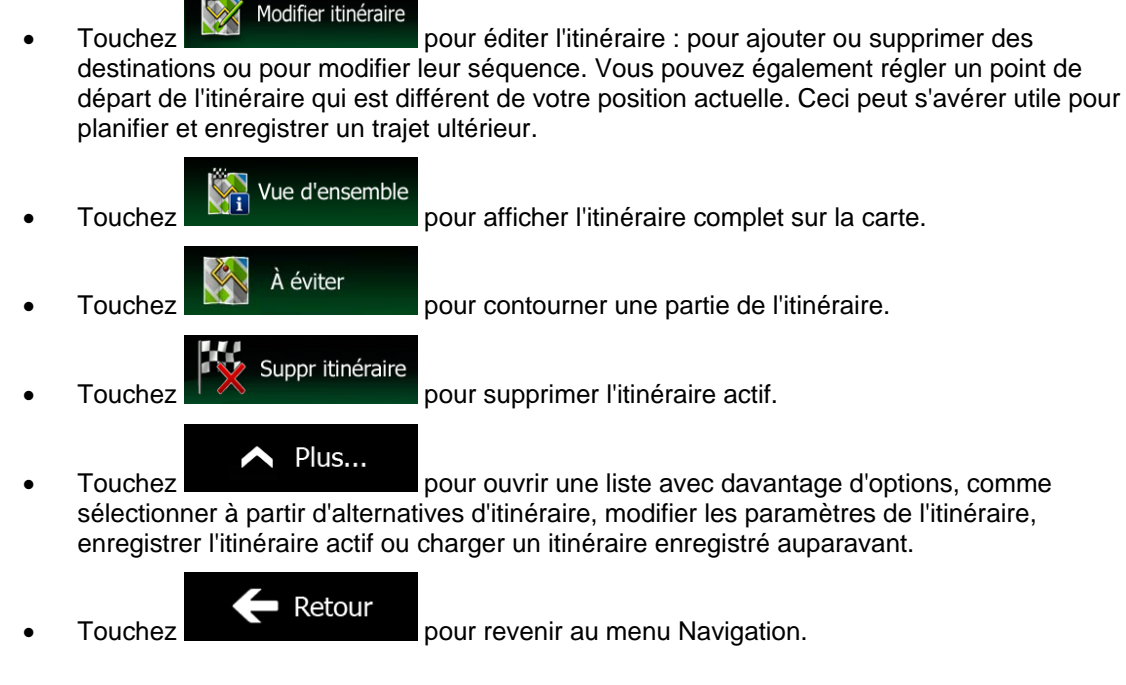

# **3.4 Modifier l'itinéraire**

Quand la navigation est déjà démarrée, il y a plusieurs façons de modifier l'itinéraire actif. Les sections suivantes indiquent certaines de ces options.

## **3.4.1 Sélectionner une nouvelle destination lorsque vous avez déjà un itinéraire : Nouvel itinéraire, étape ou destination finale**

Si vous avez déjà un itinéraire recommandé et si vous sélectionnez une nouvelle destination selon la description faite dans les sections ci-dessus, l'application demandera votre avis sur le démarrage d'un nouvel itinéraire, l'ajout d'une nouvelle étape (destination intermédiaire) à l'itinéraire ou sur l'ajout de la nouvelle destination sélectionnée à la fin de l'itinéraire actuel.

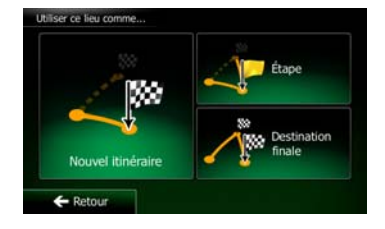

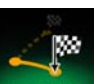

Touchez Mouvel itinéraire pour planifier un nouvel itinéraire au nouvel emplacement sélectionné. La destination et les étapes précédentes sont supprimées.

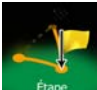

Touchez  $e^{i\omega}$  pour ajouter le nouvel emplacement sélectionné comme une destination intermédiaire à votre itinéraire. Les autres destinations de l'itinéraire restent intactes. Remarque : La nouvelle étape est placée parmi les destinations afin de garantir un itinéraire optimum. Pour déterminer le lieu d'apparition d'une étape, utilisez la fonction Modifier itinéraire.

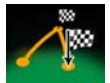

Touchez **Destination finate** pour ajouter la nouvelle destination sélectionnée à la fin de l'itinéraire. Les autres destinations de l'itinéraire restent intactes. La destination finale précédente est à présent la dernière étape.

## **3.4.2 Déterminer un nouveau point de départ de l'itinéraire**

Pour une navigation normale, tous les itinéraires sont planifiés à partir de votre position actuelle. Afin de vérifier les itinéraires futurs, les simuler ou voir leur durée et leur distance, vous pouvez désactiver le récepteur GPS. Vous pouvez ensuite déterminer le point de départ de l'itinéraire à un emplacement différent de la position GPS actuelle.

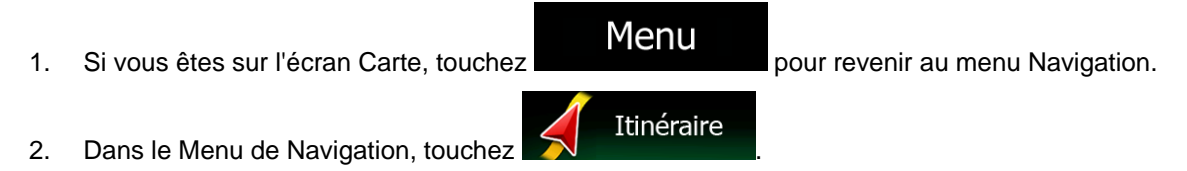

Modifier itinéraire 3. Si vous avez déjà choisi un itinéraire, touchez **et de la constitution de la cous prenez** un nouvel Créer itinéraire itinéraire, touchez

4. La première ligne marque le début de l'itinéraire qui représente normalement la position GPS

**tion GPS actuelli** 

actuelle. Touchez **pour confirmer votre action après le message d'avertissement.** 

Annu

 $\bigwedge$  Plus

5. Le menu de destination apparaît et vous pouvez sélectionner le point de départ de l'itinéraire de la même manière que vous sélectionnez une destination.

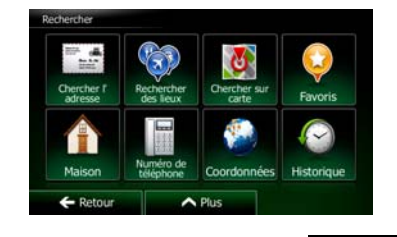

- 6. Lorsque vous définissez le nouveau point de départ, touchez .
- 7. La carte réapparaît en affichant un marqueur de véhicule transparent (qui indique qu'il n'y a pas de réception GPS). Si un itinéraire actif existe déjà, il est à présent recalculé à partir de l'emplacement sélectionné.

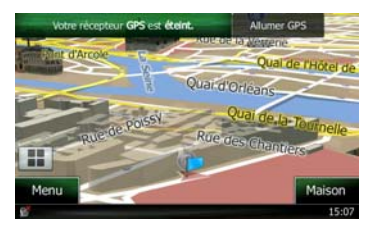

8. Pour retourner à la navigation normale, toucheze

## **3.4.3 Éditer la liste des destinations (Modifier itinéraire)**

Vous pouvez éditer l'itinéraire en modifiant la liste des destinations. Vous pouvez ajouter ou supprimer des destinations, modifier la position de départ ou réorganiser la liste.

**Allumer GPS** 

- Menu 1. Si vous êtes sur l'écran Carte, touchez **pour le pour revenir au menu Navigation.** Itinéraire 2. Dans le Menu de Navigation, touchez Modifier itinéraire 3. Touchez CDS actually 4. Vous pouvez alors procéder comme suit : Touchez **DEF** pour ajouter une nouvelle destination.
	- Touchez pour supprimer une destination.
	- Touchez **pour modifier le point de départ de l'itinéraire.**

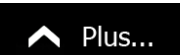

Fouchez **Plus...**<br> **• pour réorganiser la liste. Vous pouvez l'effectuer** manuellement ou vous pouvez laisser l'application optimiser l'itinéraire à votre place.

#### **3.4.4 Arrêt de l'itinéraire actif**

Vous n'avez pas besoin d'arrêter l'itinéraire actif : lorsque vous recommencez à conduire, Clarion Mobile Map redémarre les instructions vocales à partir de votre position.

## **3.4.5 Supprimer l'itinéraire actif**

Pour annuler l'itinéraire sur lequel vous naviguez actuellement, effectuez l'une des opérations suivantes :

Si vous êtes sur l'écran Carte, touchez **De puis touchez** itinéraire . (Si vous avez un itinéraire avec des étapes, vous avez besoin de toucher de suivante jusqu'à ce que toutes les étapes soient supprimées.) Suppr itinéraire Dans le menu Navigation, touchez **XV** Itinéraire ... puis touchez L'itinéraire actif est supprimé avec toutes ses étapes.

## **3.4.6 Vérification des autres itinéraires lors de la planification de l'itinéraire**

Vous pouvez choisir parmi d'autres itinéraires ou modifier le mode de calcul de l'itinéraire après avoir sélectionné une nouvelle destination. Procédez comme suit :

1. Sélectionnez une destination selon l'explication précédente et allez à l'écran de confirmation de l'itinéraire.

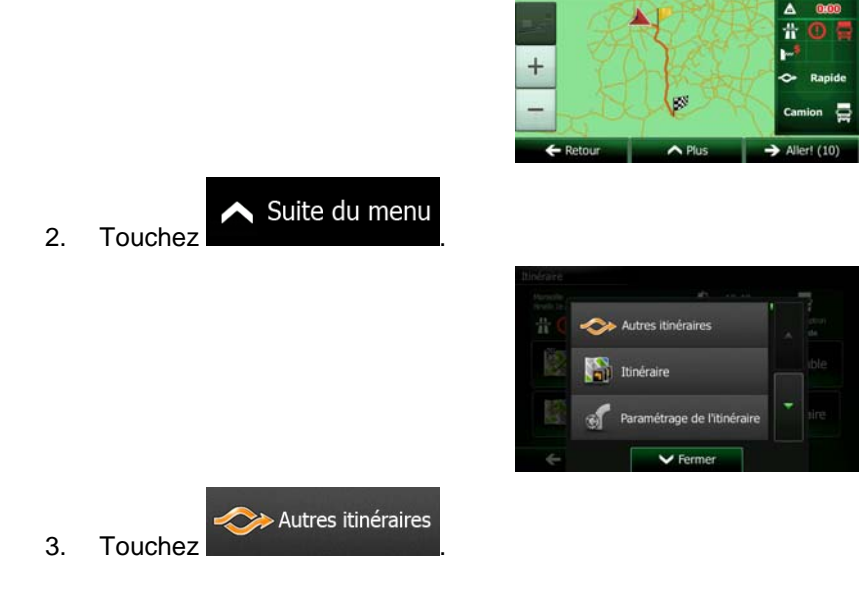

4. Vous voyez les détails essentiels des trois autres itinéraires et le mode de calcul de l'itinéraire sélectionné. Touchez-en un pour l'afficher sur la carte.

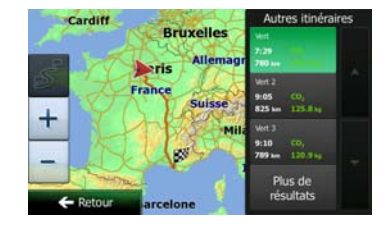

5. Si, en revanche, vous ne trouvez pas une bonne alternative, touchez défilez vers le bas pour trouver des itinéraires de différents types.

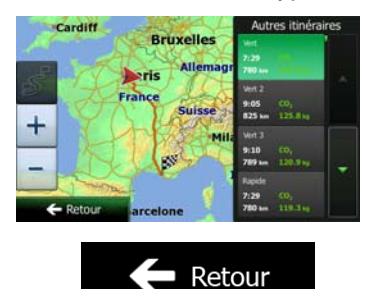

6. Sélectionnez un autre itinéraire et touchez pour revenir sur l'écran précédent. Clarion Mobile Map recalcule l'itinéraire. orange line affiche le nouvel itinéraire recommandé.

## **3.4.7 Vérification des autres itinéraires pour un itinéraire existant**

Pour recalculer l'itinéraire actif grâce à un mode de calcul de l'itinéraire différent, vous pouvez modifier le paramétrage de l'itinéraire (page 87). Il existe un autre manière d'aboutir à ce résultat et de comparer des itinéraires différents à l'aide du même mode de calcul de l'itinéraire. Procédez comme suit :

Menu 1. Si vous êtes sur l'écran Carte, touchez **pour le fille de la pour revenir au menu Navigation.** 2. Dans le Menu de Navigation, touchez XII linéraire Ξ ifier itinérair Suppr itinéraire

Plus de résultats

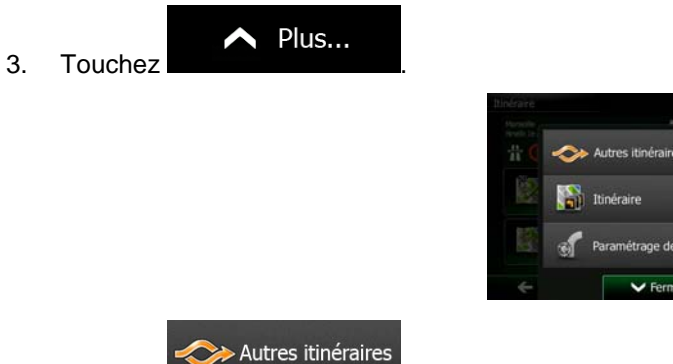

- 4. Touchez
- 5. Vous voyez les détails essentiels des trois autres itinéraires et le mode de calcul de l'itinéraire sélectionné. Touchez-en un pour l'afficher sur la carte.

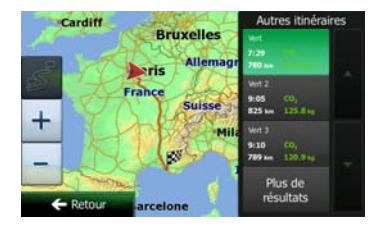

6. Si, en revanche, vous ne trouvez pas une bonne alternative, touchez défilez vers le bas pour trouver des itinéraires de différents types.

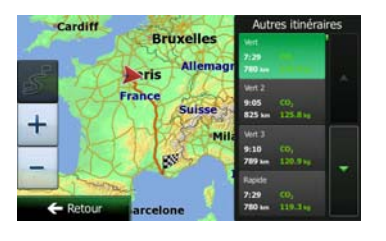

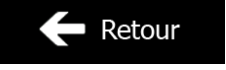

Plus de résultats

7. Sélectionnez un autre itinéraire, puis touchez et maintenez le doigt sur pendant quelques secondes pour revenir sur l'écran carte. Clarion Mobile Map recalcule l'itinéraire. orange line affiche le nouvel itinéraire recommandé.

## **3.4.8 Modifier le véhicule utilisé dans la planification d'itinéraire**

Pour recalculer l'itinéraire actif d'un véhicule différent, procédez comme suit. Ces modifications peuvent également être faites dans Réglages (page 87).

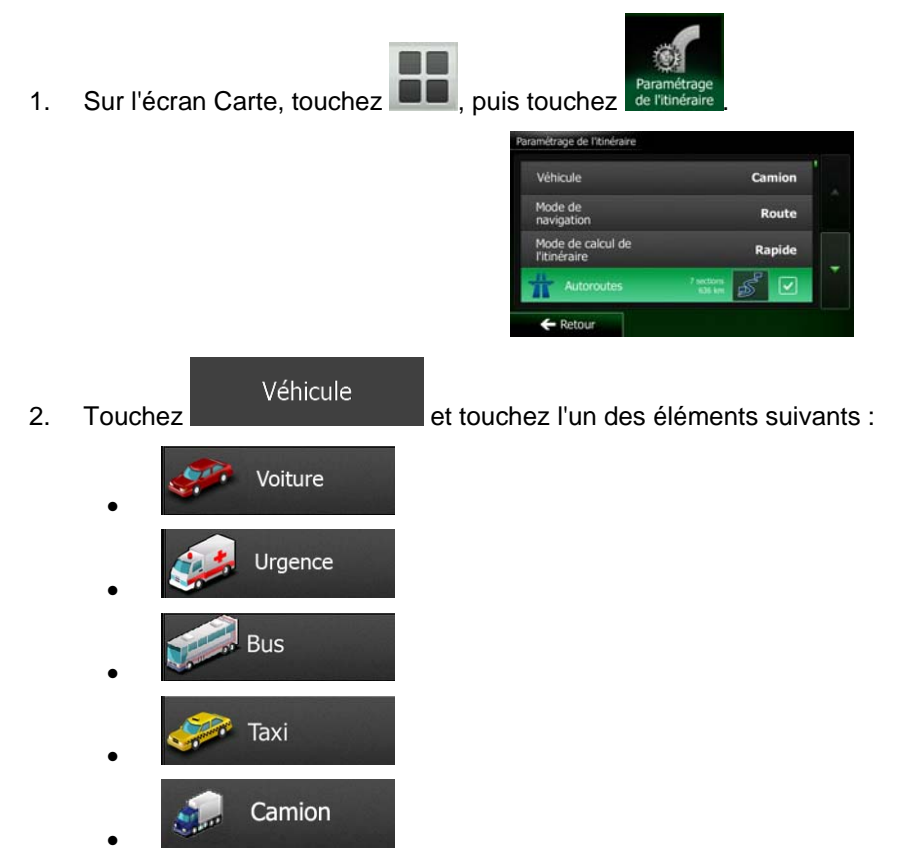

3. Clarion Mobile Map recalcule l'itinéraire optimisé pour le nouveau type de véhicule. orange line affiche le nouvel itinéraire recommandé.

## **3.4.9 Modifier les types de routes utilisés dans la planification d'itinéraire**

Pour recalculer l'itinéraire actif avec d'autres préférences pour le type de route, procédez comme suit. Ces modifications peuvent également être faites dans Réglages (page 87).

- 1. Sur l'écran Carte, touchez **De** puis touchez
- 2. Touchez l'un des types de routes répertoriés pour modifier l'itinéraire. Si nécessaire, faites défiler la liste pour voir tous les types de routes. Vous disposez des options suivantes (leur ordre dépend du type de véhicule sélectionné) :
	- **Autoroutes**

- Vous devrez peut-être éviter les autoroutes si vous conduisez un véhicule lent ou si vous remorquez un autre véhicule.

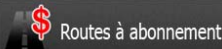

- Les routes taxées sont des routes payantes qui requièrent l'achat d'une carte ou d'une vignette pour les emprunter sur une période plus longue. Cette option peut être activée ou désactivée indépendamment de l'option des routes à péage.

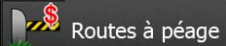

- Clarion Mobile Map inclut les routes à péage (routes dont l'utilisation est payante) dans les itinéraires par défaut. Si vous désactivez les routes à péage, Clarion Mobile Map planifie le meilleur itinéraire sans péage.

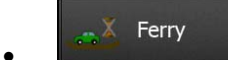

- Clarion Mobile Map inclut les ferries dans les itinéraires planifiés par défaut. Toutefois, la carte ne dispose pas forcément des informations sur l'accessibilité temporaire des ferries. Il se peut également que le passage soit payant.

• - Clarion Mobile Map exclut les routes non pavées par défaut : les routes non pavées sont parfois en mauvais état et ne permettent pas d'atteindre une vitesse normale.

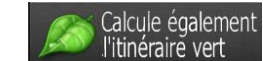

l'itinéraire vert suite de mode de calcul de l'itinéraire sélectionné n'est pas vert, vous pouvez avoir votre itinéraire comparé à la meilleure alternative verte sur l'écran lors de la confirmation de l'itinéraire. Si cette alternative est meilleure que la méthode sélectionnée, vous pouvez rapidement passer en mode Vert.

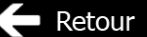

3. Touchez **pour confirmer les modifications. Clarion Mobile Map recalcule** l'itinéraire. orange line affiche le nouvel itinéraire recommandé.

## **3.5 Enregistrer un emplacement comme destination favorite**

Vous pouvez ajouter n'importe quelle position à vos Favoris, la liste des destinations fréquemment utilisées. Une description sur la façon de planifier un itinéraire vers l'une des destinations favorites se trouve à la page 51.

- 1. Sélectionnez une destination comme décrit auparavant. Elle peut être une adresse, un lieu, une position sur la carte, une destination utilisée précédemment dans l'Historique etc.
- 2. Quand la carte plein écran apparaît avec l'emplacement sélectionné au centre, touchez

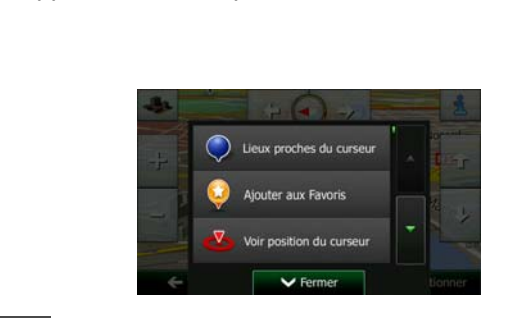

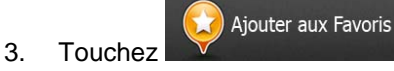

Suite du menu

.

4. (facultatif) Vous pouvez modifier le nom proposé pour le favori à l'aide du clavier. Touchez pour entrer des numéros ou des symboles.

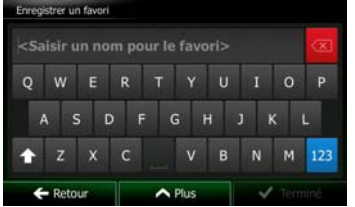

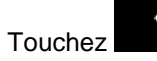

5. Touchez pour enregistrer un emplacement comme nouvelle destination favorite.

123

## **3.6 Enregistrer un lieu comme point d'alerte**

Vous pouvez enregistrer n'importe quel emplacement sur la carte comme un point d'alerte (par exemple un radar ou un passage à niveau).

- 1. Parcourez la carte et sélectionnez un emplacement. Le curseur rouge apparaît à cet endroit.
- 2. Touchez Suite du menu

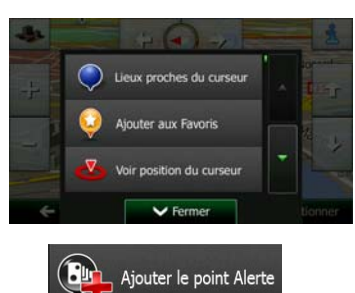

- 3. Parcourez la liste vers le bas et touchez
- 4. Sur le nouvel écran, sélectionnez le type de point d'alerte, la direction à partir de laquelle vous attendez l'alerte et (le cas échéant) la limite de vitesse de ce point d'alerte.

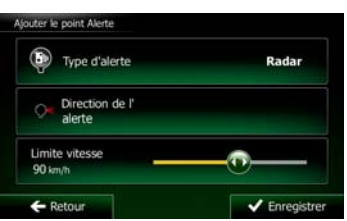

5. Touchez **V** Enregistrer pour enregistrer un emplacement comme un nouveau point d'alerte.

# **3.7 Éditer un point d'alerte**

Vous pouvez éditer un point d'alerte précédemment enregistré ou téléchargé (par exemple un radar ou un passage à niveau).

- 1. Parcourez la carte et sélectionnez le point d'alerte à éditer. Le cercle rouge apparaît près du point d'alerte.
- Suite du menu 2. Touchez

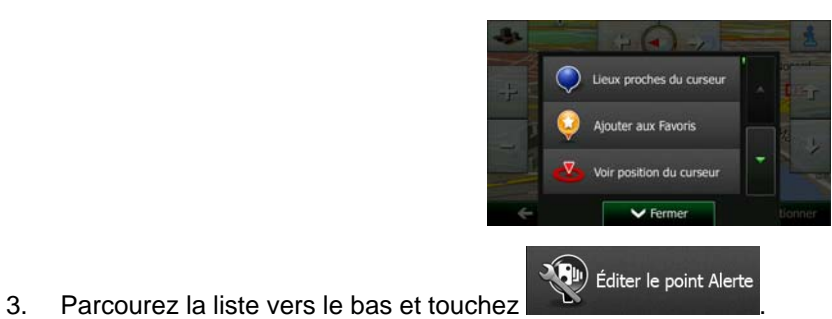

- 
- 4. Sur le nouvel écran ouvert, modifiez le type de point d'alerte, la direction à partir de laquelle vous attendez l'alerte et (le cas échéant) la limite de vitesse de ce point d'alerte.

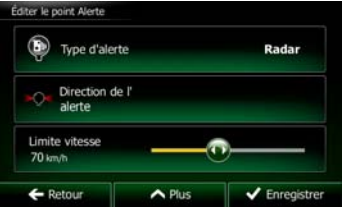

Enregistrer

5. Touchez

## **3.8 Visualisation de la simulation de l'itinéraire**

Vous pouvez lancer une navigation simulée qui démontre l'itinéraire actif. Procédez comme suit :

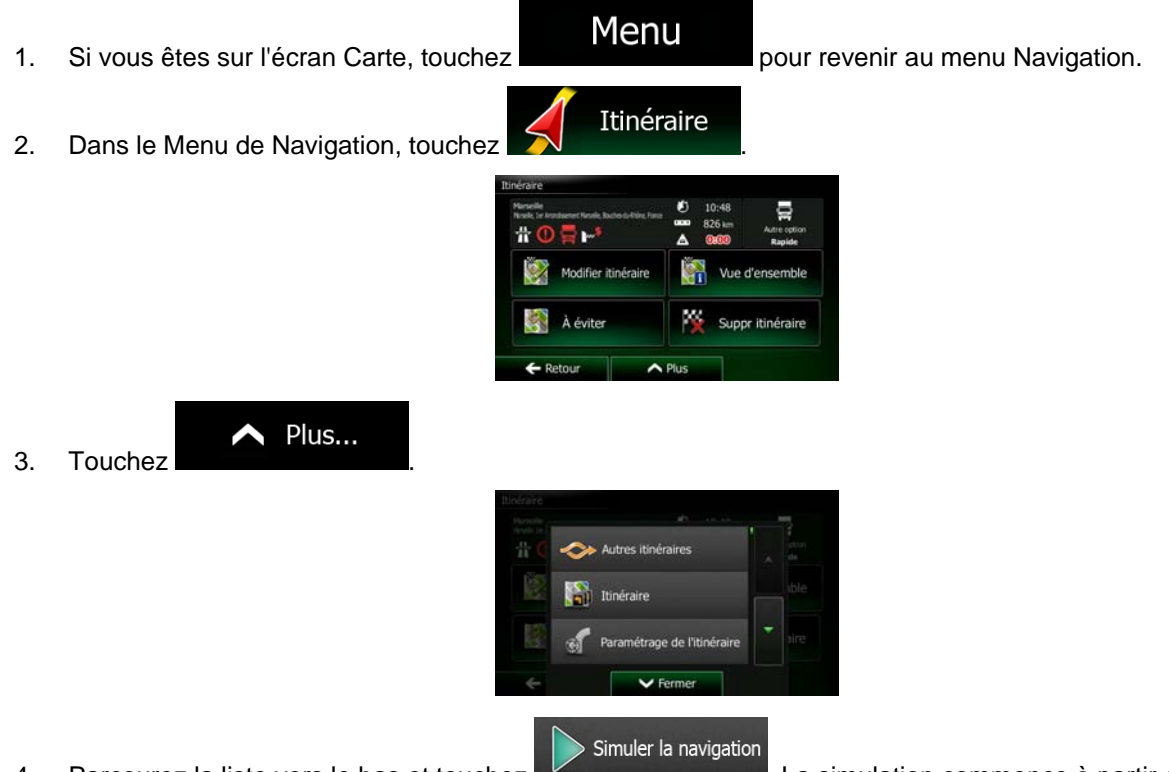

4. Parcourez la liste vers le bas et touchez **. La simulation commence à partir du** point de départ de l'itinéraire, et à l'aide d'une vitesse réaliste, elle vous mène par l'itinéraire recommandé complet.

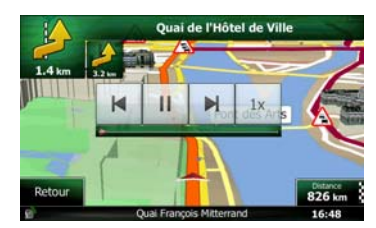

- a) (en option) Vous avez les commandes suivantes au cours de la simulation (les boutons de commande disparaissent après quelques secondes mais vous pouvez les rouvrir en touchant la carte) :
	- : sauter à l'événement de l'itinéraire suivant (manœuvre). **• II** : arrêter la simulation.

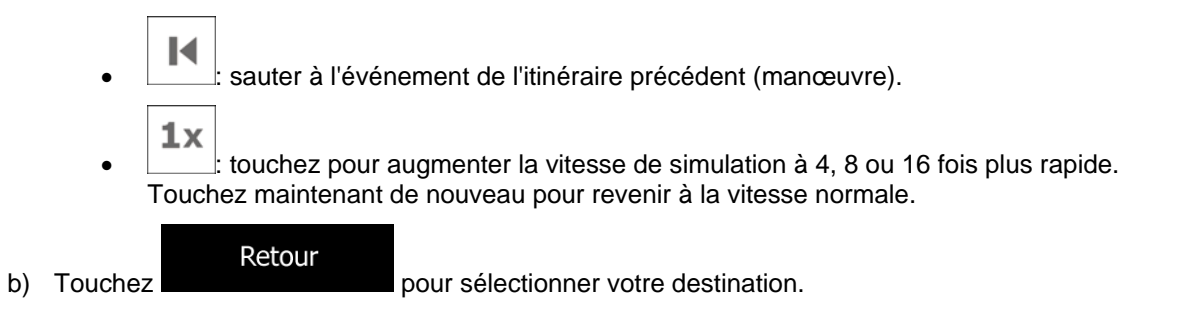

# **4 Navigation tout terrain**

Lors de son premier démarrage, Clarion Mobile Map calcule des itinéraires à l'aide du réseau routier de cartes vectorielles de haute qualité qui sont fournies avec le produit. Vous pouvez passer l'application en mode Tout terrain dans les réglages de navigation d'une des façons suivantes :

Paramétrage de • À partir du Menu principal, touchez , , , puis Mode de navigation . Paramétrage de Mode de navigation  $\overrightarrow{A}$  partir du Menu Carte, touchez  $\overrightarrow{AB}$ ,  $\overrightarrow{AB}$  l'itinéraire

La plupart des procédures décrites pour la navigation tout terrain s'appliquent également à la navigation hors route. Toutefois, il y en a quelques unes qui ne sont pas disponibles dans ce mode de navigation (par exemple, vous ne pouvez pas ouvrir l'itinéraire, car vous n'avez aucune manœuvre, juste des points d'itinéraire et des lignes droites entre eux).

## **4.1 Sélection de la destination de l'itinéraire**

Sélectionner le point de départ ou une destination (une étape ou une destination finale) est pareil que la description dans la navigation routière. La seule différence est que les points d'itinéraire sont liés pour former un itinéraire avec des lignes droites quel que soit le réseau routier et le Code de la route.

## **4.2 Navigation en mode hors route**

La véritable différence entre les modes routier et hors route se trouve dans la navigation elle-même. Lorsque vous êtes sur l'écran Carte avec un itinéraire hors route :

- votre position et cap actuels ne sont pas alignés avec la route la plus proche et
- il n'y a aucune navigation porte-à-porte, uniquement une direction recommandée.

Vous pouvez voir un orange line dessiné entre votre position actuelle et la destination suivante à atteindre. Le champ Présentation du virage dans l'angle en haut à gauche indique un compas avec votre position et la distance de la destination suivante.

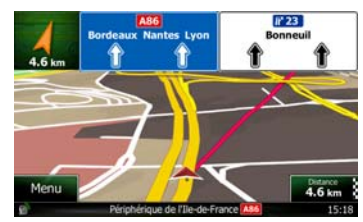

Quand vous atteindrez une étape, orange line indiquera la direction vers la prochaine destination. (Les futurs trajets de l'itinéraire sont illustrés avec orange lines.)

Quand vous aurez atteint votre destination finale, la navigation s'arrêtera.

# **5 Guide de référence**

Les pages suivantes décrivent les différents concepts et écrans de menu de Clarion Mobile Map.

## **5.1 Concepts**

## **5.1.1 Zoom intelligent**

Le zoom intelligent apporte beaucoup plus qu'une simple fonction de zoom automatique :

- **Durant la navigation d'un itinéraire :** lorsque vous vous approchez d'un virage, il effectue un zoom avant et élève l'angle de vue pour vous permettre de reconnaître facilement la manœuvre que vous allez négocier au prochain carrefour. Si le virage suivant est éloigné, le dispositif effectue un zoom arrière et abaisse l'angle de vue pour donner un angle plat et vous permettre ainsi de voir la route devant vous.
- **Durant une conduite sans itinéraire actif :** le zoom intelligent effectue un zoom avant si vous roulez doucement et un zoom arrière si vous roulez vite.

## **5.1.2 Thèmes de couleurs diurnes et nocturnes**

Clarion Mobile Map utilise différents thèmes de couleurs pendant la journée et la nuit pour les écrans de carte et de menu.

- Les couleurs diurnes sont semblables à celles des cartes routières en papier et les menus sont clairs.
- Les thèmes de couleurs nocturnes utilisent des teintes foncées pour les objets volumineux de façon à diminuer au maximum la luminosité de l'écran.

Clarion Mobile Map offre différents profils de couleurs diurnes et nocturnes. Le passage d'un système diurne à un système nocturne (et inversement) peut être automatisé en fonction de l'heure actuelle et de la position GPS pour se déclencher quelques minutes avant le lever du soleil, lorsque le ciel est déjà clair, ou quelques minutes avant le coucher du soleil, avant qu'il ne fasse nuit.

## **5.1.3 Vue du tunnel**

Lorsque vous entrez dans un tunnel, la carte est remplacée par une image générique du tunnel de sorte que les routes de surface et les bâtiments ne puissent pas vous distraire.

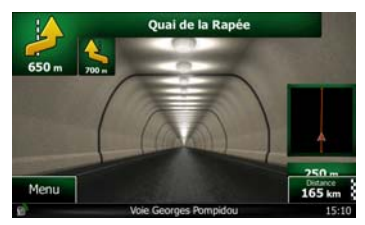

La vue d'ensemble descendante du tunnel vous aide à vous orienter. La distance restante à parcourir dans le tunnel s'affiche également.

Après avoir quitté le tunnel, la vue d'origine de la carte est rétablie.

Cette fonction peut être désactivée dans Réglages (page 93).

#### **5.1.4 Calcul d'un itinéraire et nouveau calcul**

Clarion Mobile Map calcule l'itinéraire en fonction de vos préférences :

• Modes de calcul de l'itinéraire :

## Rapide

 $:$  Indique un itinéraire rapide si vous pouvez circuler en respectant au mieux la limitation de vitesse sur toutes les routes. Il s'agit en général de la meilleure sélection pour les véhicules rapides et normaux.

#### Court

• : Indique l'itinéraire le plus court parmi tous les itinéraires possibles. Cela peut être pratique pour les véhicules lents.

#### Vert

• : Indique un itinéraire rapide mais économique en essence, en fonction des données sur la consommation du carburant fournies dans Paramétrage de l'itinéraire (page 87). Les calculs du coût du voyage et de l'émission de  $CO<sub>2</sub>$  ne sont que des estimations. Ils ne peuvent pas prendre en compte le relief, les virages et les conditions de trafic.

#### Facile

Permet d'emprunter un itinéraire avec moins de virages et sans manœuvres difficiles. Avec cette option, vous pouvez demander à Clarion Mobile Map de choisir, par exemple, l'autoroute plutôt que de petites rues ou des routes secondaires.

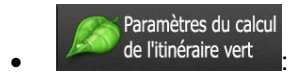

## Conso, de carburant

a) sur un chemin urbain. Saisissez la consommation moyenne de votre véhicule roulant dans des zones urbaines. L'unité pour la consommation peut être réglée dans les Paramètres

régionaux.

Conso. de carburant

b) sur un chemin rural Saisissez la consommation moyenne de votre véhicule roulant sur des routes nationales. L'unité pour la consommation peut être réglée dans les Paramètres régionaux.

Type de moteur

c) :Sélectionnez le moteur et le type d'essence de votre véhicule. Cette démarche favorisera l'estimation de l'émission de CO<sub>2</sub>.

#### Prix du carburant

d) **Saisissez le prix moyen de l'essence pour le calcul du coût du** voyage. La devise peut se régler dans Paramètres régionaux.

• Types de véhicule :

Lors de la création d'un nouveau profil de véhicule, sélectionnez un des types de véhicules cidessous. Outre les conditions mentionnées ci-dessous, les restrictions de dimension, de poids et celles liées au danger du chargement sont également prises en compte lors de la planification d'un itinéraire.

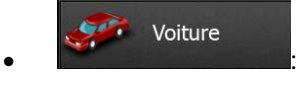

- Des restrictions de manœuvre et des contraintes directionnelles sont prises en compte lors de la planification d'un itinéraire.
- Les routes sont uniquement utilisées si les voitures y ont accès.
- Les routes privées et celles réservées uniquement aux résidents ne sont utilisées que si elles sont incontournables pour parvenir à destination.
- Les chemins pédestres sont exclus des itinéraires.

Urgence  $\bullet$  :  $\bullet$  :  $\bullet$ 

- Toutes les manœuvres sont disponibles dans des intersections.
- Les contraintes directionnelles sont prises en compte de manière à ce que la direction opposée soit autorisée à faible vitesse.
- Une route privée n'est utilisée que si elle mène à destination.
- Les chemins pédestres sont exclus des itinéraires.

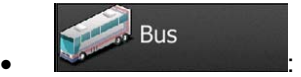

- Des restrictions de manœuvre et des contraintes directionnelles sont prises en compte lors de la planification d'un itinéraire.
- Les routes sont uniquement utilisées si les bus y ont accès.
- Les routes privées, les routes réservées uniquement aux résidents et les chemins pédestres sont exclus des itinéraires.

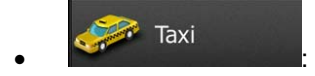

- Des restrictions de manœuvre et des contraintes directionnelles sont prises en compte lors de la planification d'un itinéraire.
- Les routes sont uniquement utilisées si les taxis y ont accès.
- Les routes privées, les routes réservées uniquement aux résidents et les chemins pédestres sont exclus des itinéraires.

#### Camion  $\bullet$  :  $\bullet$  :  $\bullet$

- Des restrictions de manœuvre et des contraintes directionnelles sont prises en compte lors de la planification d'un itinéraire.
- Les routes sont uniquement utilisées si les camions y ont accès.
- Les routes privées, les routes réservées uniquement aux résidents et les chemins pédestres sont exclus des itinéraires.
- Les demi-tours sont exclus des itinéraires (faire demi-tour sur une route à chaussées séparées n'est pas considéré comme un demi-tour).
- Les types de routes utilisés ou évités dans le calcul de l'itinéraire :

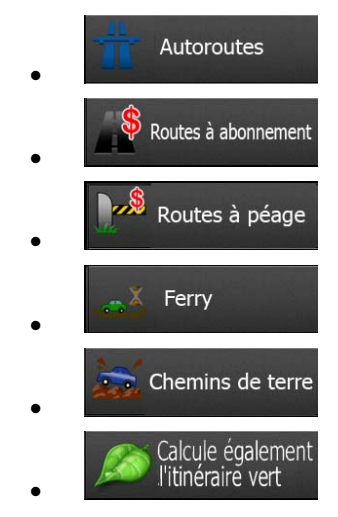

Les événements trafic en temps réel sont également pris en compte et parfois modifient considérablement l'itinéraire.

Clarion Mobile Map recalcule automatiquement l'itinéraire si vous déviez de l'itinéraire proposé ou si un nouvel événement trafic reçu concerne une partie de l'itinéraire recommandé.

Pour plus d'informations sur le paramétrage de l'itinéraire, voir page 87.

#### **5.1.5 Calcul de l'itinéraire vert**

Le calcul de l'itinéraire n'intervient pas uniquement lorsqu'on recherche l'itinéraire le plus rapide ou le plus court. S'agissant de certains types de véhicules, vous pouvez aussi vérifier la consommation de carburant et l'émission de CO<sub>2</sub> lors de la planification d'un itinéraire et vous pouvez créer des itinéraires économiques ayant un effet négligeable sur l'environnement.

Dans Paramétrage de l'itinéraire, vous pouvez éditer les paramètres du véhicule sélectionné. Saisissez les valeurs de consommation de carburant et le prix du carburant. Vous pouvez également décider si vous voulez voir la différence entre votre itinéraire et l'itinéraire vert même si le mode de calcul de l'itinéraire sélectionné n'est pas vert.

Vert

Après avoir défini les paramètres ci-dessus, sélectionnez

l'itinéraire, pour obtenir non seulement un itinéraire rapide mais économique en essence. Notez que les calculs du coût du voyage et de l'émission de CO<sub>2</sub> ne sont que des estimations. Ces calculs ne peuvent pas prendre en compte le relief, les virages et les conditions de trafic. De même, cet itinéraire n'est pas du tout censé être l'itinéraire le plus vert. La rapidité du voyage reste importante ; par conséquent le but est d'emprunter un itinéraire rapide qui réduit la consommation en carburant et l'émission de CO<sub>2</sub>.

Avec un type de véhicule qui offre la possibilité de choisir le calcul de l'itinéraire vert, quel que soit le mode de calcul de l'itinéraire sélectionné, les détails verts s'affichent également lorsque vous confirmez l'itinéraire :

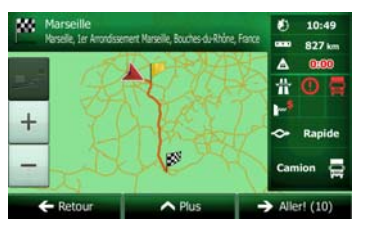

Si le mode de calcul de l'itinéraire sélectionné n'est pas vert et si vous avez autorisé l'application à afficher l'alternative verte, le prix, la consommation du carburant et l'émission de CO<sub>2</sub>, les différences entre l'itinéraire sélectionné et l'itinéraire vert s'affichent aussi sur cet écran.

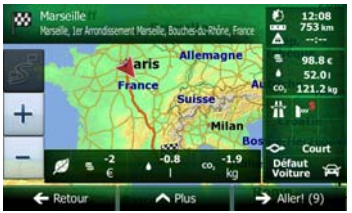

Touchez le champ qui comporte ces détails pour changer immédiatement l'itinéraire en vert.

#### **5.1.6 Radars et autres points d'alerte de proximité**

Il existe un avertissement de proximité spécial pour les radars (tel que la vitesse ou les radars feu tricolore) et d'autres points d'alerte de proximité (tels que des écoles ou des passages à niveau). Ces points d'alerte sont téléchargés dans Clarion Mobile Map. Vous pouvez en télécharger plus à partir dewww.clarion.naviextras.com ou vous pouvez, au besoin, télécharger des points dans un fichier texte particulier.

Vous pouvez également ajouter vos points d'alerte ou éditer les points préinstallés ou téléchargés. Voir page 68 pour plus de détails.

L'application peut vous prévenir lorsque vous approchez des radars ou des zones dangereuses telles que des zones scolaires ou des passages à niveau. Vous pouvez déterminer les types d'alerte différents individuellement dans Paramètres Sons et Avertissements (page 84).

Les types d'alerte suivants sont disponibles :

- Avertissement audio : Des bips peuvent être émis (voix naturelle) ou le type du point d'alerte peut être émis (TTS) lorsque vous approchez l'un de ces points et une alerte supplémentaire peut vous signaler tout dépassement de la limite de vitesse indiquée à l'approche.
- Avertissement visuel : Le type de point d'alerte, sa distance et la limite de vitesse correspondante apparaissent sur l'écran carte pendant que vous approchez de l'un de ces radars.

S'agissant de certains points d'alerte, la limite de vitesse obligatoire ou prévue est disponible. Pour ces points, l'alerte audio peut être différente si vous roulez à une vitesse inférieure ou supérieure à la limite de vitesse indiquée.

- En cas d'excès de vitesse uniquement : L'alerte audio n'est émise que lorsque vous dépassez la limite de vitesse indiquée.
- Lorsque vous approchez : L'alerte audio est toujours émise lorsque vous approchez l'un de ces points d'alerte. Afin d'attirer votre attention, l'alerte peut être différente si vous dépassez la limite de vitesse.

Remarque avertisseur est interdit. Toutefois, vous devez vous assurer que l'utilisation de cette L'avertisseur de radars est désactivé lorsque vous vous trouvez dans un pays où cet fonction est légale dans le pays où vous avez l'intention de vous en servir.

#### **5.1.7 Avertissements de limite de vitesse**

Les cartes utilisées par le logiciel peuvent contenir des informations sur les limites de vitesse valables sur quelques segments de route. Clarion Mobile Map est capable de vous avertir quand vous dépassez la limitation actuelle. Il est possible que cette information ne soit pas disponible pour votre région (demandez à votre distributeur local) ou qu'elle ne soit pas complètement correcte pour toutes les routes de la carte.

La vitesse maximale définie dans le profil de véhicule est également utilisée dans le cadre de cet avertissement. Clarion Mobile Map vous alerte si vous dépassez la valeur prédéfinie même si la limite de vitesse légale est supérieure.

L'avertissement de vitesse peut être réglé avec précision dans paramètres Sons (page 84).

Vous pouvez définir la vitesse relative au-dessus de laquelle l'application déclenche l'avertissement.

Les types d'alerte suivants sont disponibles :
- Avertissement audio : Vous recevez un avertissement verbal lorsque vous dépassez la limite de vitesse d'un pourcentage donné.
- Avertissement visuel : La limite de vitesse actuelle s'affiche sur la carte lorsque vous la dépassez

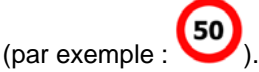

Vous pouvez aussi choisir de voir, tout le temps, le signe de la limite de vitesse sur la carte.

## **5.1.8 Informations sur la circulation dans la planification d'itinéraire**

L'itinéraire recommandé n'est pas toujours le même entre deux points. Les informations sur la circulation en temps réel vous permettent d'éviter les événements trafic actuels tels que les fermetures de routes ou un embouteillage causé par un accident. La fonction dépend de la disponibilité des données.

Vous pouvez afficher les informations en direct concernant le trafic sur la carte en parcourant la carte et en sélectionnant cette option dans le menu Plus. Une carte 2D s'affiche avec les segments de route colorés en fonction de la gravité des événements trafic. Touchez l'icône du type d'événement sur le

segment de route puis touchez le bouton **i** pour obtenir des informations concernant l'événement trafic.

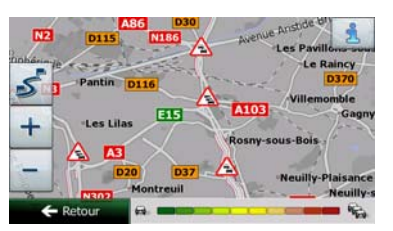

#### **5.1.8.1 Informations sur la circulation en temps réel (TMC)**

TMC (Station de messages sur la circulation) peut vous fournir le statut de la circulation en temps réel. Le calcul d'itinéraire permet d'éviter les blocages de routes ou des embouteillages inattendus causés par un accident.

Le TMC est une application de radiodiffusion de données de service (RDS) FM utilisée pour diffuser des informations sur la circulation en temps réel et sur la météo.

L'utilisation des informations sur la circulation est activée par défaut dans Clarion Mobile Map.

**Exemarque** TMC n'est pas un service disponible partout dans le monde. Il peut ne pas être disponible dans votre pays ou région. Contactez votre distributeur régional pour de plus amples détails.

Clarion NX302E contient le récepteur TMC nécessaire à la réception des événements trafic.

Si des données de circulation sont diffusées à votre emplacement, Clarion Mobile Map prendra automatiquement en compte les événements trafic reçus. Vous n'avez rien à paramétrer dans le programme. Le récepteur cherche automatiquement les stations FM qui diffusent les données TMC, et les informations décodées sont immédiatement utilisées dans la planification de l'itinéraire. Quand Clarion Mobile Map reçoit les informations de circulation qui peuvent affecter votre itinéraire, le programme vous avertira qu'il recalcule l'itinéraire, et la navigation continuera avec un nouvel itinéraire optimal considérant les conditions de circulation actualisées.

Pour affiner ce recalcul, vous pouvez déterminer le retard minimum qui peut déclencher un recalcul de l'itinéraire ou demander à Clarion Mobile Map de vous faire confirmer le nouvel itinéraire recommandé avant qu'il ne soit pris en compte. Vous pouvez concrétiser ce processus dans Paramètres de trafic (page 86).

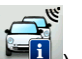

Une icône spéciale (  $\Box$  ) s'affiche sur l'écran Carte pour vous informer de la réception des événements trafic. L'icône indique le statut du récepteur de trafic lorsqu'il n'y a pas d'événements trafic sur votre itinéraire. Dans le cas contraire, elle indique le type d'événement trafic suivant sur votre itinéraire.

Les segments de route affectés par les événements trafic s'affichent avec une couleur alternée sur la carte et de petits symboles situés au-dessus de la route indiquent la nature de l'événement :

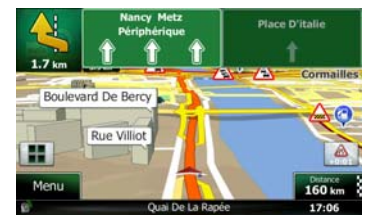

Touchez pour afficher l'écran Résumé du trafic :

Liste d'événements

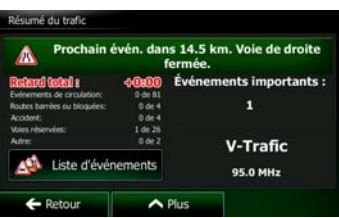

Touchez **pour afficher la liste des événements trafic :** 

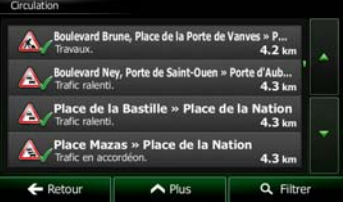

Touchez maintenant l'un des éléments de la liste pour voir ses détails et pour afficher le segment de route affecté dans toute sa longueur sur la carte :

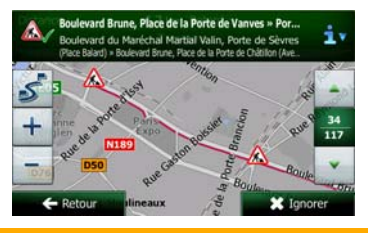

S'il existe des événements trafic que l'application n'a pas contournés sur l'itinéraire

**Exemarque** recommandé, l'icône **de la** affichera la liste des événements trafic considérables pour vous permettre de les examiner rapidement.

80 NX302E Français

# **5.2 Menu Plus**

Le menu Plus comprend plusieurs options et applications supplémentaires. Touchez les boutons

L

 $S$ suivants :  $M$ enu

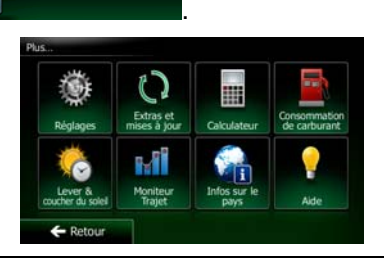

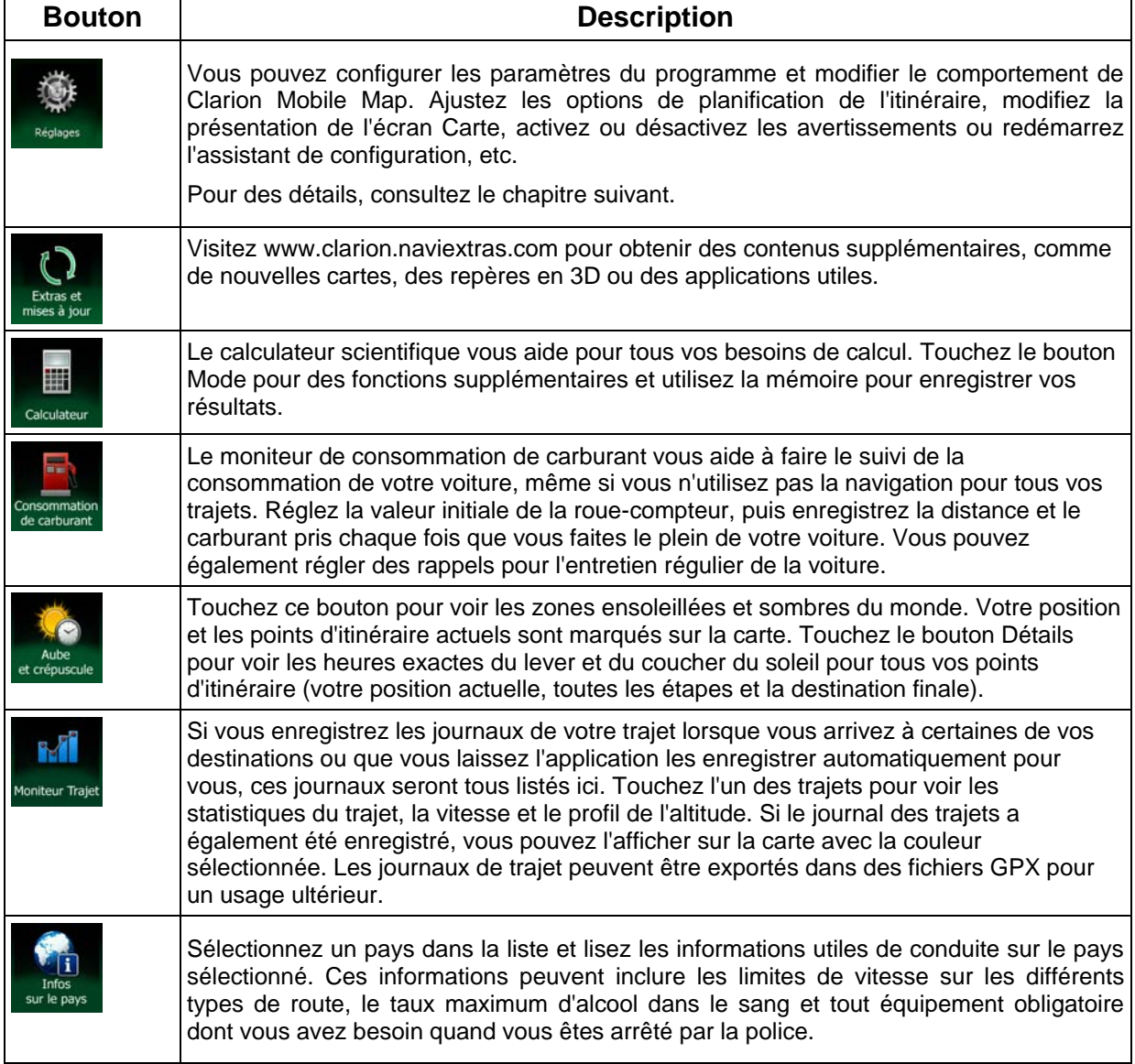

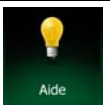

Lancez la Démo qui, à travers des simulations d'itinéraires, explique le fonctionnement de la navigation.

La section 'À propos' vous fournit des informations sur le produit. Lisez le contrat de licence de l'utilisateur final pour la base de données et le logiciel, ou vérifiez la carte et les autres contenus de l'application. Vous pouvez également accéder aux statistiques d'utilisation du programme.

# **5.3 Menu Réglages**

Vous pouvez configurer les paramètres du programme et modifier le comportement de Clarion Mobile

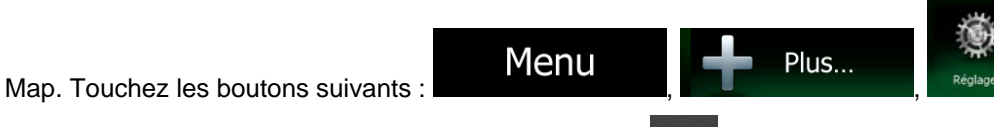

Le menu Réglages contient plusieurs options. Touchez ou parcourez la liste à l'aide de votre doigt pour la consulter entièrement.

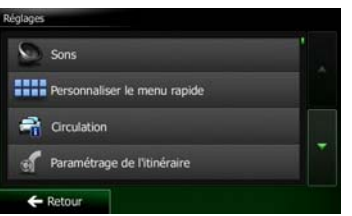

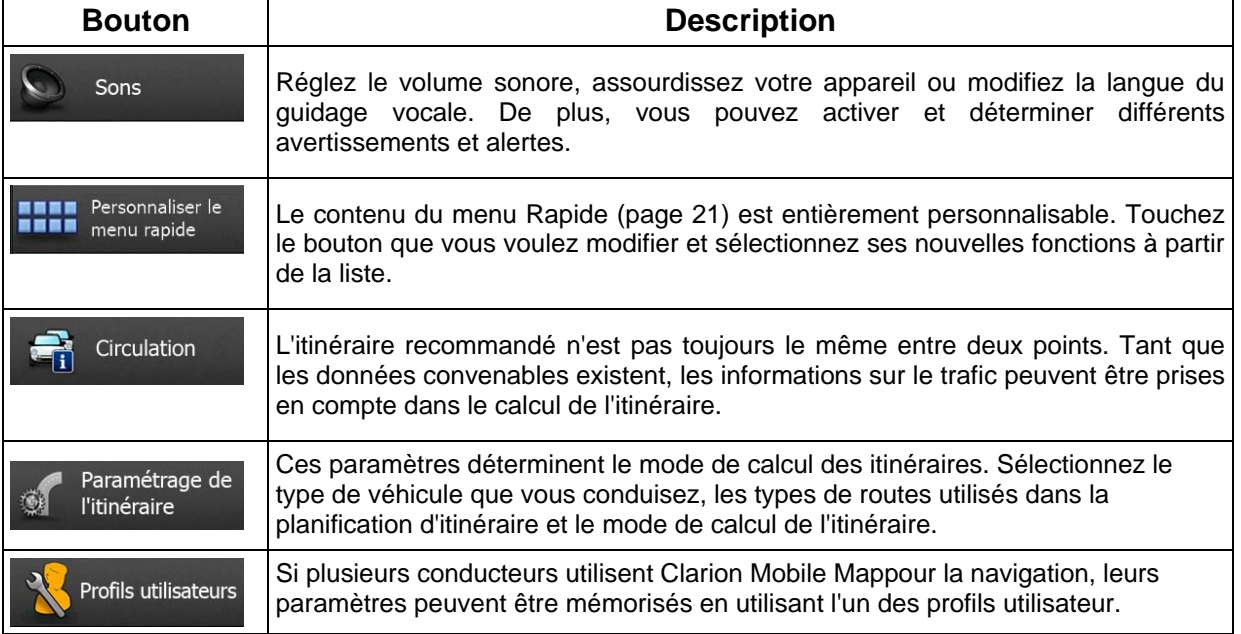

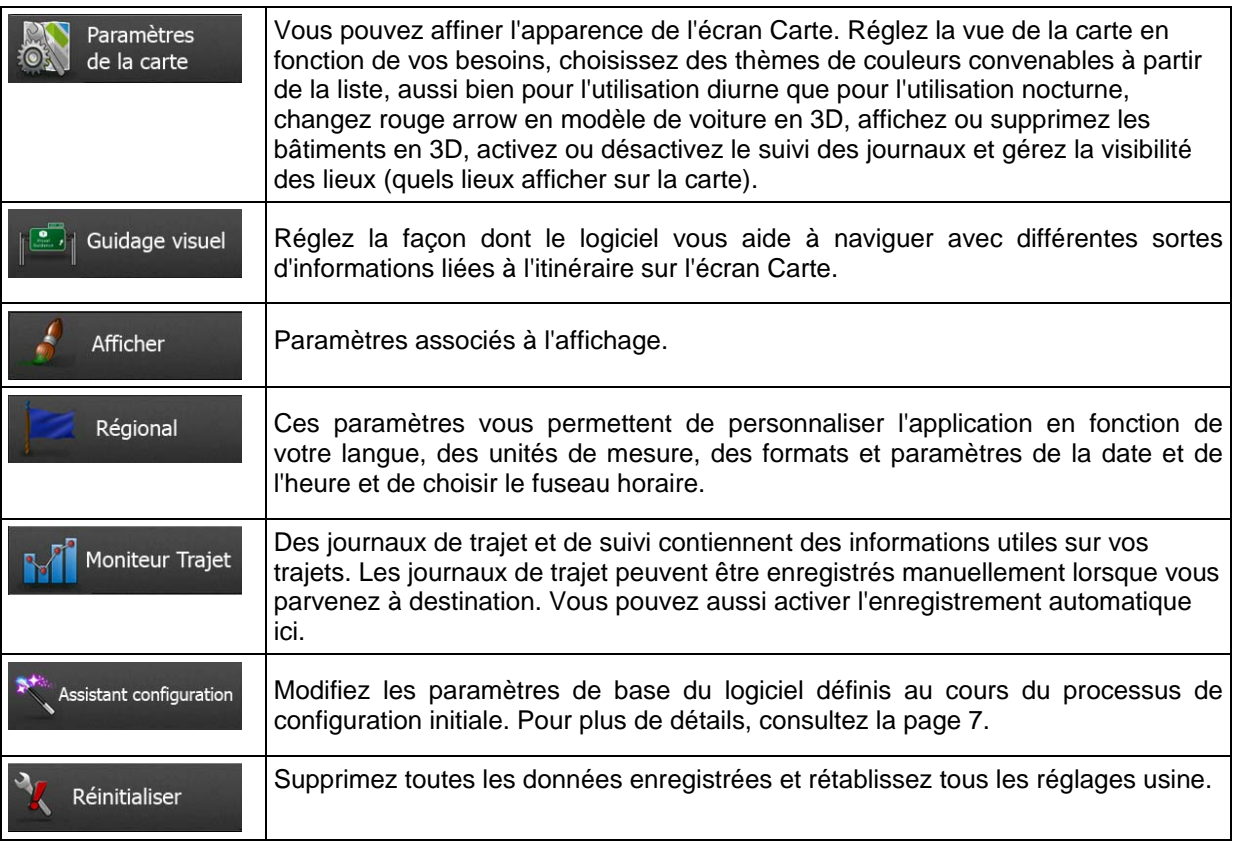

# **5.3.1 Sons et Avertissements**

Réglez les différents sons de l'application ou modifiez la langue du guidage vocal. De plus, vous pouvez activer et déterminer différents avertissements et alertes.

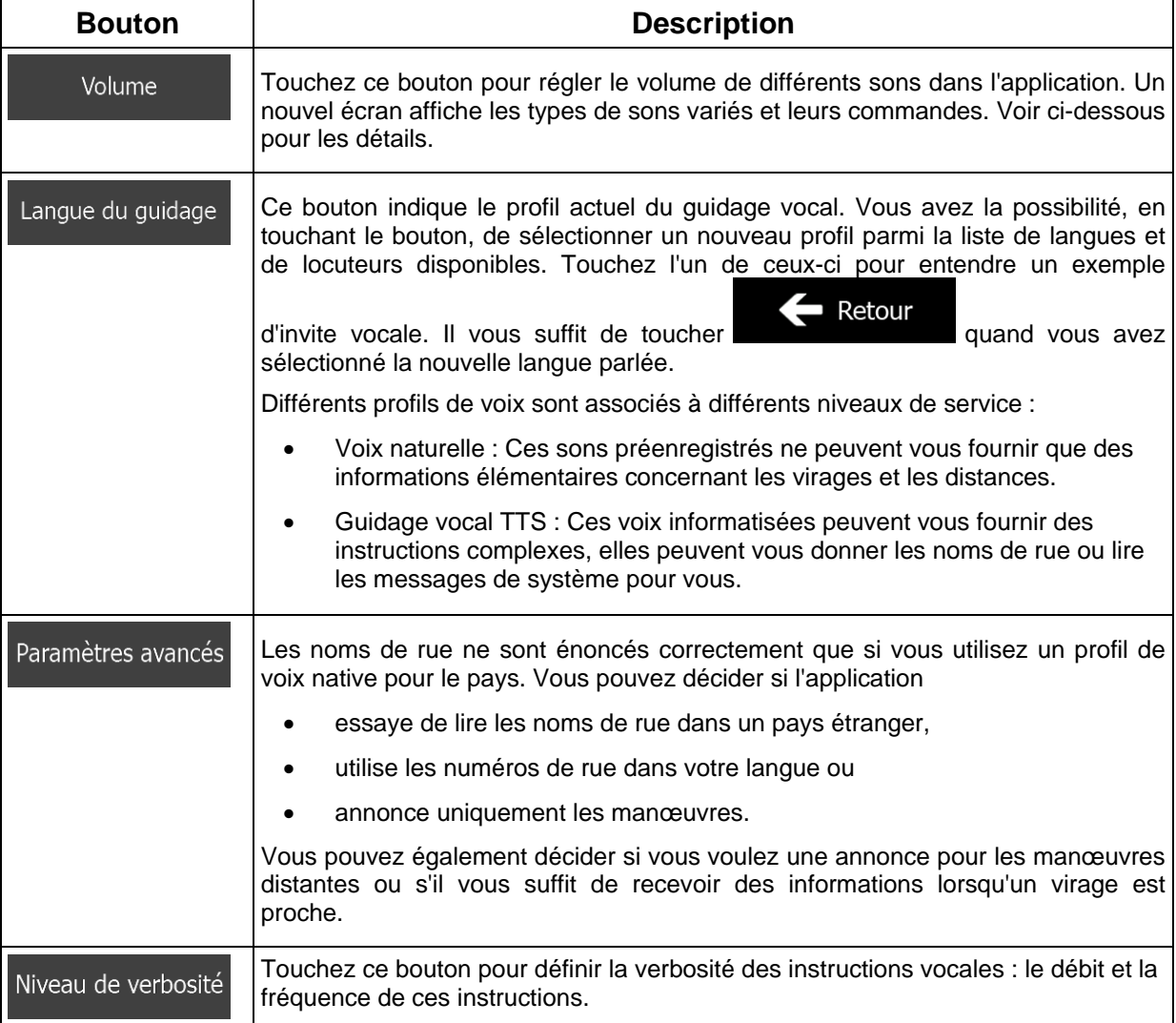

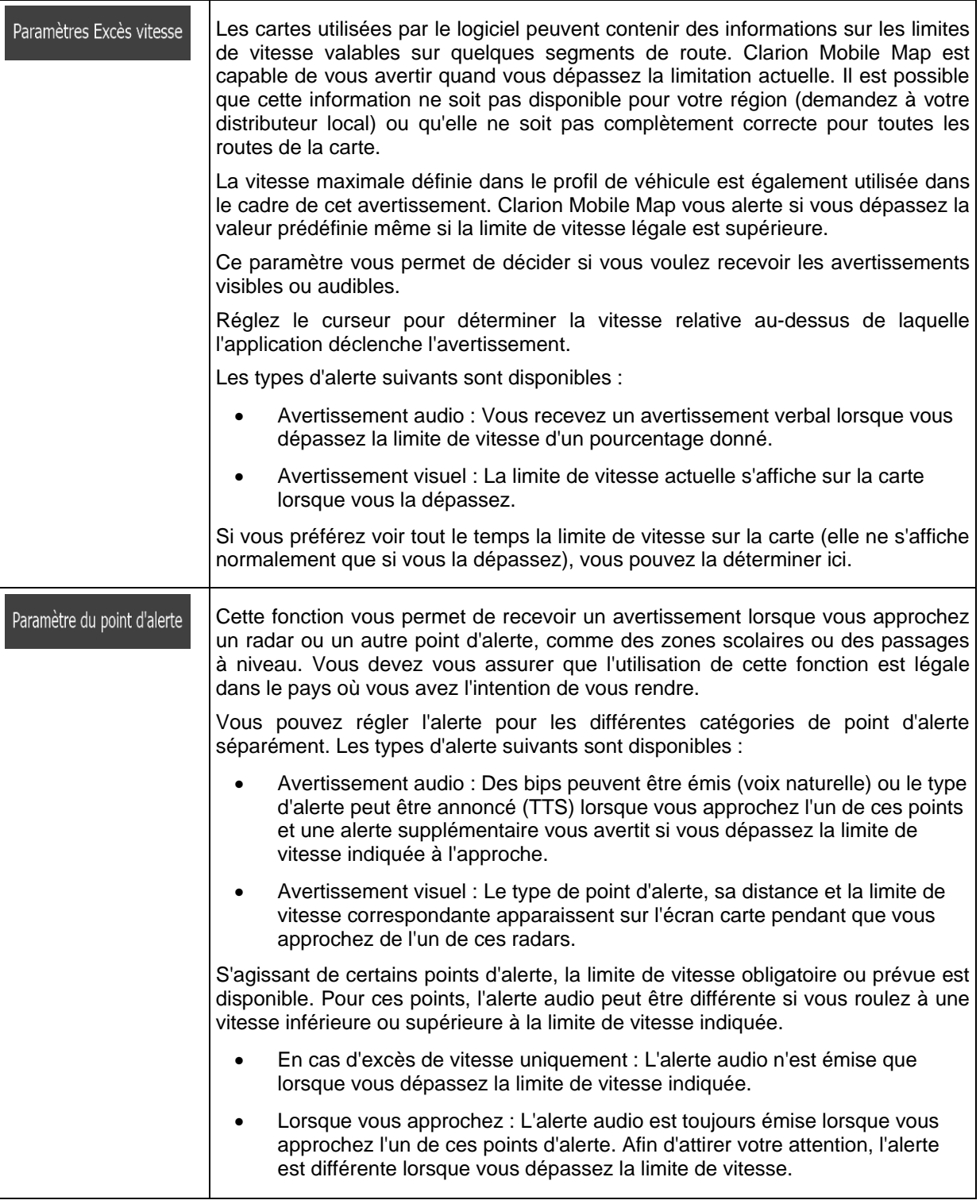

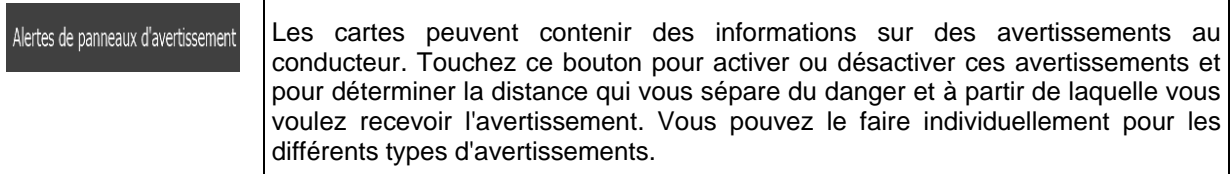

# **5.3.2 Personnaliser le menu Rapide**

Le contenu du menu Rapide (page 21) est entièrement personnalisable. Touchez le bouton que vous voulez modifier et sélectionnez ses nouvelles fonctions à partir de la liste.

La liste des fonctions disponibles et leurs descriptions se trouvent à la page 21.

# **5.3.3 Paramètres de trafic**

L'itinéraire recommandé n'est pas toujours le même entre deux points. Tant que les données convenables existent, les informations sur le trafic peuvent être prises en compte dans le calcul de l'itinéraire.

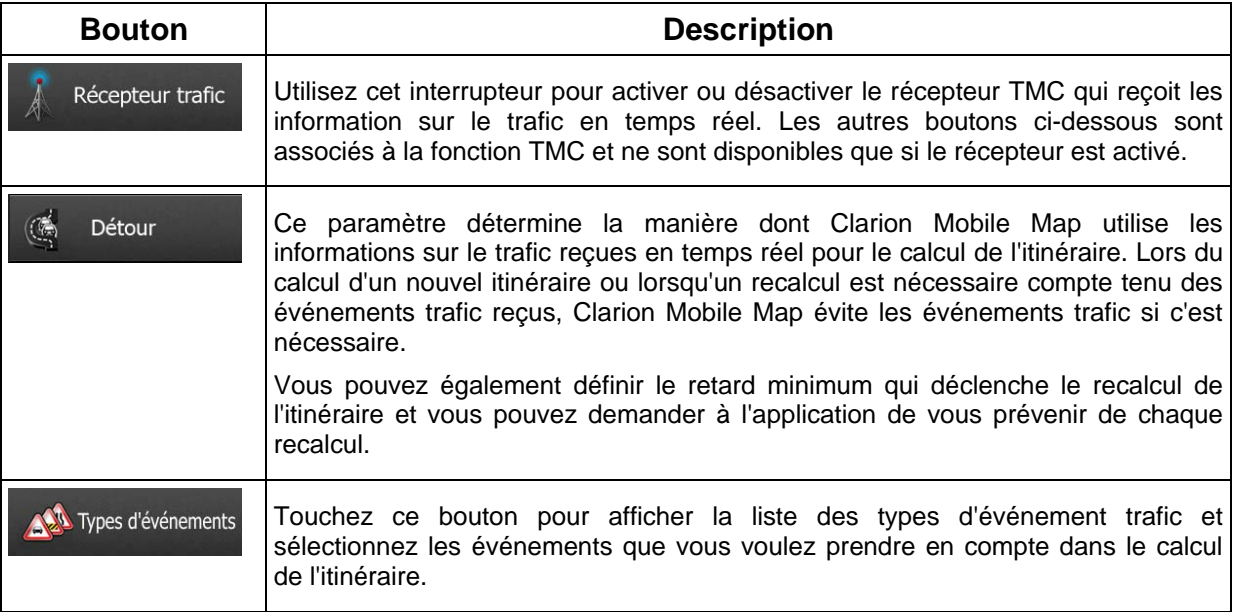

# **5.3.4 Paramétrage de l'itinéraire**

Ces paramètres déterminent le mode de calcul des itinéraires.

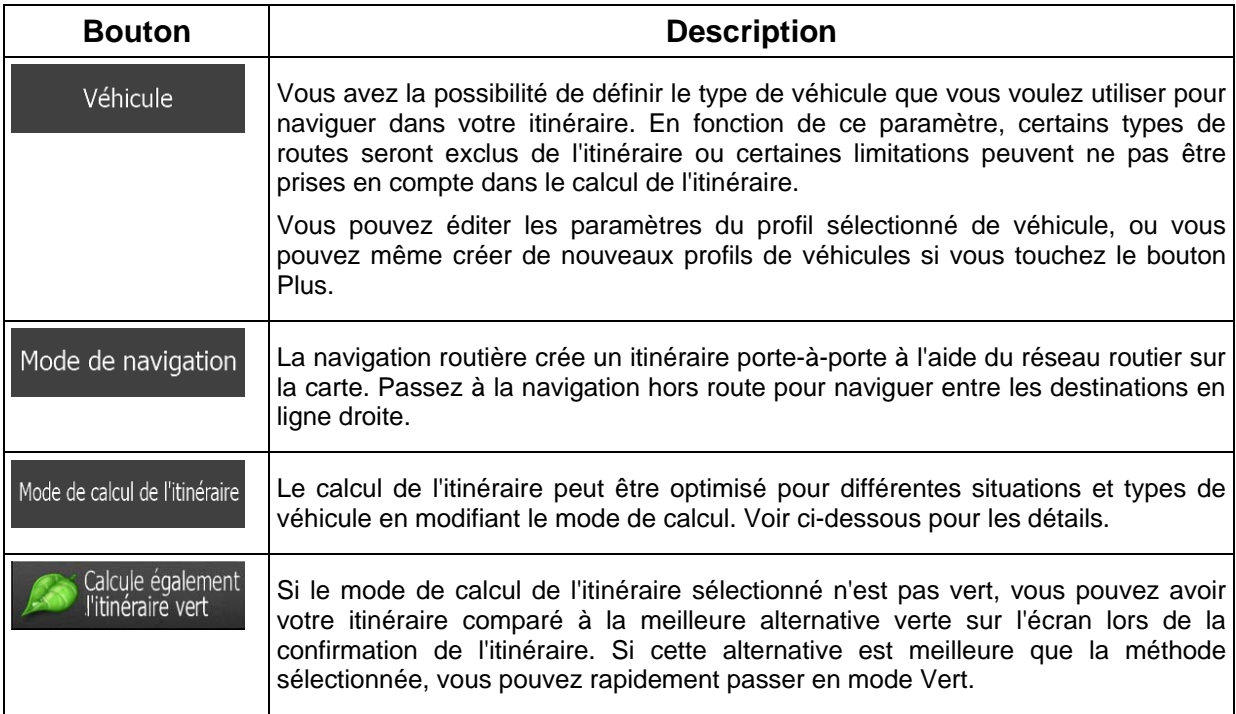

Pour que l'itinéraire corresponde à vos besoins, vous avez aussi la possibilité de définir les types de routes à prendre en considération ou à exclure de l'itinéraire dans la mesure du possible.

L'exclusion d'un type de route est une préférence. Cela ne signifie pas nécessairement une interdiction totale. S'il est impossible d'arriver à destination sans avoir recours à l'un des types de routes exclus, l'application les utilise, mais uniquement si cela s'avère indispensable. Dans ce cas, une icône d'avertissement apparaît sur l'écran Itinéraire et la partie de l'itinéraire qui ne correspond pas à votre préférence est signalée par une autre couleur sur la carte.

Dans la liste des types de routes, vous pouvez voir le nombre de segments et la longueur totale des types de routes utilisés sur l'itinéraire actuel.

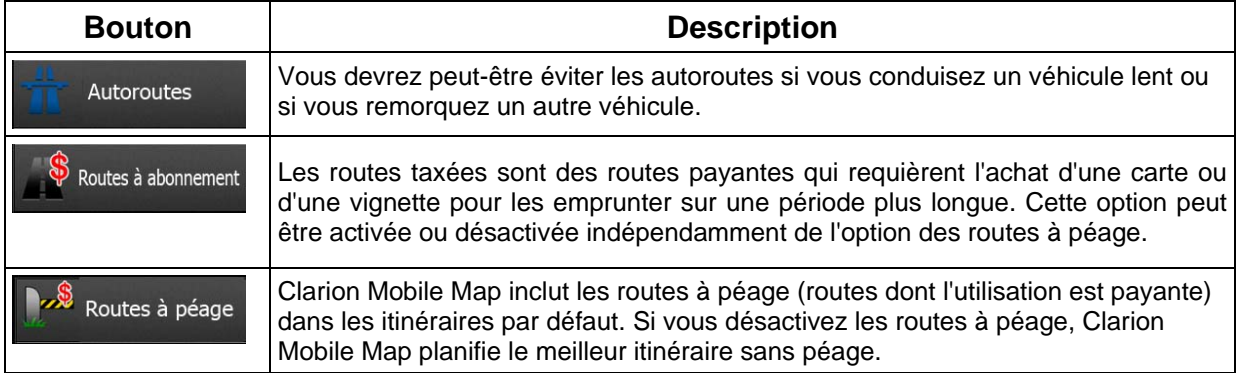

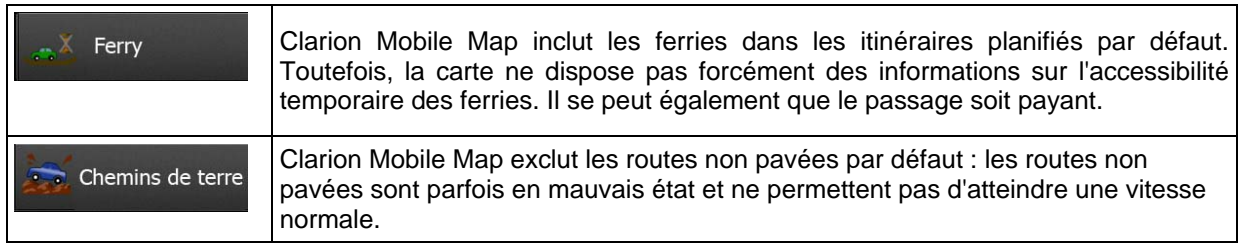

# **Profils de véhicule :**

Véhicule Quand vous touchez véhicules par défaut. Vous pouvez alors procéder comme suit :

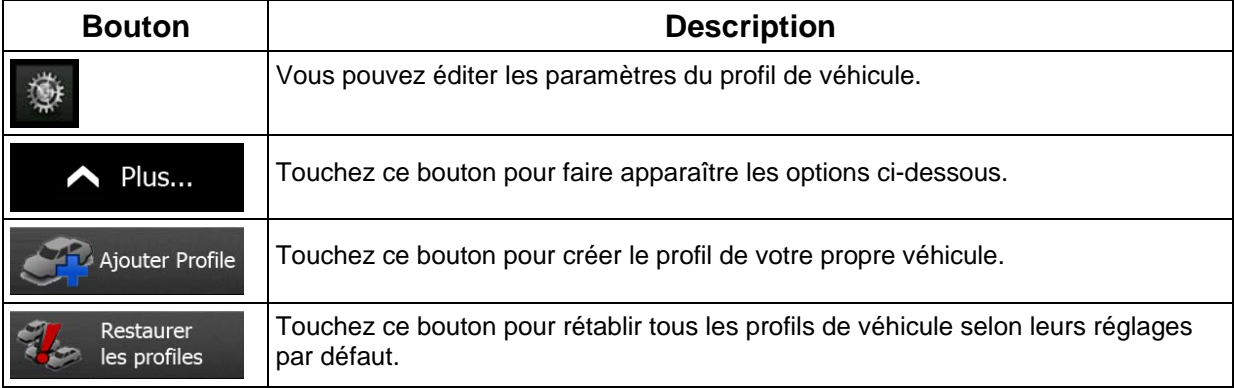

Lors de la création du profil d'un nouveau véhicule, vous devez d'abord sélectionner le type du véhicule. Vous devez ensuite définir les paramètres suivants (certains peuvent ne pas exister pour le type de véhicule sélectionné). Vous pouvez modifier les mêmes paramètres quand vous éditez un profil existant :

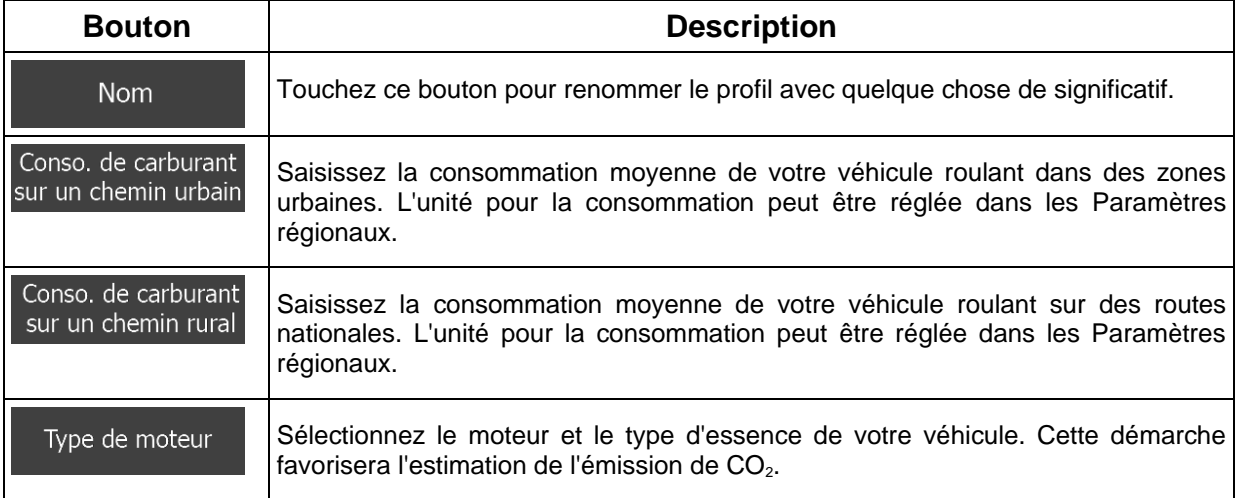

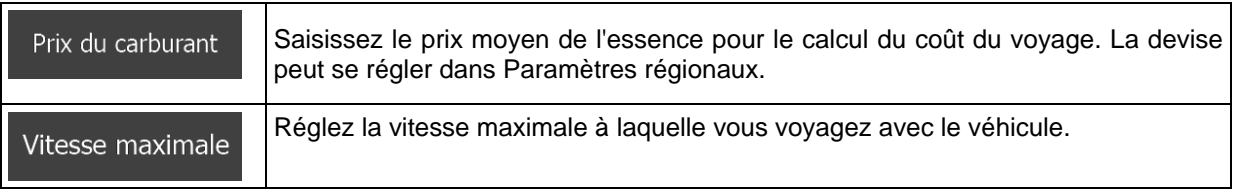

# **Types de véhicule :**

Lors de la création d'un nouveau profil de véhicule, sélectionnez un des types de véhicules ci-dessous. Outre les conditions mentionnées ci-dessous, les restrictions de dimension, de poids et celles liées au danger du chargement sont également prises en compte lors de la planification d'un itinéraire.

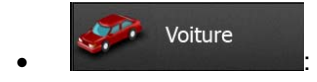

- Des restrictions de manœuvre et des contraintes directionnelles sont prises en compte lors de la planification d'un itinéraire.
- Les routes sont uniquement utilisées si les voitures y ont accès.
- Les routes privées et celles réservées uniquement aux résidents ne sont utilisées que si elles sont incontournables pour parvenir à destination.
- Les chemins pédestres sont exclus des itinéraires.

#### Urgence  $\bullet$  :  $\bullet$  :  $\bullet$

- Toutes les manœuvres sont disponibles dans des intersections.
- Les contraintes directionnelles sont prises en compte de manière à ce que la direction opposée soit autorisée à faible vitesse.
- Une route privée n'est utilisée que si elle mène à destination.
- Les chemins pédestres sont exclus des itinéraires.

## Bus  $\bullet$  :  $\bullet$  :  $\bullet$

- Des restrictions de manœuvre et des contraintes directionnelles sont prises en compte lors de la planification d'un itinéraire.
- Les routes sont uniquement utilisées si les bus y ont accès.
- Les routes privées, les routes réservées uniquement aux résidents et les chemins pédestres sont exclus des itinéraires.

# $\bullet$  :  $\bullet$  :  $\bullet$

- Des restrictions de manœuvre et des contraintes directionnelles sont prises en compte lors de la planification d'un itinéraire.
- Les routes sont uniquement utilisées si les taxis y ont accès.

Les routes privées, les routes réservées uniquement aux résidents et les chemins pédestres sont exclus des itinéraires.

## Camion  $\bullet$  :  $\bullet$  :  $\bullet$

- Des restrictions de manœuvre et des contraintes directionnelles sont prises en compte lors de la planification d'un itinéraire.
- Les routes sont uniquement utilisées si les camions y ont accès.
- Les routes privées, les routes réservées uniquement aux résidents et les chemins pédestres sont exclus des itinéraires.
- Les demi-tours sont exclus des itinéraires (faire demi-tour sur une route à chaussées séparées n'est pas considéré comme un demi-tour).

# **Types de mode de calcul de l'itinéraire :**

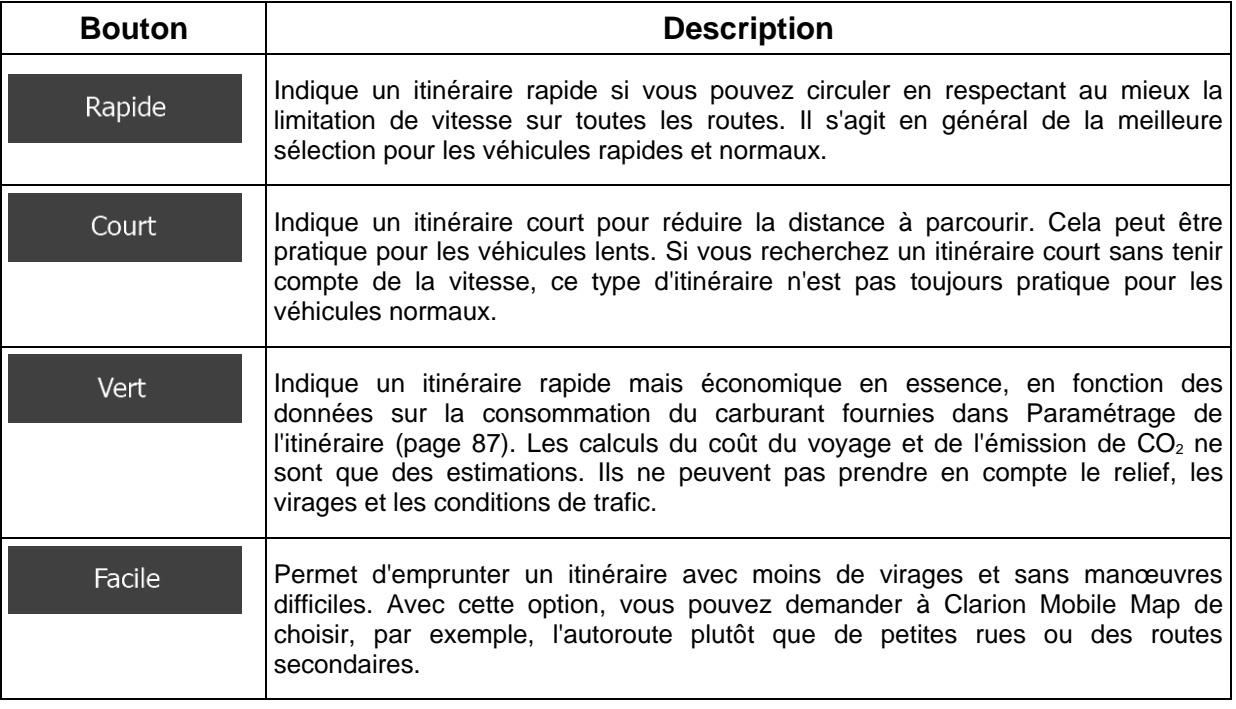

Paramètres du calcul de l'itinéraire vert renouchez ce bouton pour renommer le profil avec quelque chose de significatif. Conso. de carburant

a) sur un chemin urbain Saisissez la consommation moyenne de votre véhicule roulant dans des zones urbaines. L'unité pour la consommation peut être réglée dans les Paramètres régionaux.

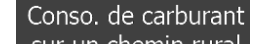

b) sur un chemin rural Saisissez la consommation moyenne de votre véhicule roulant sur des routes nationales. L'unité pour la consommation peut être réglée dans les Paramètres régionaux.

90 NX302E Français

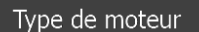

c)  $\overline{\phantom{a}}$  :Sélectionnez le moteur et le type d'essence de votre véhicule. Cette démarche favorisera l'estimation de l'émission de  $CO<sub>2</sub>$ .

Prix du carburant

d) :Saisissez le prix moyen de l'essence pour le calcul du coût du voyage. La devise peut se régler dans Paramètres régionaux.

# **5.3.5 Profils utilisateur**

Si plusieurs conducteurs utilisent Clarion Mobile Mappour la navigation, leurs paramètres peuvent être mémorisés en utilisant l'un des profils utilisateur. Renommez les profils après avoir touché le bouton Éditer à droite de sorte que tous les utilisateurs sachent quel profil utiliser et naviguent entre les profils en touchant leurs noms. Si vous sélectionnez un nouveau profil, l'application redémarre pour que les nouveaux paramètres soient pris en compte.

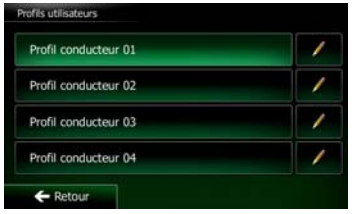

# **5.3.6 Paramètres de la carte**

Vous pouvez affiner l'apparence de l'écran Carte. Réglez la vue de la carte en fonction de vos besoins, choisissez des thèmes de couleurs convenables à partir de la liste, aussi bien pour l'utilisation diurne que pour l'utilisation nocturne, changez rouge arrow en modèle de voiture en 3D, affichez ou masquez les bâtiments en 3D, activez ou désactivez le suivi des journaux et gérez la visibilité des lieux (quels lieux afficher sur la carte).

La carte apparaît toujours sur l'écran pour que vous puissiez voir les effets lorsque vous modifiez un réglage.

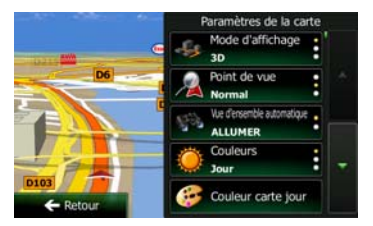

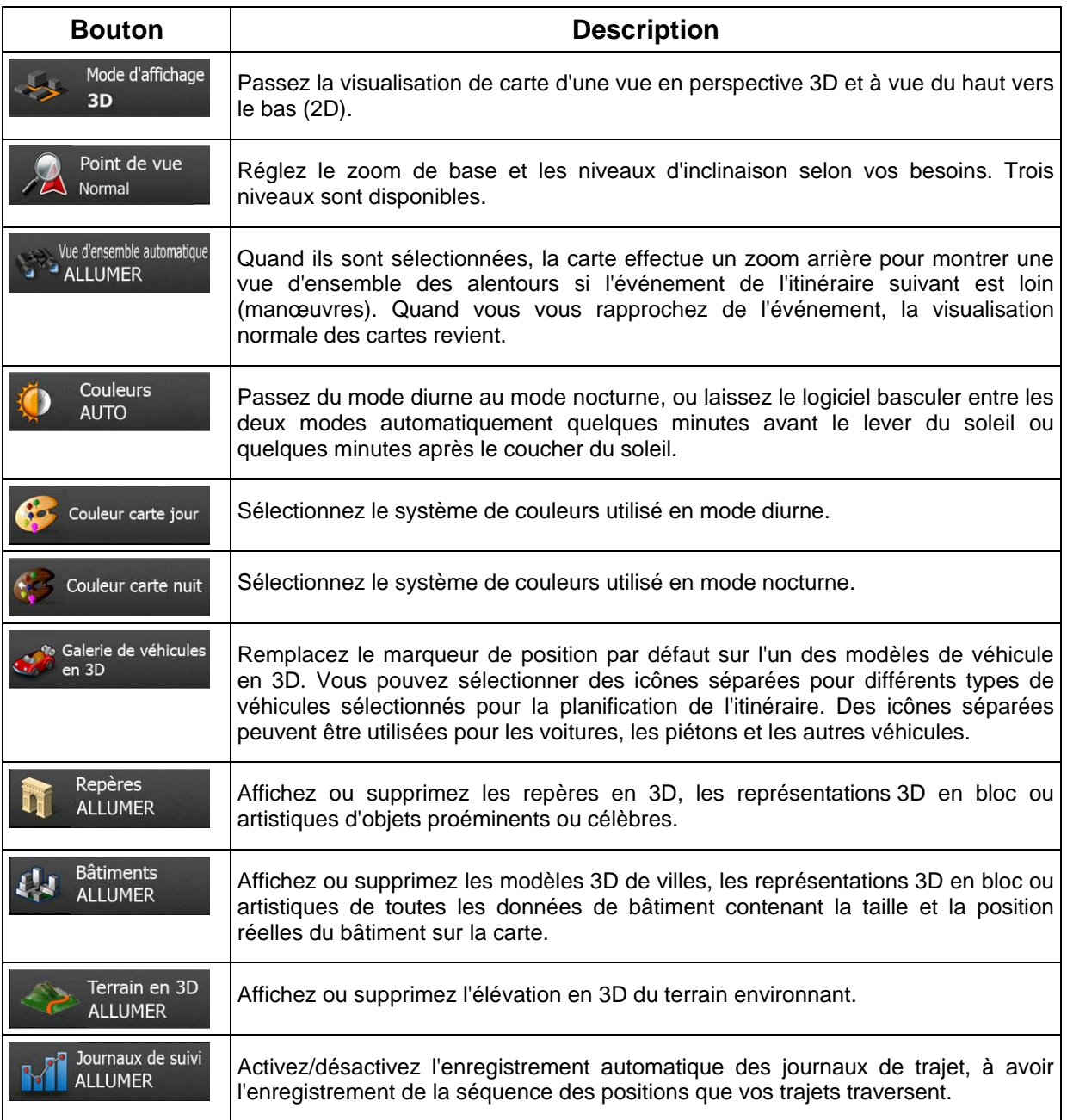

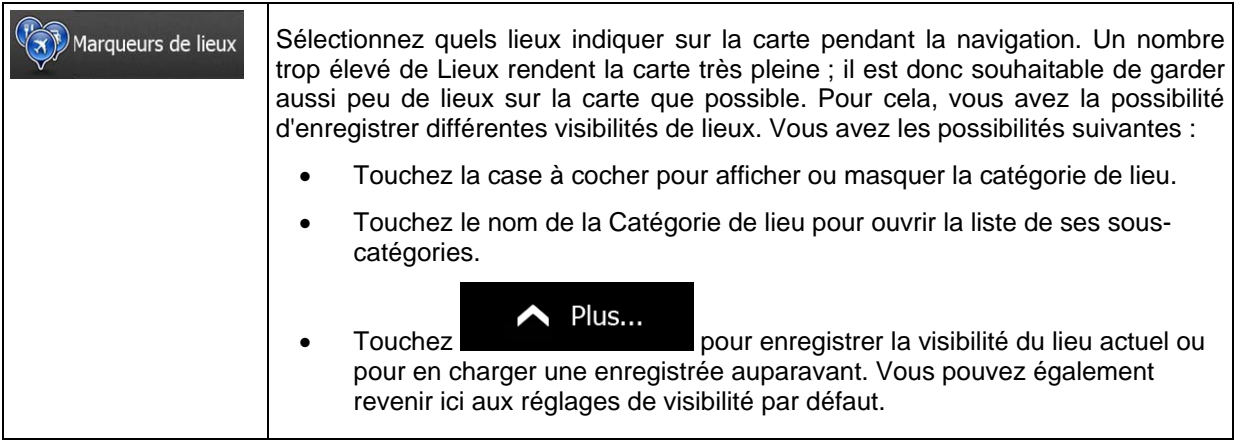

# **5.3.7 Réglages Guidage Visuel**

Réglez la façon dont le logiciel vous aide à naviguer avec différentes sortes d'informations liées à l'itinéraire sur l'écran Carte.

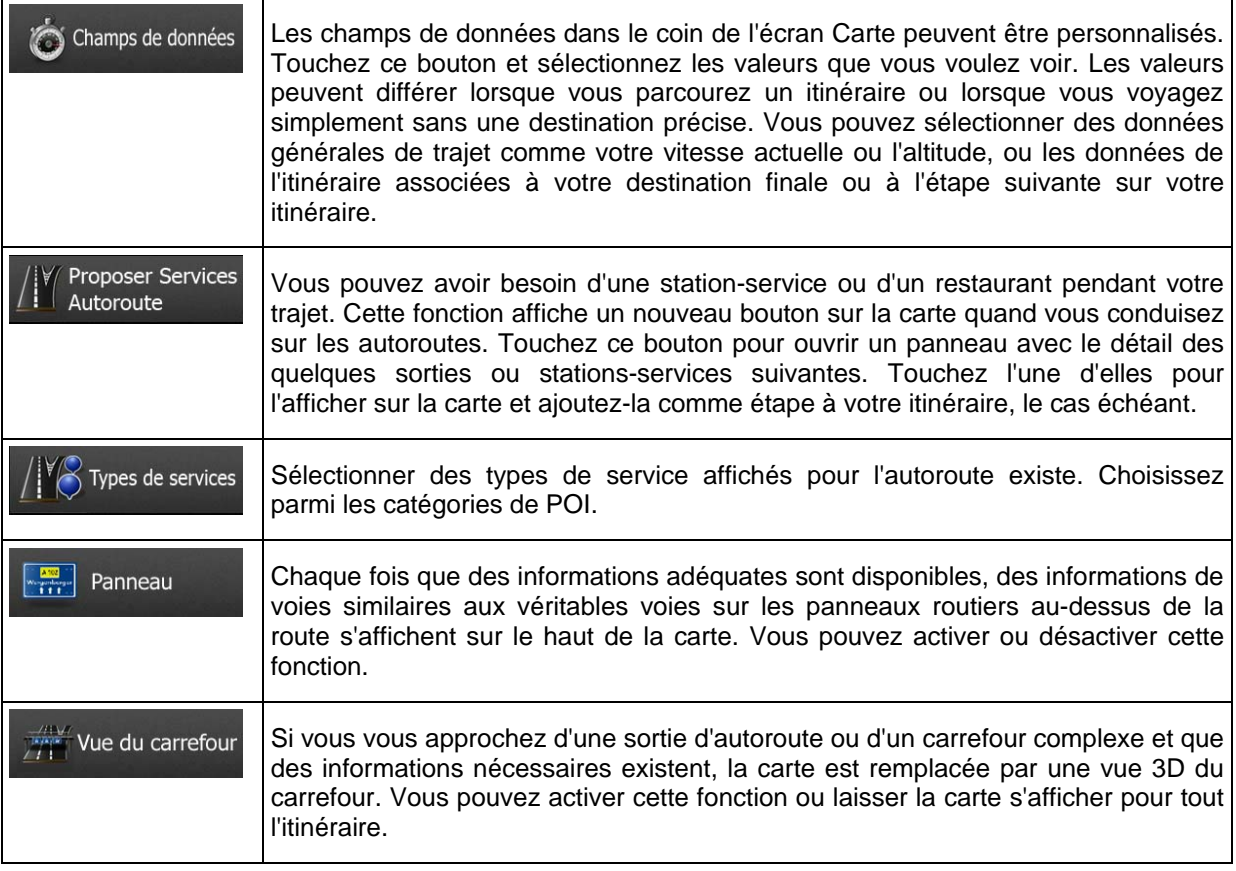

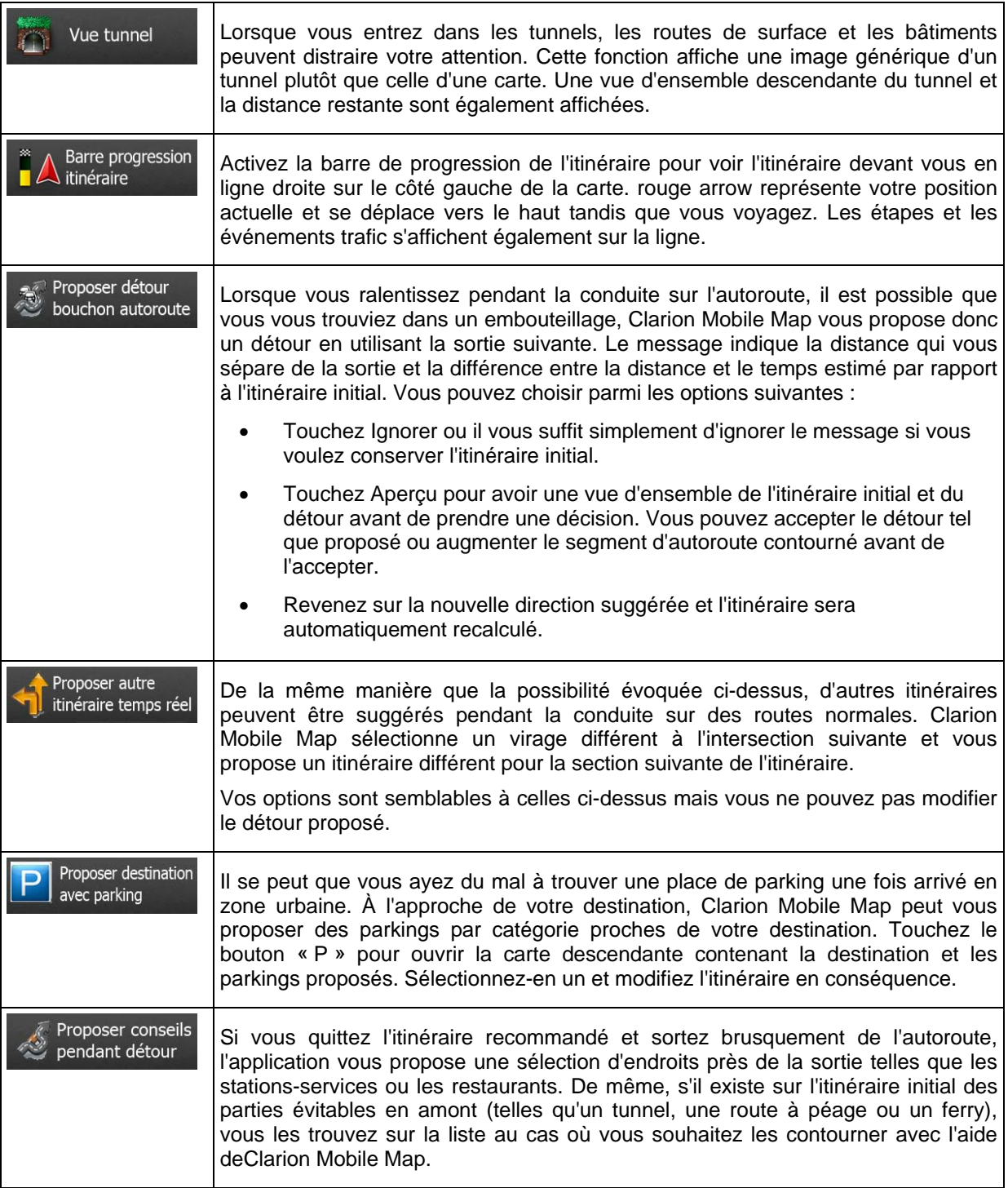

# **5.3.8 Réglages Affichage**

Les paramètres associés à l'affichage comprennent des animations de menu, des thèmes séparés pour l'utilisation diurne et nocturne et la luminosité de l'affichage.

Lorsque les animations sont activées, les boutons sur les écrans des menus et du Animations des menus clavier apparaissent de façon animée. Les transitions d'écran sont aussi animées.

# **5.3.9 Paramètres régionaux**

Ces paramètres vous permettent de personnaliser l'application en fonction de votre langue, des unités de mesure, des formats et paramètres de la date et de l'heure et de choisir le fuseau horaire.

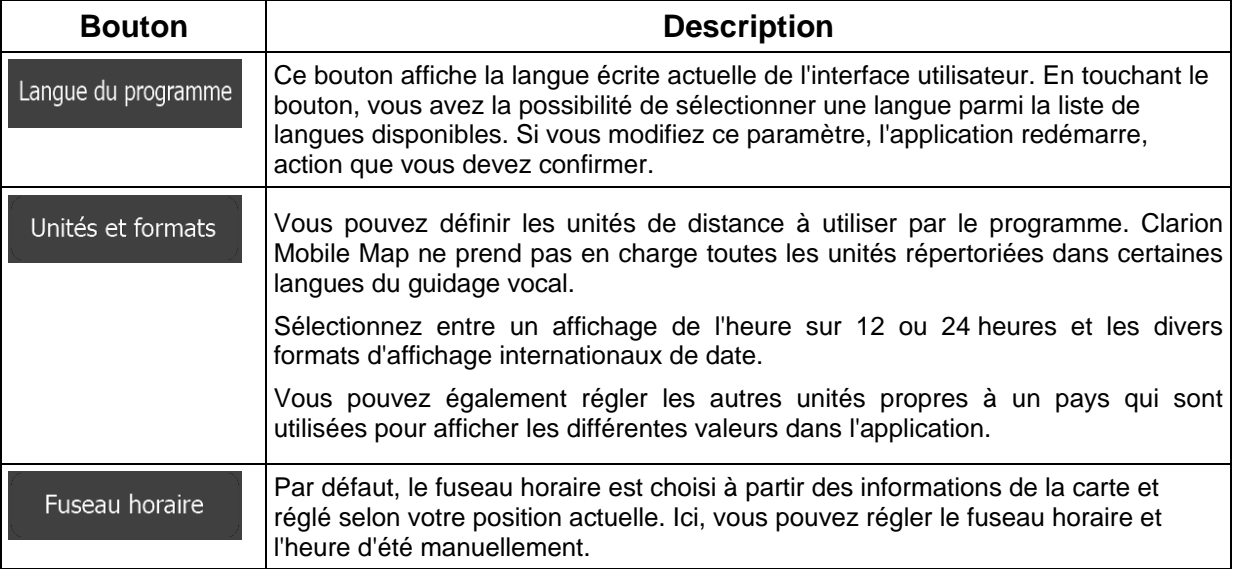

# **5.3.10 Réglages du Moniteur Trajet**

Les journaux de trajet contiennent des informations utiles sur vos trajets. Les journaux de trajet peuvent être enregistrés manuellement lorsque vous parvenez à destination. Vous pouvez aussi activer l'enregistrement automatique ici. Vous pouvez accéder à ces journaux dans le Moniteur Trajet. Moniteur Trajet est disponible depuis le menu Plus.

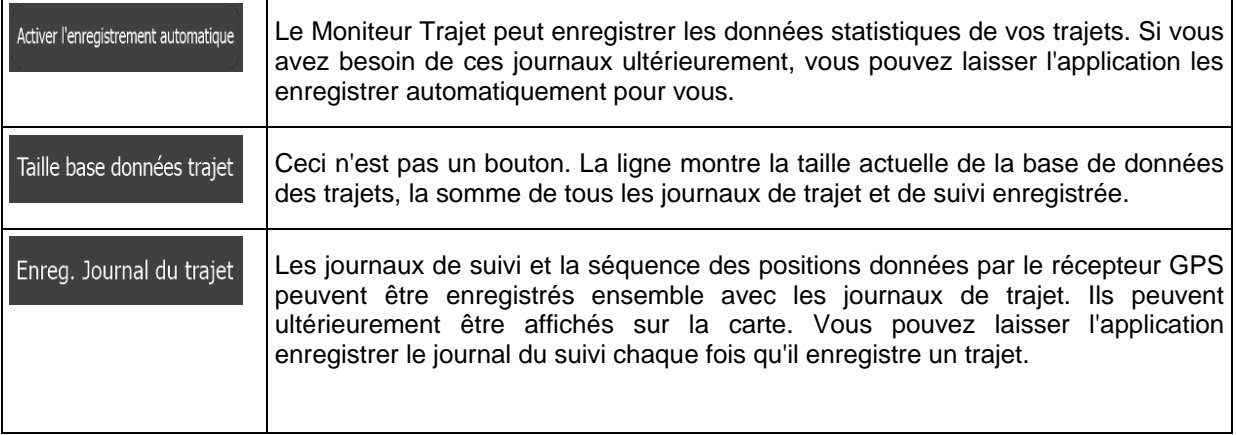

# **6 Glossaire**

## **Réception GPS en 2D/3D**

Le récepteur GPS utilise les signaux satellites pour calculer sa (votre) position et a besoin d'au moins quatre signaux pour indiquer une position en trois dimensions incluant la hauteur. Comme les satellites se déplacent et que des objets bloquent parfois les signaux, votre récepteur GPS peut ne pas recevoir ces quatre signaux. Si trois satellites sont disponibles, le récepteur peut calculer la position GPS horizontale, mais avec une précision inférieure ; l'appareil GPS n'indique pas de données sur la hauteur : elle ne fournit qu'une réception en 2D.

## **Itinéraire actif**

Itinéraire sur lequel vous naviguez actuellement. Chaque fois que la destination est définie, l'itinéraire est actif jusqu'à sa suppression, arrivée à destination ou sortie de Clarion Mobile Map. Voir aussi : Itinéraire

## **Centre-ville**

Le centre-ville n'est pas le centre géométrique de la ville, mais un point arbitraire défini par les créateurs de la carte. Dans les petites villes et villages, il s'agit généralement de l'intersection la plus importante ; dans les plus grandes villes, il s'agit de l'une des principales intersections.

#### **Thème de couleur**

Clarion Mobile Map est fourni avec différents thèmes de couleurs pour l'affichage diurne ou nocturne de la carte et les écrans des menus. Les thèmes sont des paramètres graphiques personnalisés qui proposent des couleurs différentes pour les rues, les quartiers ou les plans d'eau en modes 2D et 3D, et affichent des ombres de différentes manières en mode 3D.

Un mode diurne et un mode nocturne sont toujours sélectionnés pour la carte et les menus. Clarion Mobile Map les utilise pour alterner entre l'utilisation de jour et l'utilisation de nuit.

## **Précision du GPS**

Plusieurs facteurs peuvent entraîner une déviation entre votre position réelle et celle indiquée par le récepteur GPS : Par exemple, un retard de signal dans l'ionosphère ou la présence d'objets réfléchissants près du récepteur GPS ont diverses incidences sur la précision de la position calculée du GPS.

## **Carte**

Clarion Mobile Map fonctionne avec des cartes numériques qui sont bien plus que de simples versions informatiques des cartes traditionnelles en papier. Comme les cartes routières en papier, le mode 2D des cartes numériques indique les rues et les routes. La hauteur est également représentée par des couleurs.

En mode 3D, vous pouvez voir les différences d'altitudes (comme les vallées et montagnes, les routes surélevées). En outre, les repères 3D et les bâtiments 3D apparaissent aussi dans les villes sélectionnées.

Vous pouvez utiliser les cartes numériques de manière interactive : en effectuant des zooms avant ou arrière (augmenter ou réduire l'échelle), en les inclinant vers le haut ou vers le bas, ou encore en les faisant pivoter vers la gauche et la droite. Pour une navigation GPS, les cartes numériques facilitent la planification des itinéraires.

## **Orientation de la carte Nord en haut**

En mode Nord en haut, la carte pivote de façon à ce que la partie supérieure fasse toujours face au nord. C'est notamment le mode d'orientation par défaut pour la fonction Chercher sur carte.

#### **Radar automatique**

Points d'alerte spéciaux pour les radars automatiques, les radars feux rouges ou les caméras de voies de bus. Plusieurs sources de données sont disponibles. Vous pouvez configurer Clarion Mobile Map pour qu'il vous avertisse lorsque vous approchez l'un de ces radars.

Détecter l'emplacement d'un radar automatique est interdit dans certains pays. Il incombe au conducteur de vérifier si cette fonction peut être utilisée pendant son trajet.

Le logiciel est capable de donner des indications et des avertissements pour d'autres choses que des radars. Divers autres types de points d'alerte de proximité comme les zones scolaires et les passages à niveau sont également disponibles.

## **Itinéraire**

Une séquence d'évènements sur l'itinéraire, c.-à-d. des manœuvres (virages, carrefours, etc.) pour atteindre la destination. L'itinéraire contient un point de départ et une ou plusieurs destinations. Le point de départ correspond à la position actuelle (ou la dernière connue) par défaut. Pour afficher un itinéraire qui sera emprunté ultérieurement, le point de départ peut être remplacé par tout autre point donné.

#### **Orientation de la carte Voie en haut**

En mode Voie en haut, la carte pivote pour que la partie supérieure pointe toujours dans la direction dans laquelle vous circulez actuellement. Il s'agit du mode d'orientation par défaut en mode Carte 3D.

#### **Marqueur de véhicule**

La position actuelle s'affiche avec un rouge arrow sur la carte par défaut. La direction de rouge arrow indique votre cap actuel. Ce marqueur de position peut être remplacé par différents symboles de véhicule 3D. Vous pouvez même spécifier différents marqueurs de véhicule pour différents types d'itinéraire (selon le type de véhicule sélectionné pour le calcul d'itinéraire).

98 NX302E Français

# **7 Contrat de licence de l'utilisateur final**

#### 1. Les parties contractantes

1.1. Ce contrat a été conclu entre NNG Software Developing and Commercial Ltd. (siège social : Bérc utca 23, H-1016 Budapest, Hongrie ; numéro d'enregistrement de la société : 01-09-891838) en sa qualité de Concédant (ci-après dénommé Concédant) et vous en votre qualité d'Utilisateur (ci-après dénommé Utilisateur, l'Utilisateur et le Concédant ci-après désignés collectivement Parties), concernant l'utilisation des produits spécifiés dans ce contrat, y compris les produits logiciels, les bases de données et le contenu.

#### 2. Conclusion du contrat

2.1. Les Parties contractantes prennent acte du fait que ce contrat est conclu sans signature dudit contrat.

2.2. L'Utilisateur prend acte du fait que si, après l'acquisition légale du logiciel (acheté en ligne chez un fournisseur agréé ou préinstallé sur un appareil acheté) faisant l'objet de ce contrat (Section 4), l'Utilisateur accepte les conditions générales de ce contrat comme ayant force obligatoire, s'il utilise le logiciel, l'installe sur un ordinateur ou sur un autre équipement matériel (téléphone portable, appareil multifonction, appareil de navigation personnelle, navigation automobile ou installation de tête multifonction, etc.) (ci-après dénommé Appareil), s'il l'installe dans un véhicule, s'il clique sur le bouton d'acceptation affiché par le logiciel lors de l'installation ou de l'utilisation (ci-après dénommé Utilisation). Le moment de la conclusion de ce contrat correspond au moment de l'exécution de la première utilisation (début d'utilisation).

2.3. Ce contrat n'accorde aucun droit à une personne quelconque ayant acquis illégalement le logiciel ou l'ayant illégalement installé sur un appareil ou dans un véhicule.

2.4. Utilisateurs du gouvernement américain. Si vous acquérez le logiciel de la part du gouvernement américain ou par son intermédiaire, ou de toute autre entité recherchant ou appliquant des droits similaires à ceux habituellement exigés par le gouvernement américain, vous êtes averti que le Logiciel, les Bases de données, le contenu et les services sont des éléments commerciaux puisque ce terme est défini à l'article &nbsp: 48 CFR paragraphe &nbsp: 2.101 et que toute utilisation du Logiciel est soumise à ce contrat.

3. Droits applicables<br/>3.1. Tout procès relatif à ce contrat sera jugé en vertu des lois en vigueur en Hongrie avec un renvoi spécifique à la loi IV-1959 du Code civil et à la loi LXXVI-1999 sur les droits d'auteur (Loi sur le droit d'auteur) s'appliquera. La convention des Nations Unies sur les contrats relatifs aux ventes internationales de marchandises ne s'applique pas à ce CLUF.

3,2. Les parties ici présentes acceptent que les tribunaux de la République de Hongrie aient l'autorité exclusive de régler tout différend relatif à ce contrat.

3.3. La langue d'origine de ce Contrat est le hongrois. Des versions de ce Contrat dans d'autres langues existent également. En cas de litige, la version hongroise fait foi.

#### 4. Objet et résiliation du contrat

4.1. L'objet de ce Contrat est le logiciel de navigation du Concédant (ci-après dénommé : le Logiciel).

4.2. Le Logiciel comprend l'application informatique, toute la documentation, la base de données cartographiques correspondante et tous les contenus ou service tiers accessibles via le Logiciel (ci-après dénommé dans leur ensemble Base de données).

4.3. Le logiciel inclut tout affichage, stockage et codage du logiciel, y compris l'affichage et le stockage imprimé, électronique ou visuel, ainsi que le code objet et le code source, et toute forme future d'affichage, de stockage et de codage, et tout support futur.

4.4. Il doit aussi inclure les corrections d'erreur, les ajouts, les mises à jour ou mises à niveau du Logiciel ou des Bases de données utilisées par l'Utilisateur après la conclusion de ce Contrat et en conformité avec ce dernier.

4.5. En vertu de ce contrat, vos droits cesseront immédiatement sans préavis de la part du concédant en cas d'inobservation matérielle dudit contrat ou d'actes posés par dérogation au concédant et/ou aux droits du concédant du logiciel. Le Concédant peut résilier ce contrat si l'un des logiciels est, ou selon lui susceptible de devenir, l'objet d'une demande de violation de la propriété intellectuelle ou de l'appropriation illicite de secrets commerciaux. A la résiliation du contrat, vous cesserez d'utiliser le Logiciel et le détruirez avec toutes les parties correspondantes, puis vous confirmerez, au besoin, le respect de cette clause par écrit au Concédant.

#### 5. Détenteur des droits d'auteur

5.1. Le détenteur exclusif des droits d'auteur liés au logiciel est le Concédant, sauf disposition contractuelle ou légale contraire.

5.2. Les droits d'auteur portent sur l'ensemble du Logiciel, ainsi que sur chaque partie qui le compose.

5.3. Le(s) détenteur(s) des droits d'auteur de la Base de données ou de certains travaux protégés par les droits de la propriété intellectuelle faisant partie du logiciel peut/peuvent être le Concédant, une/des personne(s) physique(s) ou morale(s) titulaires de certaines Bases de données (ci-après dénommée(s) Titulaire(s) de la Base de données). Certains titulaires de Base de données sont indiqués dans le menu «&nbsp:À propos&nbsp:» ou dans l'élément de menu similaire du Logiciel. Le Concédant déclare qu'il s'est procuré auprès des Titulaires de la Base de données tous les droits d'utilisation et de représentation nécessaires pour utiliser la base de données, la proposer et la transmettre pour être utilisée selon les conditions prévues dans ce Contrat.

5.4. Tous les droits afférents au Logiciel restent détenus par le Concédant, sauf ceux qui reviennent à l'Utilisateur en vertu des dispositions explicites de ce Contrat ou des règles juridiques applicables.

#### 6. Droits de l'Utilisateur

6.1. Par défaut, l'utilisateur est autorisé à installer et à exécuter le Logiciel sur un appareil doté d'un seul capteur GPS intégré et à utiliser une copie du Logiciel ou une copie préalablement installée dudit logiciel. L'Utilisateur ne dispose du Logiciel et de la Base de données qu'à des fins personnelles ou professionnelles internes.

6.2. L'Utilisateur est autorisé à sauvegarder une copie du Logiciel. Toutefois, si le logiciel est opérationnel après son installation sans le support original, la copie stockée sur celui-ci est considérée comme sauvegarde. Autrement, l'Utilisateur n'est autorisé à utiliser la sauvegarde qu'en cas d'impossibilité avérée et justifiée d'utiliser normalement et légalement l'exemplaire original du logiciel.

6.3. Au cas où le Logiciel est livré préinstallé sur l'appareil ou alors bénéficie de la même licence que l'appareil ou s'il a été acheté en ligne et installé par l'Utilisateur sur un appareil particulier, le Logiciel doit être associé à l'appareil et peut ne pas être séparé, transféré ou utilisé sur un autre appareil ou vendu à un autre Utilisateur sans l'appareil même.

6.4. La Base de données, le contenu ou les services fournis à l'Utilisateur ne peuvent être utilisés qu'avec la copie du logiciel de l'Utilisateur et peuvent ne pas être utilisés séparément ou avec une autre copie du Logiciel.

7. Restrictions liées à l'utilisation

7.1. L'Utilisateur n'est pas autorisé à

7.1.1. dupliquer le Logiciel (en faire une copie) sauf dans les limites imposées par ce Contrat ou la loi applicable ;

7.1.2. revendre, accorder une sous-licence ou l'utiliser à des fins commerciales, le louer ou le prêter à titre de commodat ou le transférer à une tierce personne pour quelque raison que ce soit sans transférer l'appareil sur lequel il était légalement et initialement installé (voir section 6.3&nbsp::)

7.1.3. traduire le Logiciel (y compris la traduction (compilation) dans d'autres langues de programmation)&nbsp:;

7.1.4. décompiler, désassembler ou soumettre le Logiciel à la rétro-ingénierie & nbsp;;

100 NX302E Français

7.1.5. éluder la protection du Logiciel ou de modifier, contourner ou éviter cette protection par la technologie ou par tout autre moyen&nbsp:;

7.1.6. modifier, compléter ou altérer le Logiciel (entièrement ou partiellement), le décomposer, l'insérer, l'intégrer ou l'utiliser dans d'autres produits et ce, même dans l'optique de le rendre compatible avec d'autres appareils ;

7.1.7. Extraire des données à partir de la Base de données intégrée dans le logiciel en dehors de l'utilisation de l'application informatique, décompiler la Base de données, utiliser, copier, modifier, compléter ou altérer tout ou partie de la Base de données ou un groupe de données stocké, l'insérer ou l'utiliser dans d'autres produits, la transférer, même dans l'optique de la rendre compatible avec d'autres produits.

7.2. L'Utilisateur ne devra utiliser que les Bases de données, le contenu et les services disponibles avec le Logiciel et fournis par les tiers ainsi que les données reçues dans le cadre des services fournis par les tiers (y compris, mais sans s'y limiter, le trafic de données reçues du service d'informations de circulation TMC RDS et du service en ligne) à son profit personnel et à ses propres risques. Il est formellement interdit de stocker, transférer ou distribuer ces données ou contenus, ou de les révéler en intégralité ou en partie au public sous quelque format que ce soit, ou de les télécharger à partir du produit.

7.3. L'Utilisateur n'est pas autorisé à retirer, modifier ou occulter tout droit d'auteur, la notice de la marque de fabrique ou la légende restrictive comprises dans le Logiciel, la Base de données ou les services.

8. Exclusion de garantie, limitation de responsabilité

8.1. Le Concédant informe l'Utilisateur que malgré toutes les précautions prises lors de la réalisation du logiciel, compte tenu de la nature de celui-ci et des limites techniques, le Concédant ne garantit pas la perfection du logiciel. Aussi n'a-t-il pas l'obligation contractuelle de fournir à l'Utilisateur un logiciel entièrement exempt de défaut.

8.2. LES LOGICIELS AUTORISES SOUS LICENCE, LES BASES DE DONNEES, LE CONTENU ET LES SERVICES SONT FOURNIS TELS QUELS ET AVEC TOUTES LES ERREURS (Y COMPRIS L'ABSENCE DE GARANTIE POUR LA CORRECTION DES DEFAUTS) ET LE CONCEDANT, LES TITULAIRES DE BASE DE DONNEES ET LES FOURNISSEURS TIERS RENONCENT EXPRESSEMENT A TOUTES LES GARANTIES EXPRESSES OU IMPLICITES, Y COMPRIS, MAIS SANS S'Y LIMITER, LES GARANTIES IMPLICITES DE CONTREFACON, DE QUALITE MARCHANDE, DE LA QUALITE SATISFAISANTE ; DE LA PRECISION, DU TITRE ET DE L'ADEQUATION A DES FINS PARTICULIERES. AUCUN AVIS ECRIT OU VERBAL OU AUCUNE INFORMATION FOURNIE PAR LE CONCEDANT OU L'UN DE SES AGENTS, DES TITULAIRES DE BASE DE DONNEES, DES EMPLOYES OU DES FOURNISSEURS TIERS NE CONSTITUERA UNE GARANTIE ET L'UTILISATEUR N'EST PAS AUTORISE A COMPTER SUR CET AVIS OU CETTE INFORMATION. CETTE STIPULATION D'EXONERATION DE GARANTIES EST UNE CONDITION ESSENTIELLE DE CE CONTRAT.

Le Concédant ne garantit pas que le logiciel, la Base de données, le contenu ou le service sont compatibles avec d'autres systèmes, appareils ou produits (par ex. logiciel ou matériel).

8.3. Le Concédant ne pourra être tenu pour responsable d'aucun dommage découlant d'un défaut du logiciel (y compris les défauts de l'application informatique, de la documentation et de la Base de données).

8.4. Le Concédant ne pourra être tenu pour responsable d'aucun dommage résultant de l'inapplicabilité du logiciel à des fins déterminées, quelles qu'elles soient, ou de son incompatibilité avec un autre système, appareil ou produit (par ex. logiciel ou matériel).

8.5. NI LE CONCEDANT, NI SES FOURNISSEURS NE SONT RESPONSABLES DEVANT L'UTILISATEUR DES DOMMAGES IMPREVUS, CORRELATIFS, PARTICULIERS, INDIRECTS OU EXEMPLAIRES ISSUS DE CE CONTRAT, Y COMPRIS LES PERTES OU LES COÛTS LIES A LA PROTECTION, LA PERTE DE L'UTILISATION OU L'INTERRUPTION DES AFFAIRES OU AUTRES DU MÊME GENRE, SANS EGARD AU FAIT QUE LA PARTIE ETAIT INFORMEE DE LA POSSIBILITE DE TELS DOMMAGES.

SAUF STIPULATION CONTRAIRE PREVUE DANS CE CONTRAT, LES FOURNISSEURS TIERS (PAR EX. LES TITULAIRES DE BASES DE DONNES, LES FOURNISSEURS DE CARTE) OU LES AGENTS DE TITULAIRE DE LICENCE N'ASSUMENT AUCUNE RESPONSABILITE FINANCIERE DEVANT L'UTILISATEUR DE TOUTE CAUSE (SANS EGARD A LA FORME DU PROCES) EN VERTU OU EN RAPPORT AVEC CE CONTRAT.

8.6. Le Concédant attire particulièrement l'attention de l'Utilisateur sur le fait qu'en cas d'utilisation du logiciel dans la circulation, l'Utilisateur est exclusivement responsable du respect du code de la route (notamment l'application des mesures de sécurité obligatoires ou rationnelles et utiles, l'attention et la prudence requises le cas échéant et notamment en raison de l'utilisation du logiciel). Le Concédant ne pourra être tenu pour responsable d'aucun dommage résultant de l'utilisation du logiciel dans la circulation.

8.7. Avec la conclusion de ce Contrat, l'Utilisateur prend expressément acte des informations indiquées dans la section 8 ci-dessus.

9. Sanctions

9.1. Le concédant informe l'Utilisateur que, conformément à la loi sur les droits d'auteurs, le Concédant peut, en cas d'atteinte à ses droits d'auteur

9.1.1. demander une reconnaissance judiciaire pour cette violation ;

9.1.2. exiger la cessation de l'infraction et l'interdiction des infractions ultérieures & nbsp.:

9.1.3. exiger la réparation appropriée des préjudices (même au moyen de la publicité aux frais de la personne ayant commis l'infraction)&nbsp:;

9.1.4. réclamer le remboursement des gains obtenus de manière frauduleuse ;

9.1.5. exiger la cessation de la situation préjudiciable ainsi que le rétablissement de l'état précédent l'infraction aux frais de la personne l'ayant commise, la destruction des outils et des matériels utilisés pour l'infraction, ainsi que celle des objets créés par l'infraction <br/> <br/>kinder des dommages et intérêts

9.2. En outre, le Concédant informe l'Utilisateur que, conformément à la loi 4–1978 du code pénal hongrois, l'atteinte aux droits d'auteur et aux droits relatifs constitue un délit passible de deux ans et, dans un cas qualifié, de huit ans de réclusion criminelle.

9.3. Contenu et services fournis par les tiers. Le Concédant ne pourra être tenu pour responsable de la Base de données du Logiciel et d'aucun contenu ou service fourni par un tiers dans l'utilisation de la Base de données. Le Concédant ne peut garantir la qualité, la conformité, la précision, l'adéquation aux fins déterminées ou à la couverture territoriale de la Base de données, du contenu, du produit ou du service ou de la disponibilité de la Base de données, du contenu, du produit ou du service et exclut en particulier toute responsabilité concernant la suspension ou l'annulation du service et tout dommage lié au service ou à l'annulation totale de ce dernier. L'Utilisateur reconnaît que les données cartographiques des Bases de données contiennent des données géographiques et d'autres données.

L'utilisateur reconnaît que (i) les informations inexactes ou incomplètes dues à l'écoulement du temps, aux changements de circonstances, aux sources utilisées et à la nature de la collecte des données géographiques complets dont l'une d'entre elles peut donner lieu à des résultats incorrects et que (ii) la Base de données, les contenus et les services fournis par les tiers ne peuvent être utilisés qu'au risque de l'Utilisateur et à l'avantage personnel ou professionnel interne de ce dernier. L'Utilisateur reconnaît que les Bases de données, le contenu et les services constituent des informations confidentielles des titulaires de Bases de données et il est interdit de divulguer les Bases de données aux tiers.

L'UTILISATION DE LA FONCTION GUIDE DE L'ITINERAIRE EN TEMPS REEL DU LOGICIEL EST AUX RISQUES DE L'UTILISATEUR PUISQUE LES DONNEES DE LOCALISATION PEUVENT NE PAS ETRE PRECISES.

9.4. Le contenu et les services sont fournis par le Concédant ou un agent du Concédant. Pour certains Logiciels, le Concédant ou un partenaire contractuel peut offrir divers produits et services à l'Utilisateur via www.naviextras.com. L'Utilisateur ne pourra recourir à ces services qu'après avoir lu et compris le(s) contrat(s) de licence utilisateur final approprié(s) sur www.naviextras.com, et sera tenu de bénéficier de ces services conformément aux modalités en vigueur.

9.5. L'achat et l'acquisition de la licence d'activation aux fins d'utilisation de certaines fonctions, Bases de données, contenus ou services peuvent nécessiter une connexion internet et constituent ainsi le seul moyen d'acquisition offert par le Concédant.

#### 10. Collecte anonyme de données

10.1. L'Utilisateur ici présent reconnaît que le logiciel peut collecter, transmettre au Concédant ou aux tiers, et dans certains cas, stocker des données connectées à l'utilisation du Logiciel par l'Utilisateur (par ex. mouvement des données/données de l'itinéraire, données sur les interactions des utilisateurs). De telles fonctions de collecte de données peuvent être activées ou désactivées par l'utilisateur à tout moment depuis le menu correspondant. Les données collectées sont toujours anonymes, ne sont en aucun cas associées aux informations personnelles de l'Utilisateur ou à L'Utilisateur en soi.

10.2. Les données collectées peuvent être téléchargées dans la Base de données du Concédant ou transmises périodiquement ou en temps réel à un partenaire tiers et utilisées exclusivement aux fins d'améliorer la précision et la fiabilité des fonctions et des services du Logiciel et des bases de données. Le téléchargement se fait par le logiciel spécial du concédant ou par l'appareil de navigation de l'utilisateur. Ce dernier peut activer ou désactiver le téléchargement. Après un téléchargement réussi de données, les données collectées sont supprimées du support de données du logiciel.

10.3. Les données collectées sont transmises, stockées et traitées de façon anonyme, et aucune connexion entre les données et l'utilisateur ne doit être établie par le concédant ou un tiers quelconque.

10.4. Le Concédant ici présent informe l'Utilisateur que s'il accède à internet par le biais du service des données mobiles pendant qu'il se trouve à l'étranger ou sur un autre réseau mobile itinérant, la transmission de telles données peut entraîner des coûts particuliers liés à l'itinérance. Pour éviter de tels coûts, l'Utilisateur a la responsabilité de désactiver les services de données mobiles pendant l'itinérance ou les fonctions de collecte de données du Logiciel.

11. Conditions auxiliaires de service de contenu en ligne

11.1. Pour les services de contenu en ligne, les conditions auxiliaires suivantes doivent aussi s'appliquer. Le Concédant peut doter l'appareil de L'Utilisateur du contenu de Base de données (par ex. la Météo, les infos trafic, les infos sur l'emplacement) par le biais d'une connexion internet (ci-après « & nbsp; Services de contenu en ligne »). Vous pouvez obtenir ce contenu moyennant des frais ou gratuitement sous réserve de la décision du Concédant. L'Utilisateur a la responsabilité d'assurer l'accès à internet.

11.2. En général, les services de contenu en ligne ne sont pas disponibles dans tous les pays. De plus, les conditions différentes et les caractéristiques de service peuvent s'appliquer dans différents pays. L'utilisation de certains services en ligne peut être interdite dans plusieurs pays. L'Utilisateur est tenu de se conformer à la réglementation spécifique en vigueur dans le pays. Le Concédant dégage sa responsabilité à l'égard des conséquences liées à l'utilisation illégale de telles fonctions et l'Utilisateur indemnisera le Concédant et le protègera de toutes les réclamations faites par les autorités ou les tiers au Concédant suite à une utilisation illégale.

11.3. Le contenu en ligne est téléchargé par le Logiciel à partir des serveurs de contenu en ligne du fournisseur de service. Le Concédant ici présent dégage toute responsabilité à l'égard du contenu en ligne. Le Concédant ne garantit pas la qualité, la conformité, la précision, l'adéquation aux fins déterminées ou à la couverture territoriale du contenu en ligne. En outre, aucune garantie n'est offerte en matière de disponibilité (par ex. temps de disponibilité) des serveurs de contenu en ligne. L'Utilisateur reconnaît qu'en tout territoire et en tout temps, il peut y avoir une connexion lente ou une absence de connexion à cause des limites de la capacité des serveurs du Concédant. Le Logiciel peut permettre à l'Utilisateur d'accéder et de communiquer directement avec les serveurs d'une tierce personne. Dans ces cas, l'utilisation de ces serveurs est entièrement aux risques de l'Utilisateur. Le Concédant ne doit prendre aucune responsabilité à l'égard de ces serveurs et services auxquels ont directement accès les tiers et qui sont reçus par ces derniers.

11.4. L'Utilisateur reconnaît que les données ou informations fournies par les services de contenu en ligne ne sont pas mises à jour en temps réel et ne peuvent pas refléter exactement une situation ou des évènements réels.

11.5. L'Utilisateur ici présent reconnaît que les services de contenu en ligne peuvent ne pas être utilisés aux risques de l'Utilisateur et à l'avantage personnel de ce dernier. L'Utilisateur a la responsabilité exclusive de fournir et d'entretenir une connexion au réseau internet public. L'Utilisateur accepte que l'usage des services de contenu en ligne génère un trafic de données (en amont et en aval) et peut entraîner une augmentation des frais de service de données dont s'acquittera l'Utilisateur.

11.6. Les services de contenu en ligne peuvent fournir des données, des informations ou des matériels fournis et/ou munis de licence par les tiers au Concédant. Pour ces matériels les conditions générales différentes imposées par des tiers s'appliquent. Les conditions applicables à une tierce personne renvoient à la section « À propos » du Logiciel ou font partie intégrante de ce contrat. Au cours de la première utilisation/activation du contenu en ligne, l'Utilisateur accepte de se conformer à ces conditions générales imposées par cette tierce personne.

11.7. Interruption. Le Concédant se réserve le droit d'interrompre la provision ou l'accès au service de contenu en ligne avec ou sans préavis donné à l'Utilisateur. Cette interruption n'entraîne pas de conséquences différentes de celles qui sont mentionnées dans le présent contrat. En cas d'interruption, les services de contenu en ligne qui étaient (i) pourvus moyennant des frais prépayés et (ii) ces frais couvrent l'utilisation du service de contenu en ligne pour une période définie (par ex. services d'abonnement prépayé), l'Utilisateur a droit à un remboursement proportionnel à la période restante par rapport à celle qui avait été définie, à compter du temps d'interruption.

11.8. Services communautaires. Quelques services de contenu en ligne sont basés sur des données et des informations téléchargées par des participants (Utilisateurs et d'autres personnes) ou sur une Base de données créée et maintenue par ce groupe d'individus. Ces données peuvent ne pas provenir de source sûre et peuvent aussi être intentionnellement fausses ou trompeuses puisque le Concédant ne dispose d'aucun moyen pour contrôler ou vérifier la crédibilité ou l'exactitude de ces données ou celle des individus fournissant ces données. Par conséquent, l'Utilisateur accepte que les services de contenu en ligne de type communautaire soient utilisés avec une extrême prudence.

En participant à la communauté en fournissant des données ou des informations via le Logiciel ou d'autres moyens offerts par le Concédant (par ex. au travers d'un site web ou d'autres logiciels), l'Utilisateur accepte les conditions suivantes :

(a) Le Concédant bénéficie du droit des frais de redevance de franchise à l'utilisation les données téléchargées, notamment pour modifier, afficher, mettre à la disposition du public, distribuer, copier les données pour quelque raison que ce soit&nbsp:;

(b) l'Utilisateur garantit qu'aucune tierce personne ne dispose de droits qui feraient obstacle ou rendraient impossible l'utilisation des données telles qu'énoncées ci-dessus et qu'aucun droit d'une tierce personne ne soit violé en téléchargeant les données sous ces conditions & nbsp:

(c) l'Utilisateur indemnise et protège le Concédant contre toute réclamation due à la violation de ces droits au regard des données téléchargées.

12. Conditions relatives à une tierce personne

12.1. Google Local Search. L'Utilisateur reconnaît que la fonctionnalité de Google Local Search (GLS) est fournie par l'utilisation des services de Google, Inc. à l'Utilisateur. L'Utilisateur ici présent accepte toutes les conditions relatives aux modalités de Google par rapport au service fourni sur http://www.google.com/accounts/TOS. L'Utilisateur accepte que Google Local Search soit déclaré « déprécié » et ne soit plus commercialement supporté par Google, Inc. Il peut aussi être indisponible sans préavis donné de la part de Google en conformité avec les conditions correspondantes du service offert sur http://code.google.com/apis/websearch/terms.html.

# **8 Note sur le droit d'auteur**

Ce produit et les informations ci-dessous peuvent être modifiés sans notification préalable.

Le présent manuel ne peut être ni reproduit ni transmis, dans son intégralité ou en partie, électroniquement ou mécaniquement, photocopies et enregistrements compris, sans l'autorisation écrite expresse de Clarion

© 2014 - Clarion

Data Source © 2006–2014 Tele Atlas. Tous droits réservés. Ce matériel est breveté et protégé par les droits d'auteur, de protection de base de données et d'autres droits de propriété intellectuelle dont disposent Tele Atlas et ses fournisseurs. L'utilisation de ce matériel est soumise aux termes du contrat de licence. Toute copie ou publication non autorisée de ce matériel engage une responsabilité criminelle et civile.

Tous droits réservés.